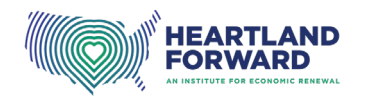

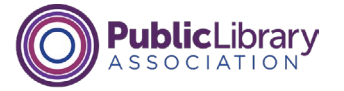

# **Getting Started with Telehealth What is Telehealth?**

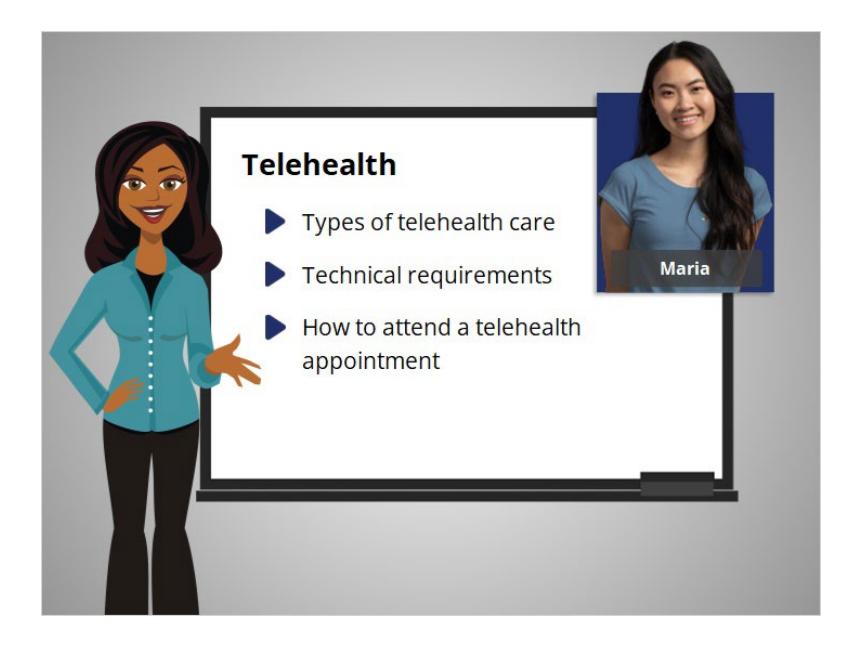

Hi! I'm Belle. I'm here to help you get started with telehealth.

In today's lesson, we'll follow along with Maria as she learns about telehealth, including different types of telehealth care, technical requirements for participating in telehealth, and how to attend a telehealth appointment.

#### Provided by Public Library Association + Heartland Forward 1

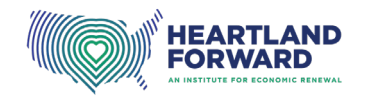

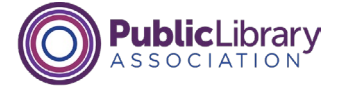

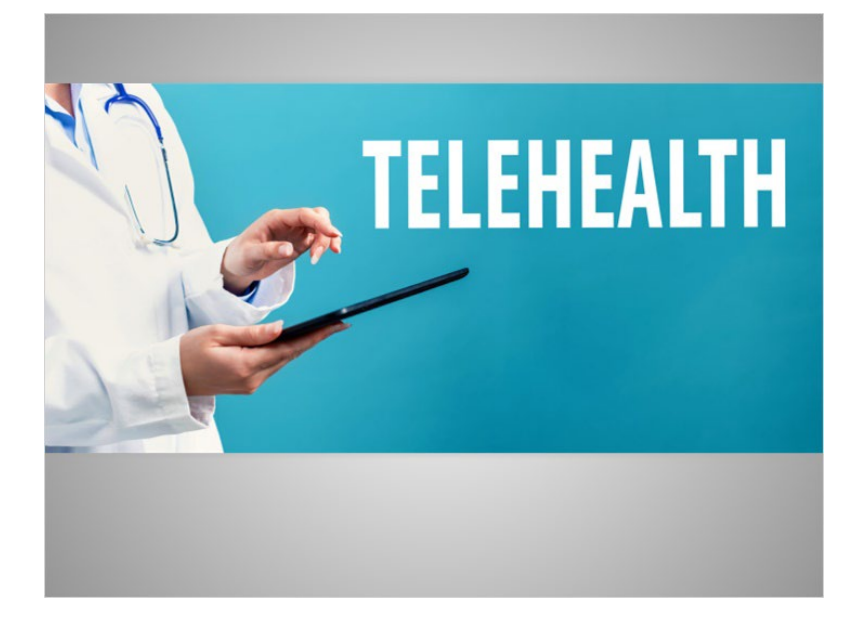

So, what is telehealth? Telehealth is a way to see your health care provider using a computer, tablet, or phone, without visiting their office. Think of it like a phone call or a video call with your doctor. Telehealth services may also include managing different aspects of your healthcare online.

A health care provider is the person or organization that provides medical care or treatment.

## Provided by Public Library Association + Heartland Forward 2

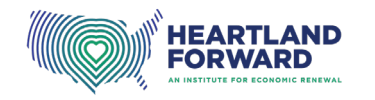

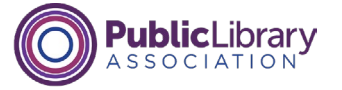

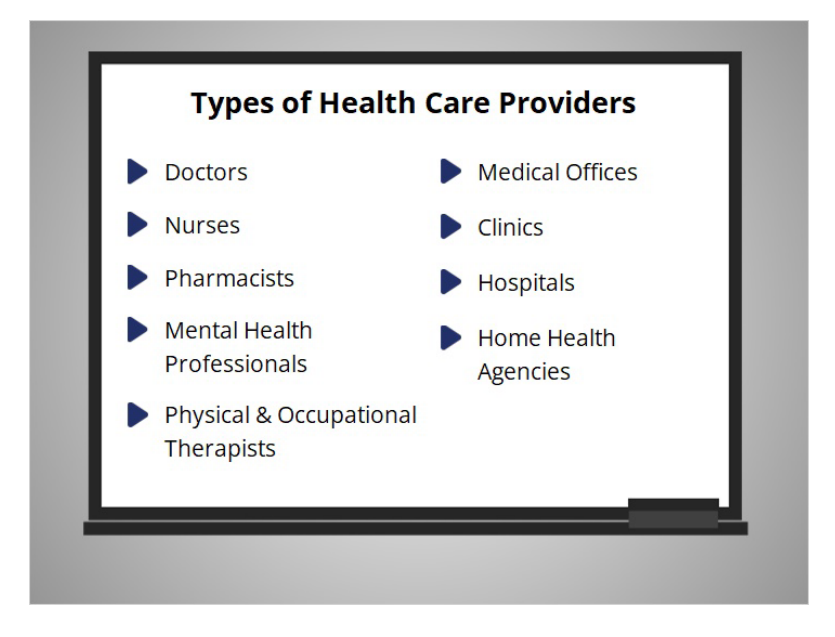

Some examples of people who provide telehealth services include doctors, nurses, pharmacists, mental health care professionals, and physical and occupational therapists.

Organizations also support telehealth. Examples include medical offices, clinics, hospitals, and home health agencies.

In this course, we will use the word "provider" when talking about health care providers.

## Provided by Public Library Association + Heartland Forward 3

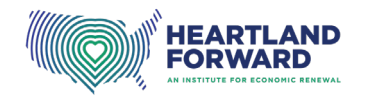

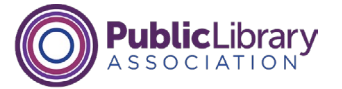

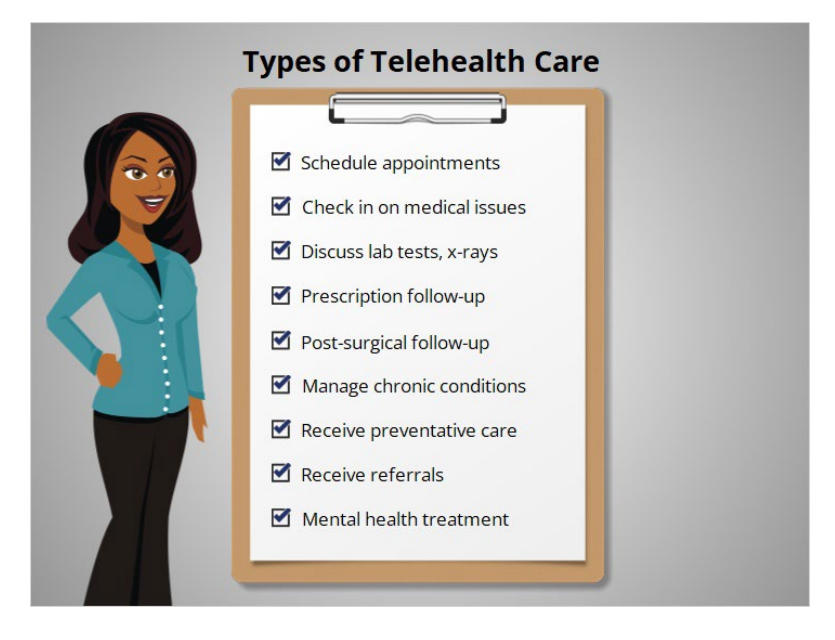

You can get many types of care through telehealth. You can schedule appointments, check in on medical issues, discuss lab tests or x-ray results, follow up on prescription medications, receive post-surgical follow-up, manage chronic conditions, receive preventive care like nutrition counseling, receive referrals to specialists, and receive mental health treatment, including therapy and counseling.

#### Provided by Public Library Association + Heartland Forward 4

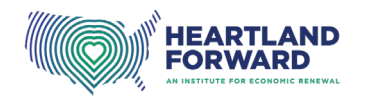

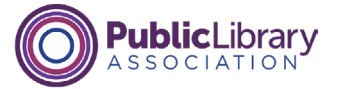

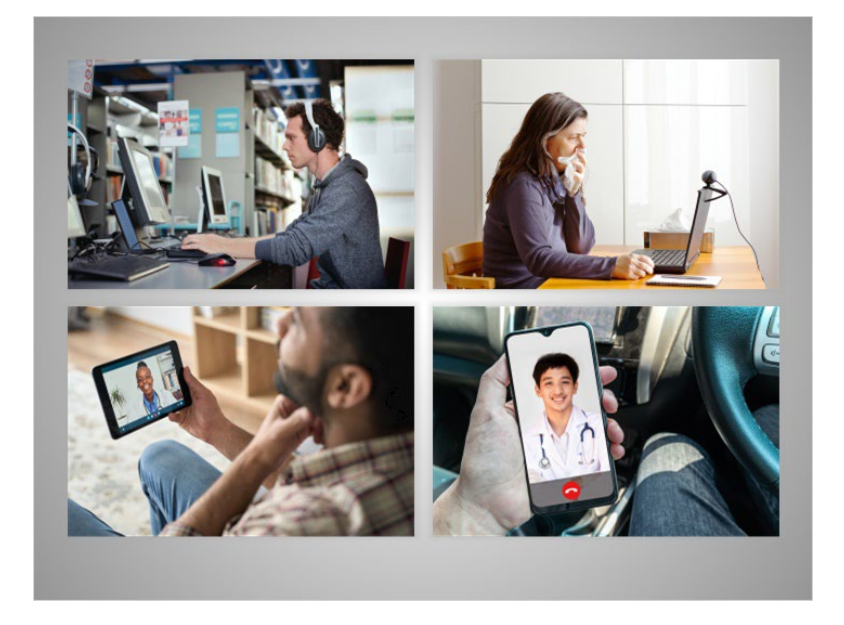

There are a lot of reasons why people are deciding to get their health care through telehealth. Telehealth is convenient. It allows you to receive care where you are, like work, home, or your car; you do not need to travel to and from your appointment, and it's easier to see providers who may be far away.

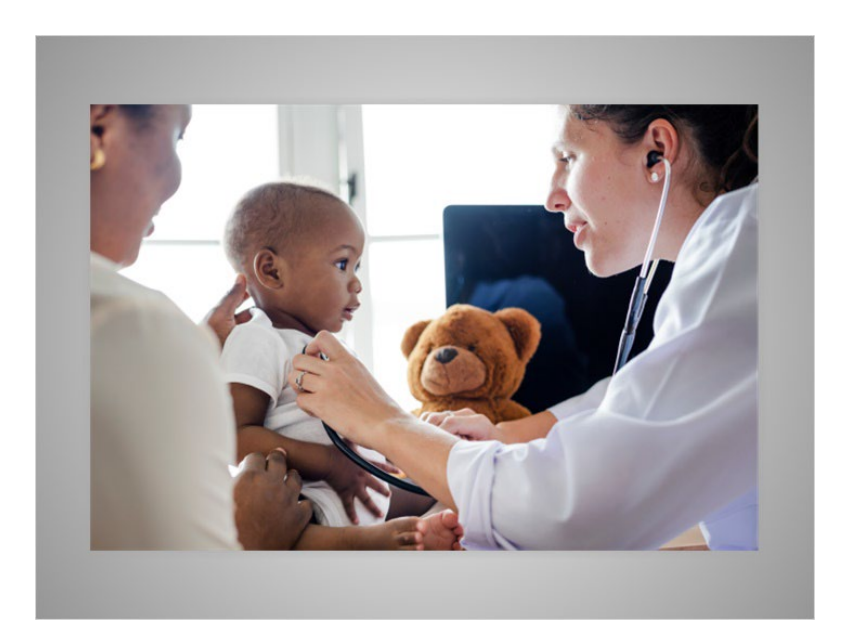

There are still times that you may need to see your provider in person. Talk with your provider to decide which type of appointment is right for you - in the office, or online through telehealth.

#### Provided by Public Library Association + Heartland Forward 5 (5 September 2014) 5

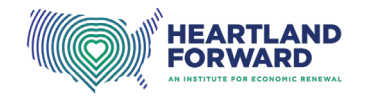

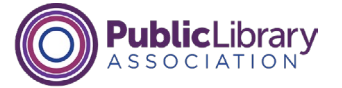

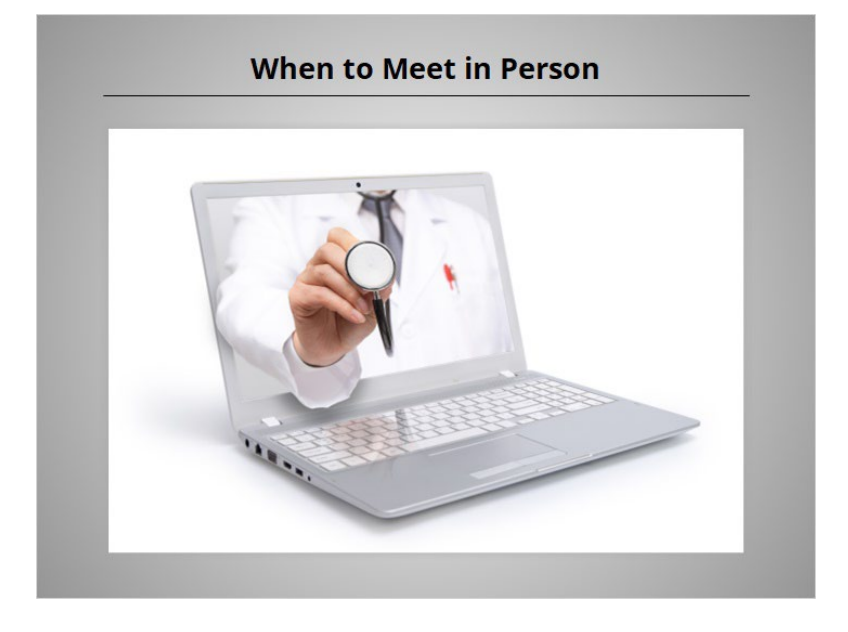

While there are benefits to telehealth, here are some reasons why you may need to meet with your provider in person.

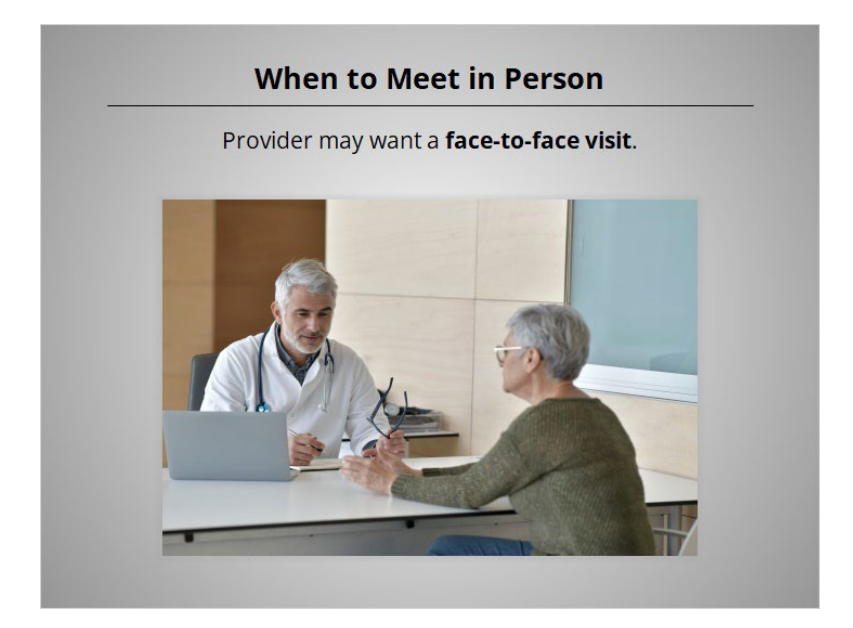

If this is your first visit or you just started seeing a new doctor, they may want a faceto-face visit so you can get to know each other better.

#### Provided by Public Library Association + Heartland Forward 6

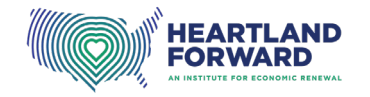

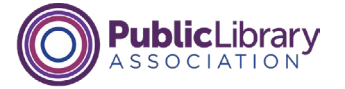

#### **When to Meet in Person**

Provider needs to conduct a hands-on physical examination.

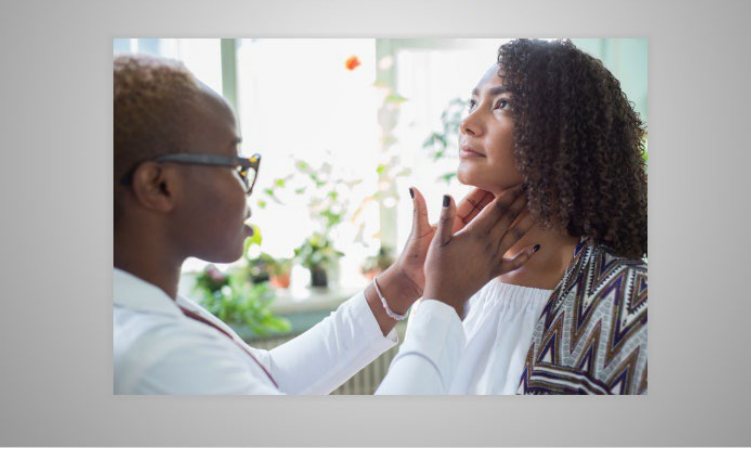

As part of the appointment, your provider may need to conduct a physical examination.

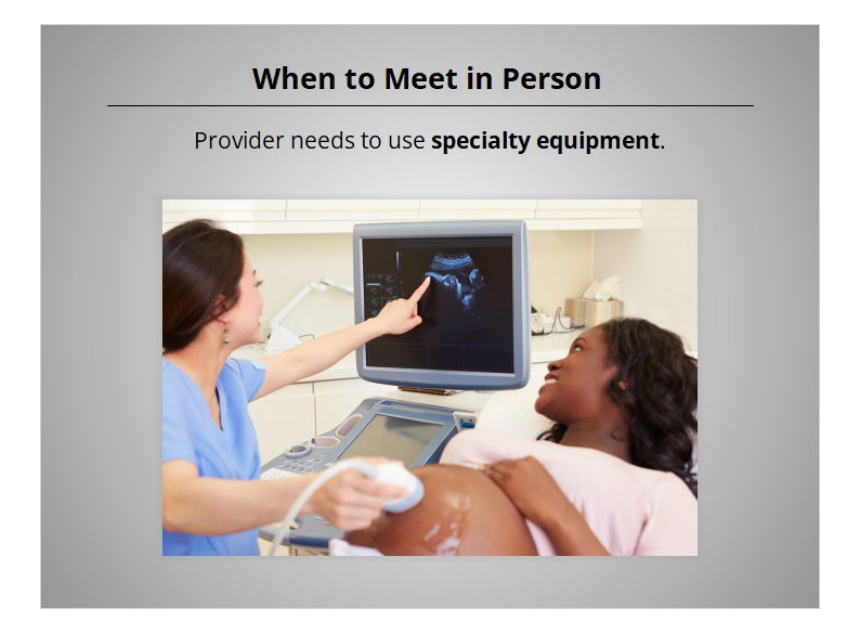

Your provider may need to use specialty equipment that is available at a health care facility during the appointment, like an X-ray machine, ultrasound, or ECG machine.

# Provided by Public Library Association + Heartland Forward 7

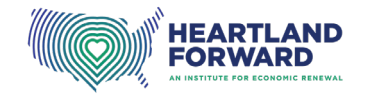

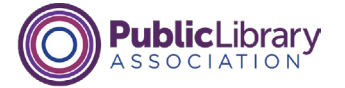

#### **When to Meet in Person**

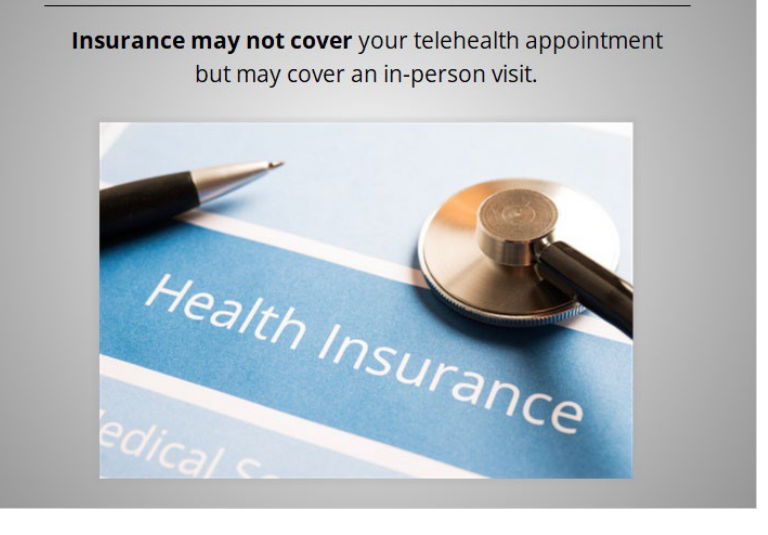

Insurance may not cover your telehealth appointment but may cover an in-person visit. Insurance coverage for telehealth visits varies based on the type of health insurance you have and where you live. Contact your insurance company or your doctor's office before your telehealth visit to find out if the care you need is covered and how much you'll have to pay out of pocket.

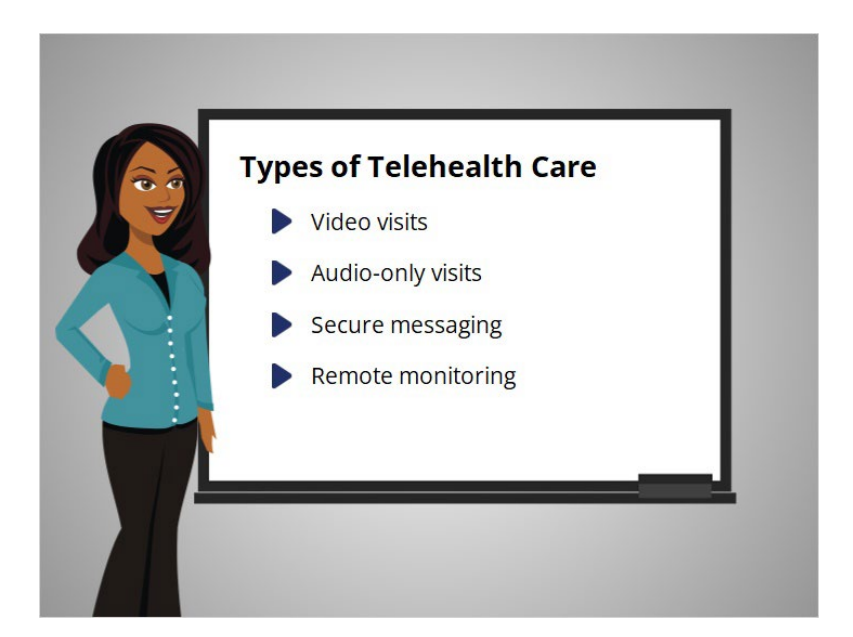

There are different types of telehealth care, including video visits, audio-only visits, secure messaging, and remote monitoring. Let's learn more about each option.

#### Provided by Public Library Association + Heartland Forward 8 (8) And 8 (8) An International B

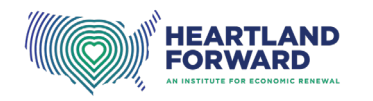

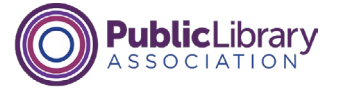

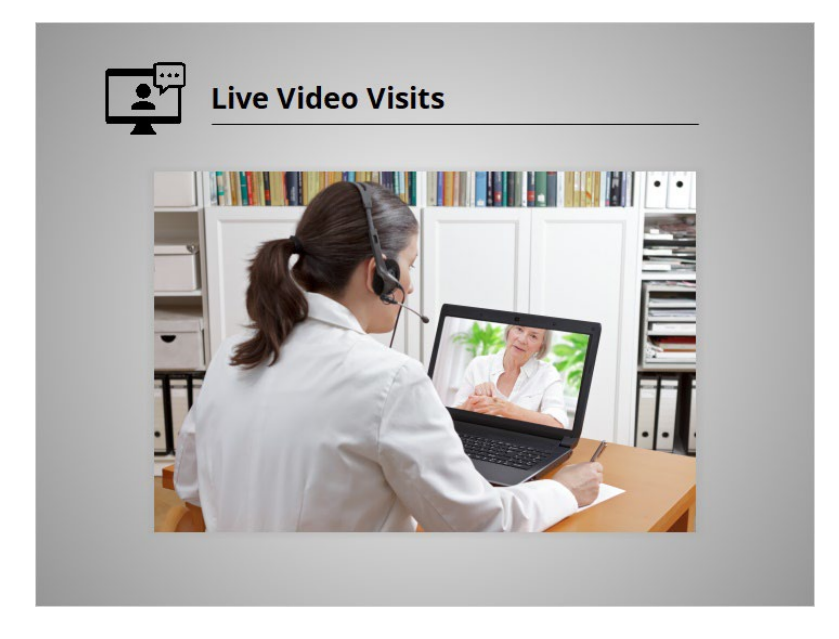

**Live video visits.** This is a live video conferencing appointment between you and a provider, for example, your doctor or nurse practitioner.

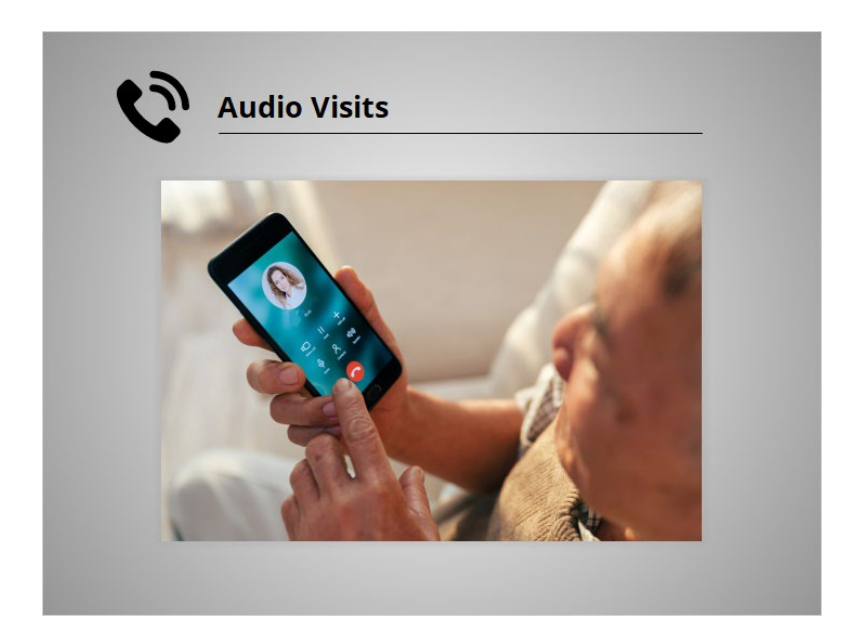

**Audio Visits.** The appointment with your health care provider is a phone call.

# Provided by Public Library Association + Heartland Forward 9

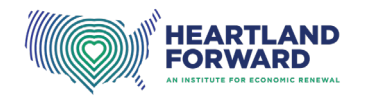

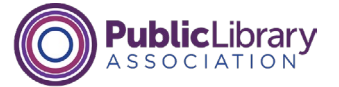

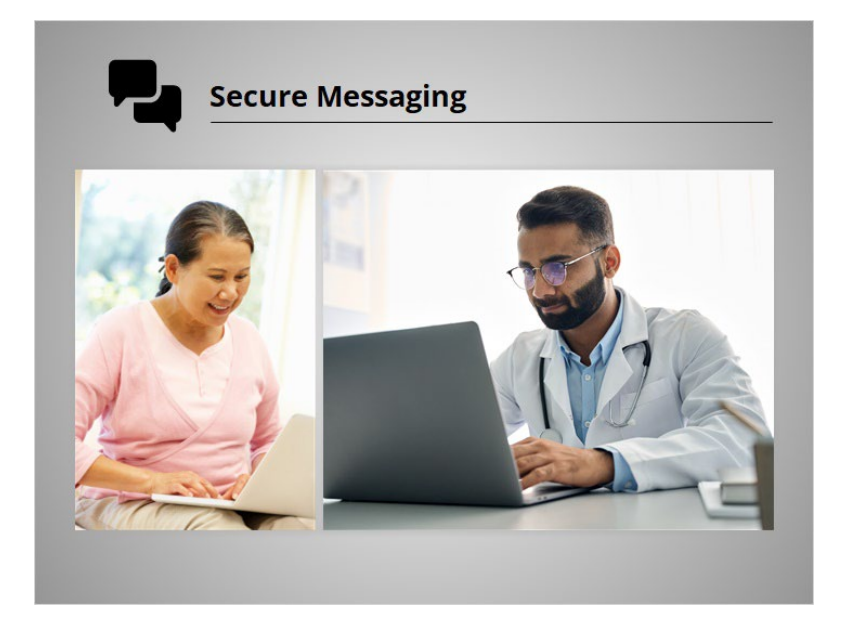

**Secure messaging.** Sometimes a provider will share information with you, for example, the results of medical tests like an X-ray. Or they may ask you a question. Other times, you may have a question you want to ask your provider. For example, you have a new prescription, and you don't understand the instructions on the label. This back-and-forth communication is done through secure messaging.

#### Provided by Public Library Association + Heartland Forward 10 10

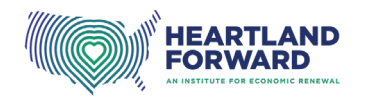

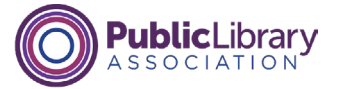

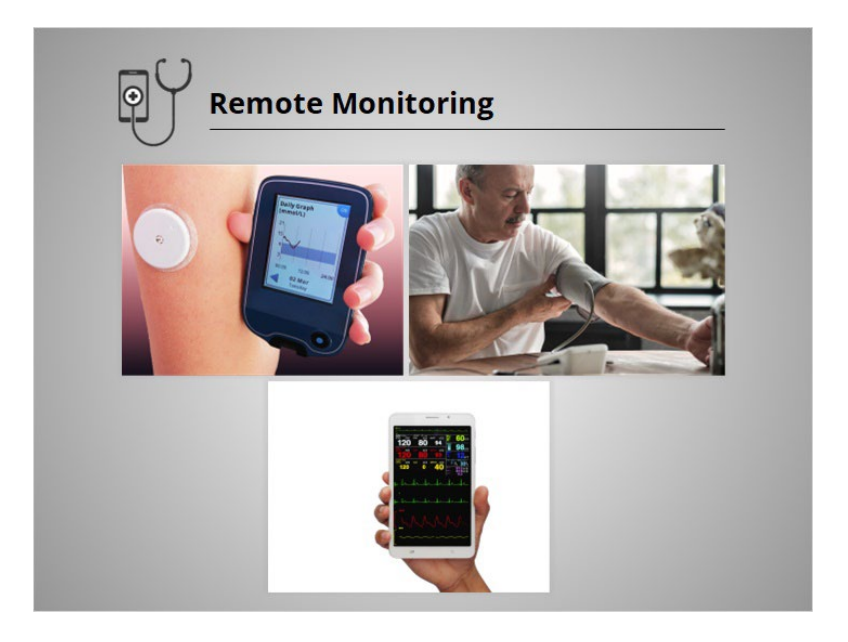

**Remote monitoring.** A provider may want to monitor certain health conditions over time. In these cases, you might use a medical device with an internet connection to share information with your doctor, like your blood pressure, glucose levels, and more.

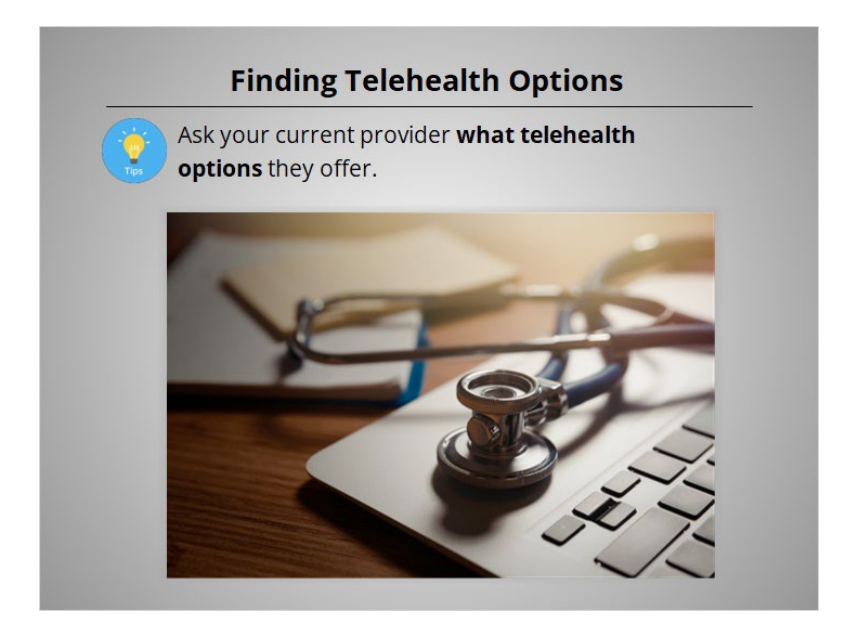

How can you find a health care provider who supports telehealth?

Ask your current provider what telehealth options they offer.

Provided by Public Library Association + Heartland Forward 11 11 11 11 11

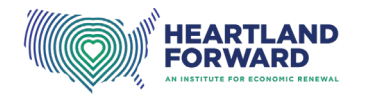

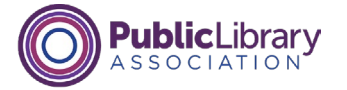

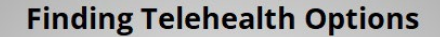

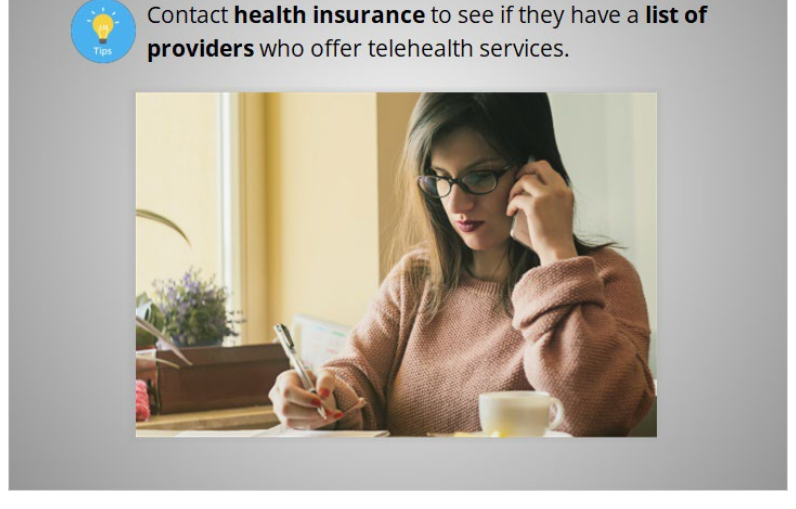

Contact your health insurance company, Medicare or Medicaid, to see if they have a list of providers who offer telehealth services.

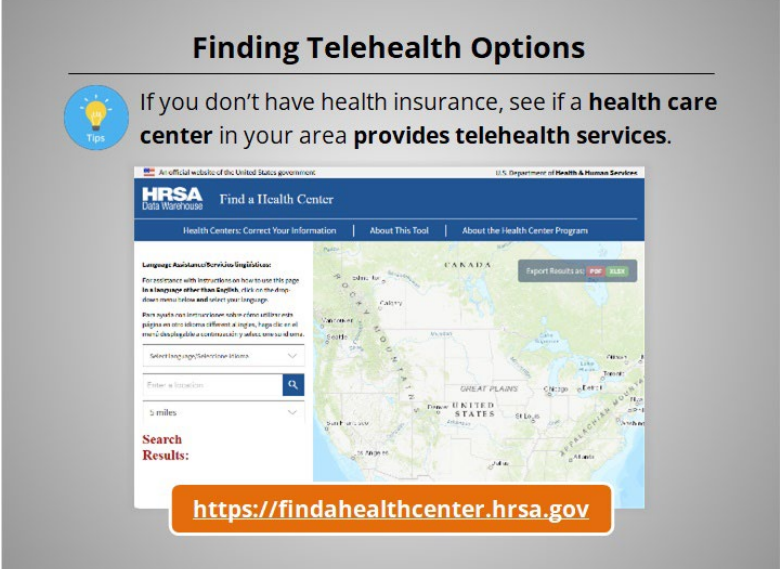

If you don't have health insurance, there may be health care centers in your area that provide telehealth services regardless of a patient's ability to pay. The Health Resources & Services Administration has locations across the US that provide free or low-cost health care. They have a tool to find health centers in your area. The link is available in the Additional Resources section on the lower right-hand side of the screen.

#### Provided by Public Library Association + Heartland Forward 12

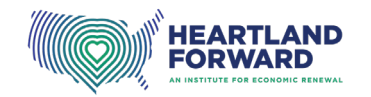

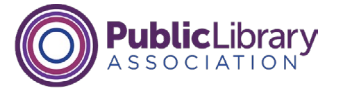

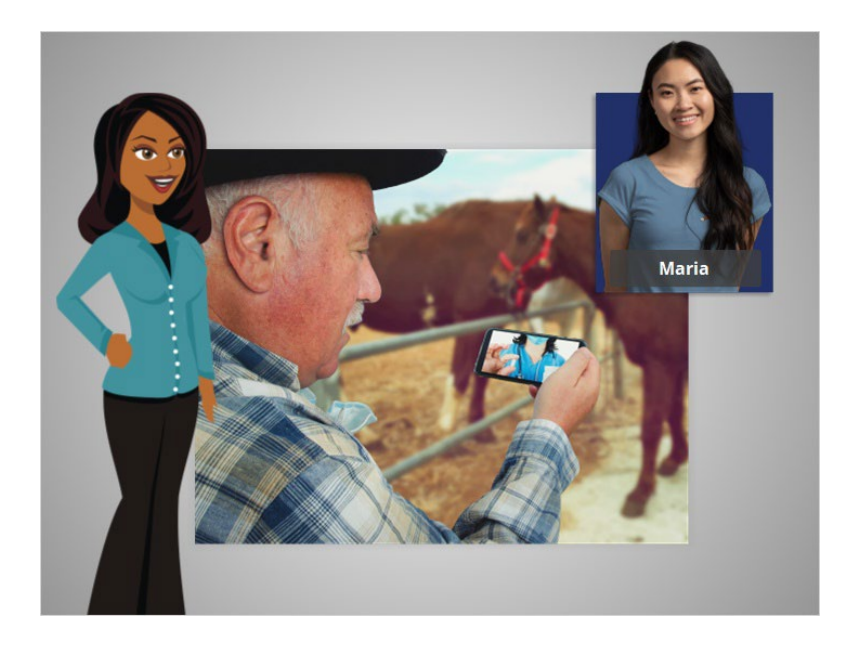

In this lesson, we learned what telehealth is, the potential benefits, when you need to meet with your provider in person, options for receiving telehealth care, and how to find telehealth services. In the next lesson, Maria will learn how to use her provider's patient portal to receive care using secure messaging.

#### Provided by Public Library Association + Heartland Forward 13 and 13

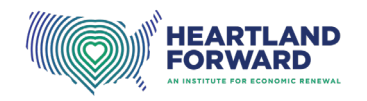

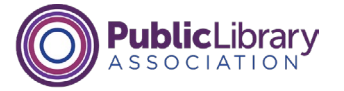

# **Getting Started with Telehealth Using the Patient Portal**

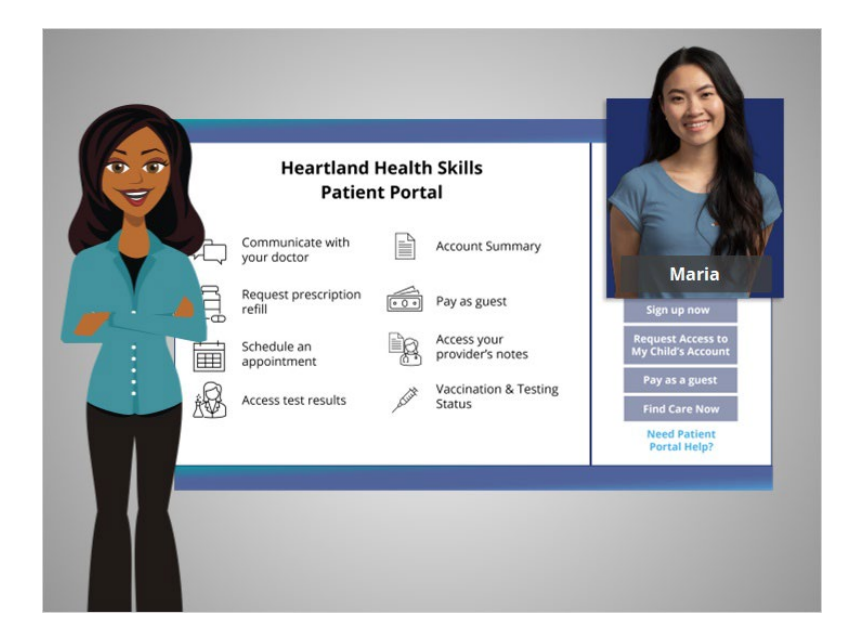

In this lesson, Maria uses her doctor's patient portal to receive medical care. We'll follow along as she creates an account, logs in, and communicates with her daughter's pediatric nurse using the patient portal.

## Provided by Public Library Association + Heartland Forward 1

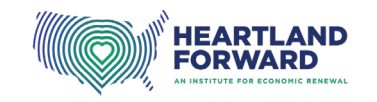

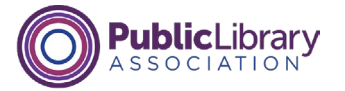

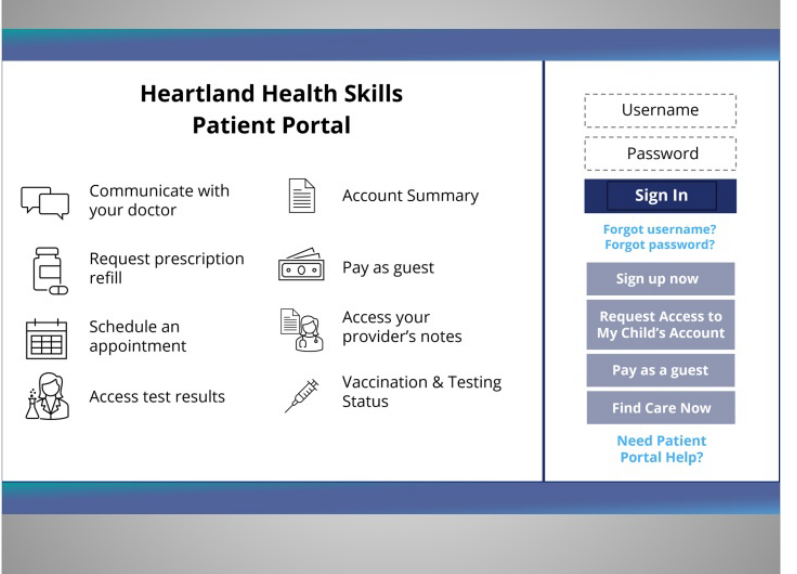

While you can still talk to your doctor on the phone, you can also use the patient portal to communicate with your provider.

What is a patient portal? It is a secure website that allows you to access your medical information and communicate with your health care providers online using an internet browser or app on a computer, laptop, tablet, or smartphone.

## Provided by Public Library Association + Heartland Forward 2

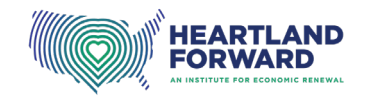

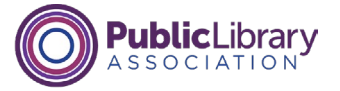

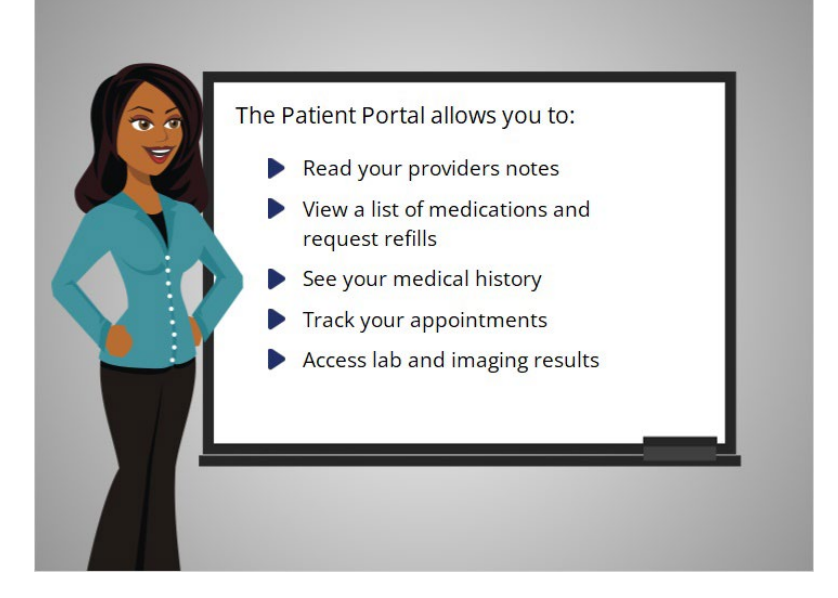

The patient portal allows you to:

- Read your provider's notes about your medical visits.
- View a list of your medications and request refills.
- See a history of your medical care.
- Track which appointments you need to schedule and which ones you have already scheduled.
- And access lab and imaging results.

## Provided by Public Library Association + Heartland Forward 3

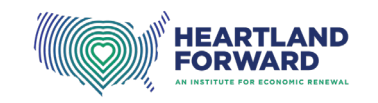

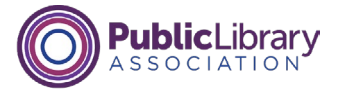

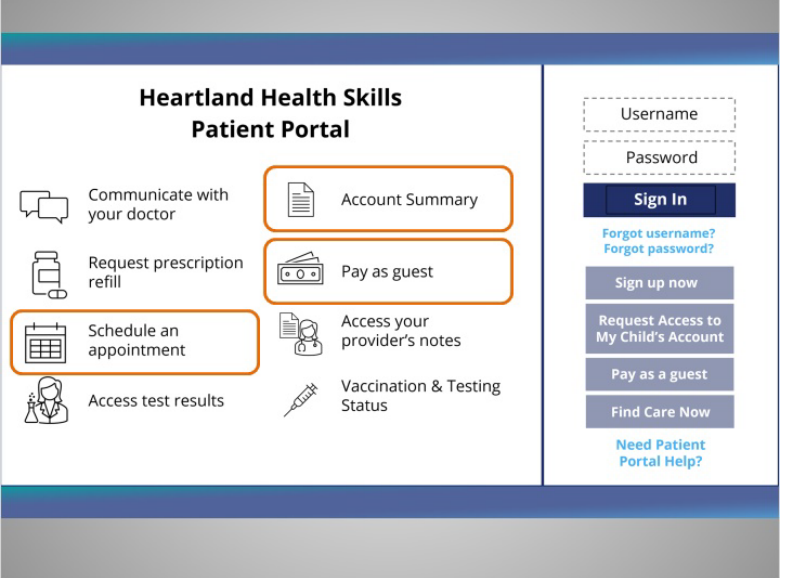

You can also use the patient portal to schedule appointments, view and pay your bills online, and more.

When you send information to your provider, it is recommended that you use your patient portal instead of using your personal email or sending a text message. Only you and your medical team can see information in your medical record. Messages sent outside of the portal may not protect your information because the communication is not secure.

#### Provided by Public Library Association + Heartland Forward 4

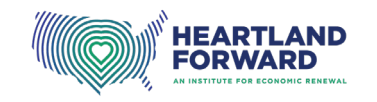

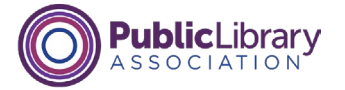

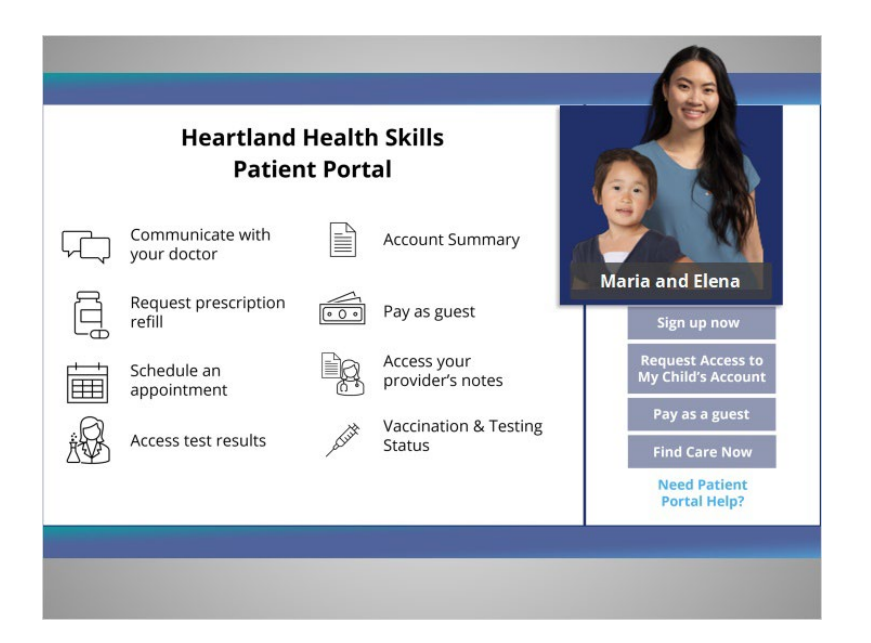

Maria wants to ask her daughter Elana's pediatrician a question using the patient portal. Maria already has her own patient portal account, but she needs to create an account for her daughter.

Because Maria is an authorized caregiver, she can create an account on her daughter's behalf. Note if you receive medical care from different health care systems, you may need to create an account for each portal.

#### Provided by Public Library Association + Heartland Forward 5

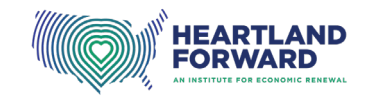

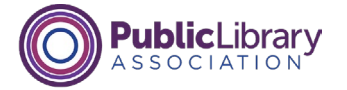

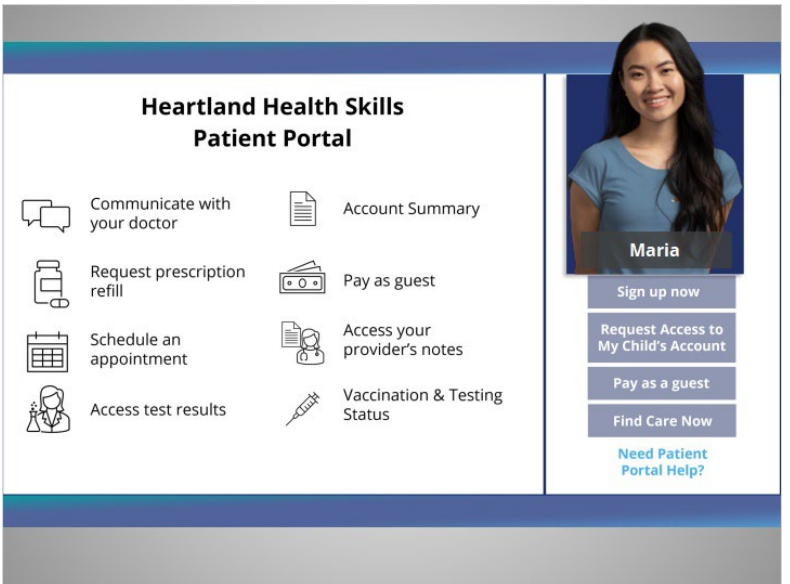

While each system is different, here are the steps Maria takes to create an account for her daughter. You can also ask your provider questions about their specific portal.

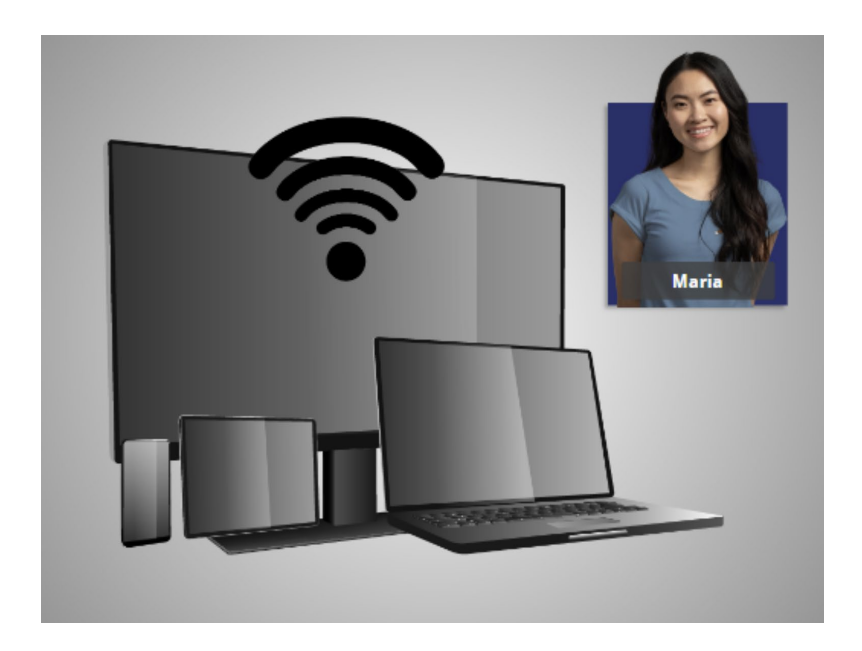

To create a patient portal account, you will need a computer, laptop, tablet, or smartphone, internet access and a web browser.

#### Provided by Public Library Association + Heartland Forward 6

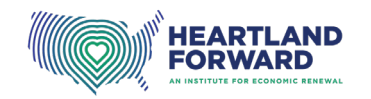

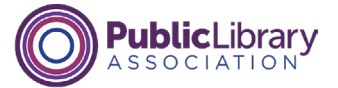

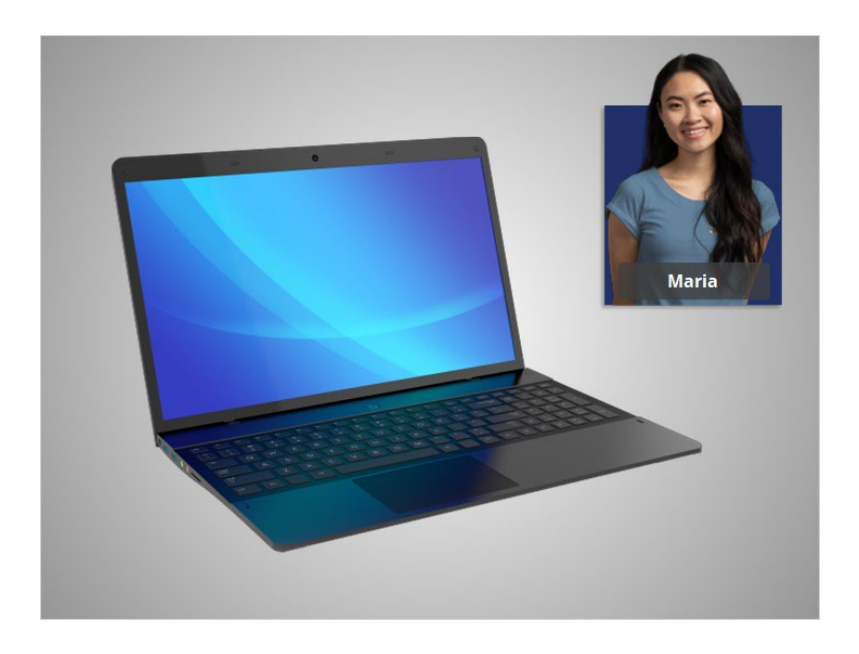

Maria is using a laptop to create her daughter's portal account. The steps should be similar if you use a different device like a computer, tablet, or smartphone.

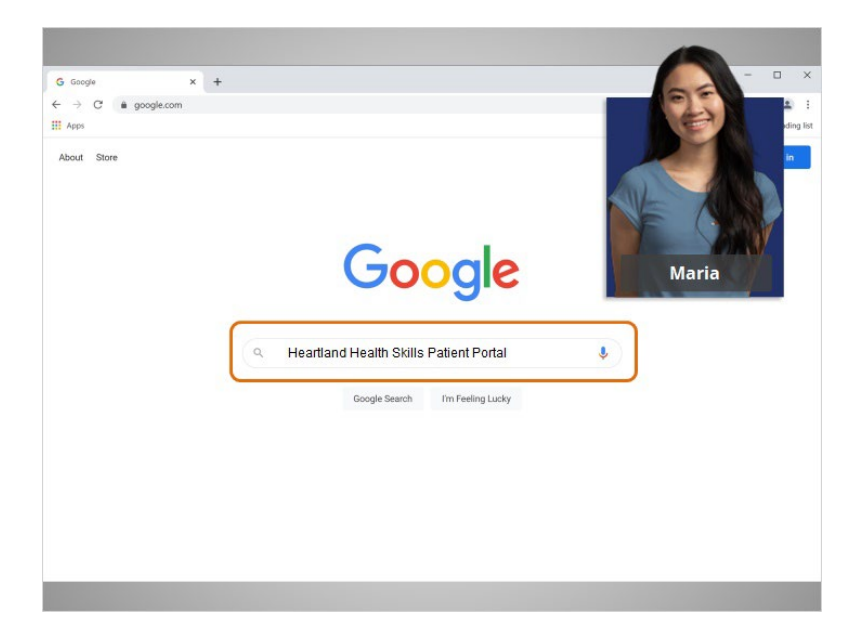

Maria opens the browser on her laptop. In the search box, she types in the name of the health care system and "patient portal" and clicks enter on the keyboard.

#### Provided by Public Library Association + Heartland Forward 7

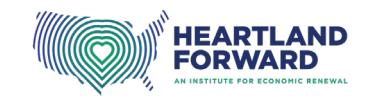

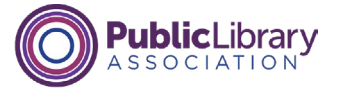

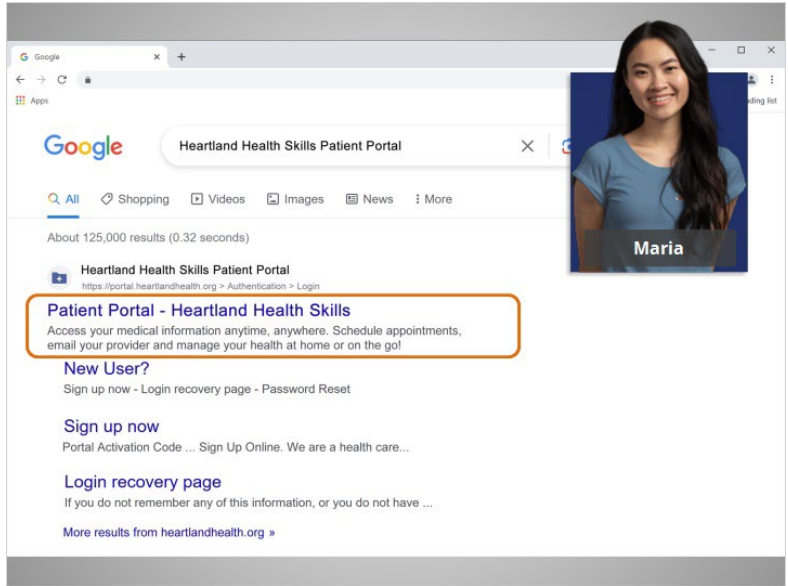

The first result in the browser window is the patient portal she searched. Maria clicks on the link and is taken to the portal's web page.

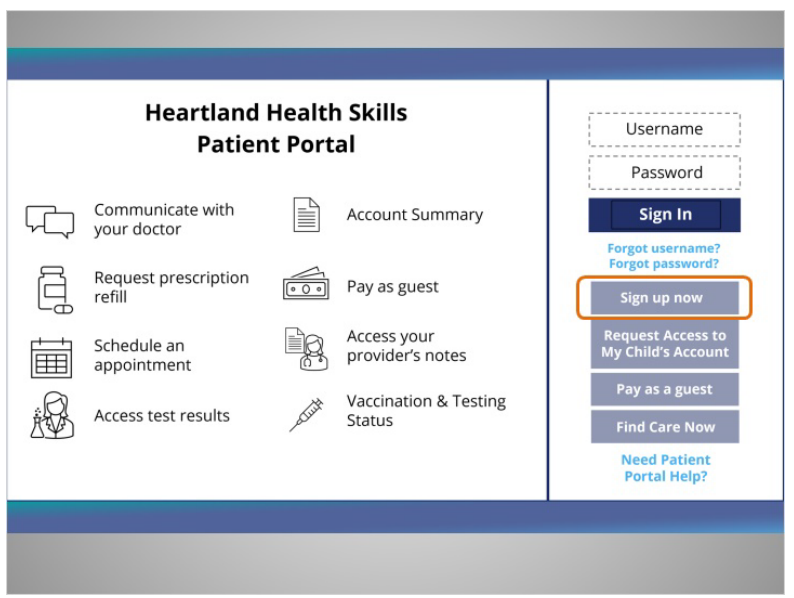

She clicks on the Sign up now button.

# Provided by Public Library Association + Heartland Forward 8 (8) Application 3 (8) Application 3 (8) Application 3 (8) Application 4 (8) Application 4 (8) Application 4 (8) Application 4 (8) Application 4 (8) Application 4

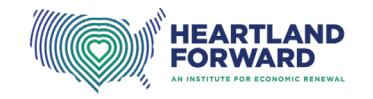

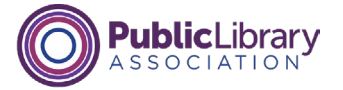

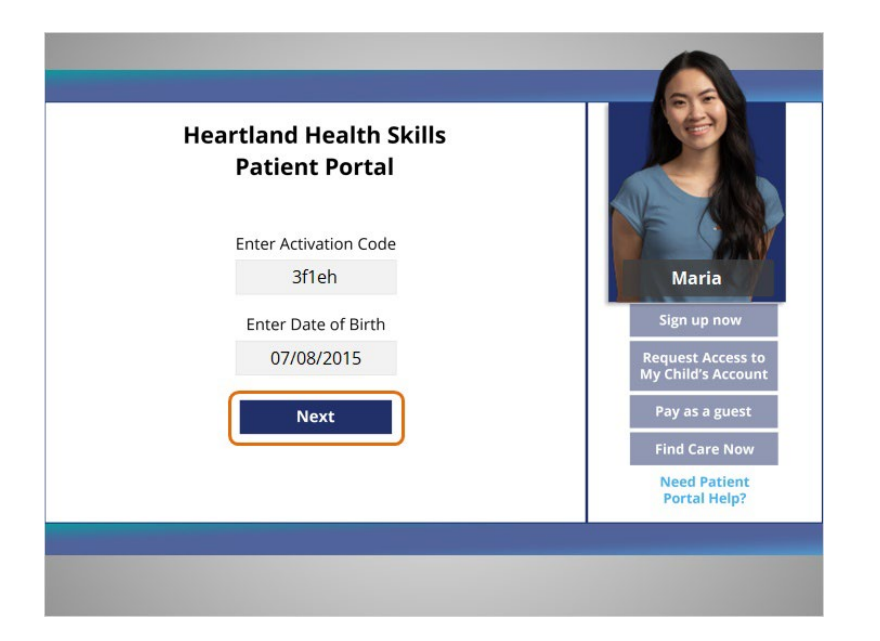

She is then asked to enter an activation code and the date of birth for the account owner. If you are required to enter an activation code to create a portal account, your provider should send you the code in advance. Contact your provider if you need help.

Maria received an email with the activation code to create her daughter's account. She enters it into the text box and then adds her daughter's birthday. Then she clicks the Next button.

## Provided by Public Library Association + Heartland Forward 9

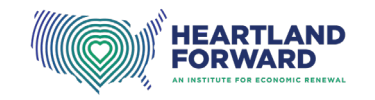

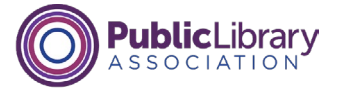

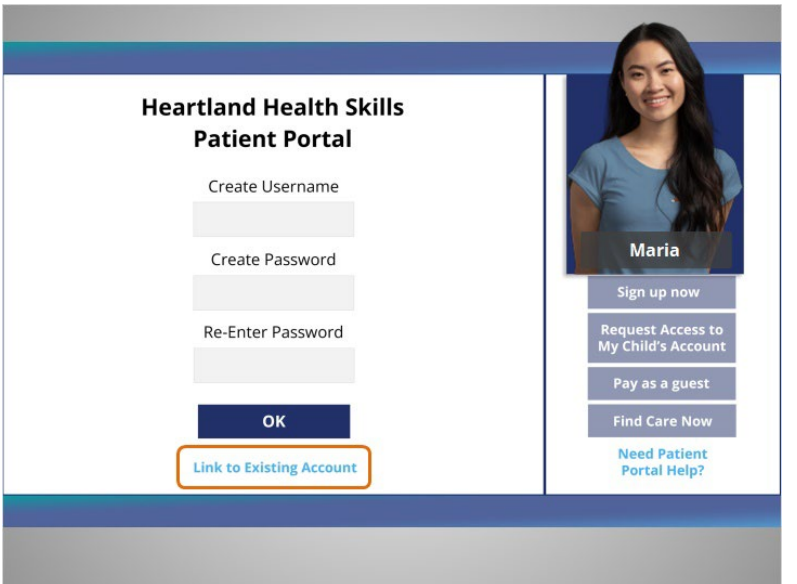

Maria already has an account, so she clicks "Link to existing account." This will allow her to use her username and password to log in to both her and her daughter's accounts.

Please note when you create an account, you will use it each time you log into the portal website. It is important to pick a username and password that you'll remember.

## Provided by Public Library Association + Heartland Forward 10 10 10

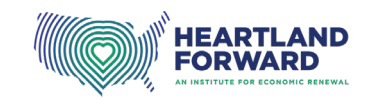

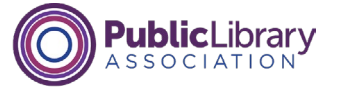

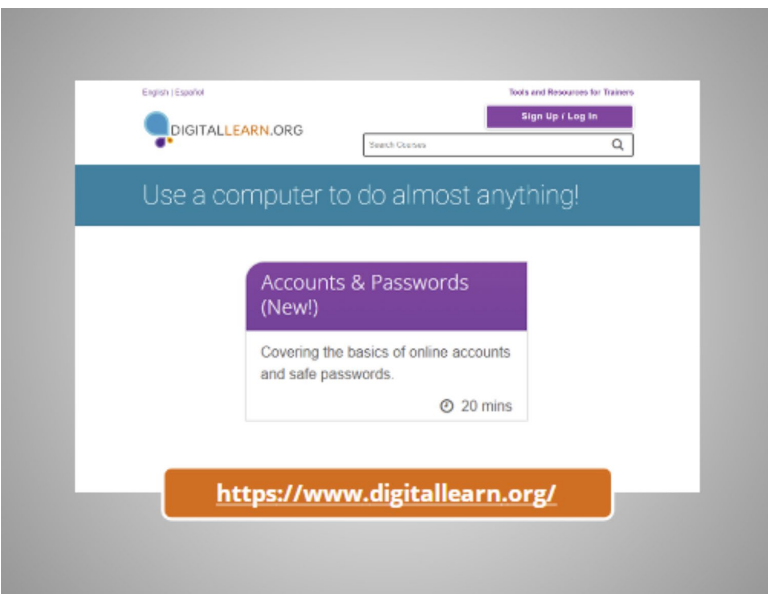

To learn how to create online accounts that are safe and secure, watch the PLA DigitalLearn course "Accounts and Passwords." See the Additional Resources on the lower right-hand side of the screen for a link to the course.

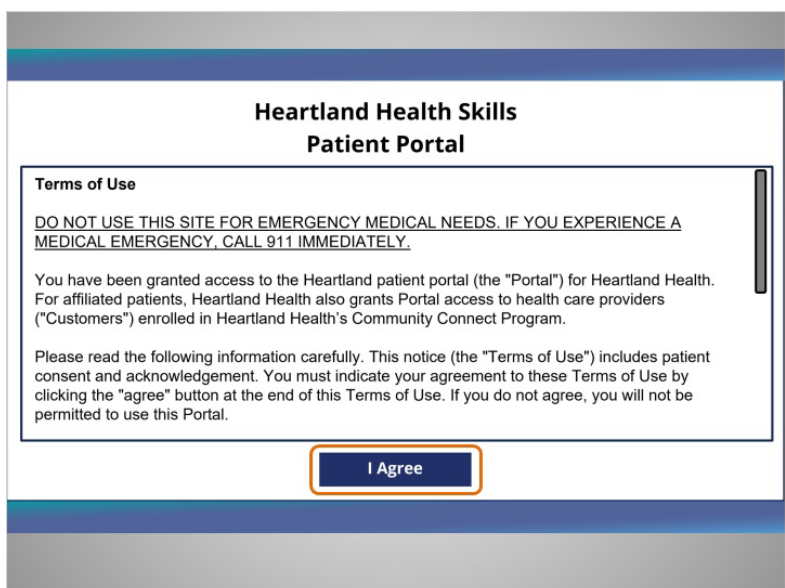

A web page with the Terms of Use displays. It explains how the health care system can use Maria's information in the portal. Maria needs to agree to the Terms to use the portal. After reading it, she clicks "I Agree."

None of the other companies whose names or logos appear in these educational materials have been

involved in the creation of these materials, or approve, sponsor, or are affiliated in any way with these materials.

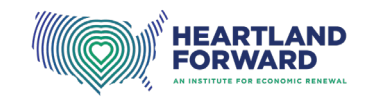

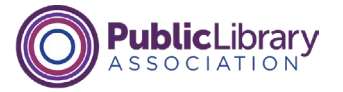

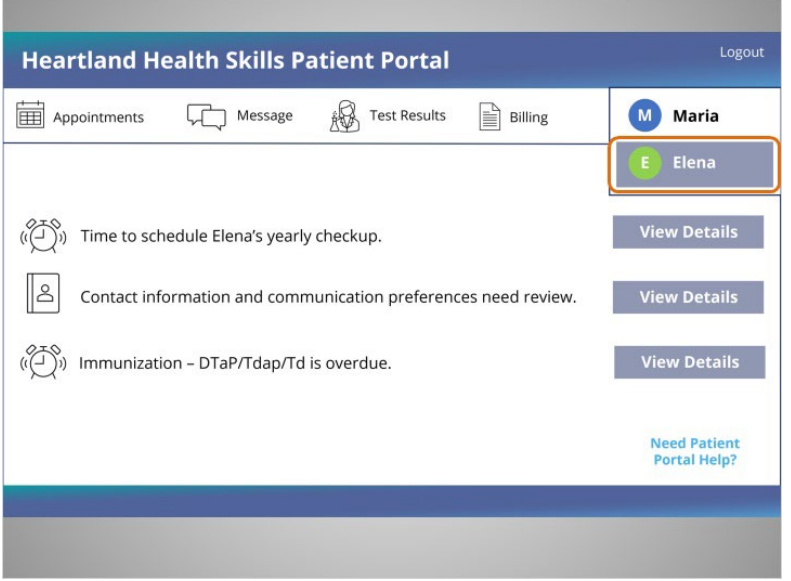

The account has been created and Elena's account appears on the screen.

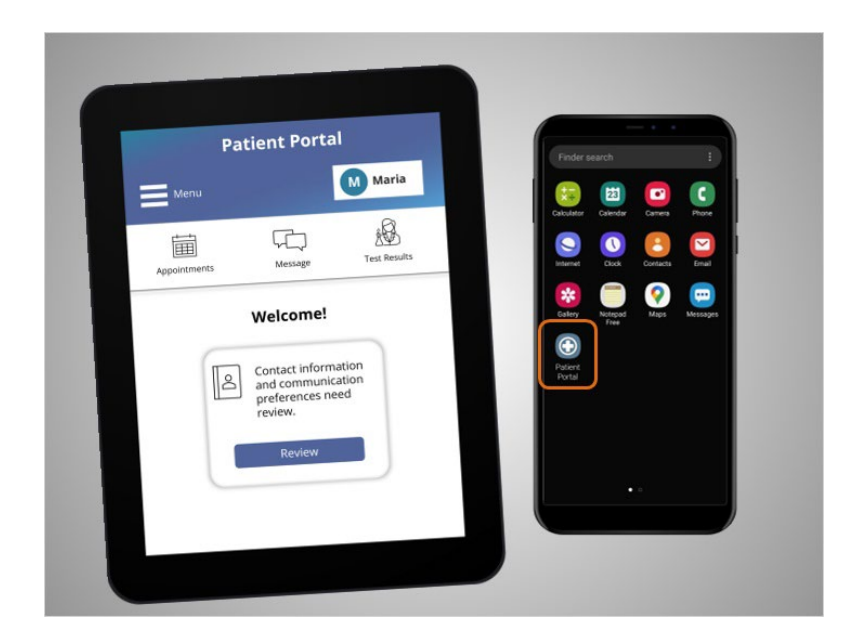

If you use your tablet or smartphone to create an account or log into the patient portal, you can use that device's web browser. Some health care systems may also have an app. You will need to download and install the app on your phone. Ask your provider how to find their app. To open the app, tap the portal icon, then the portal app will open.

#### Provided by Public Library Association + Heartland Forward 12

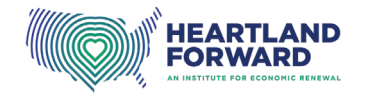

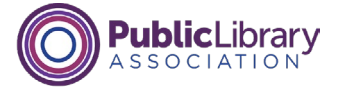

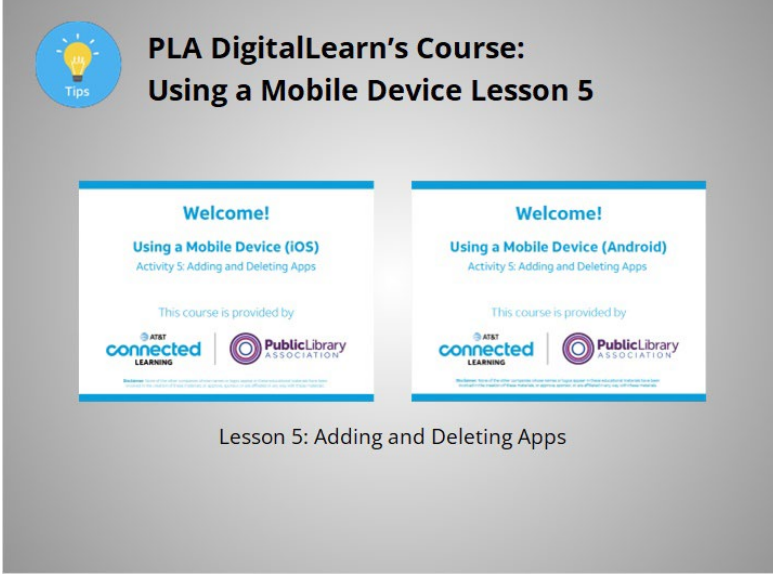

To learn more about how to find, download and install an app on your smartphone, watch PLA DigitalLearn's course "Using a Mobile Device," Lesson 5, for help. See the Additional Resources on the lower right-hand side of the screen for a link to the course.

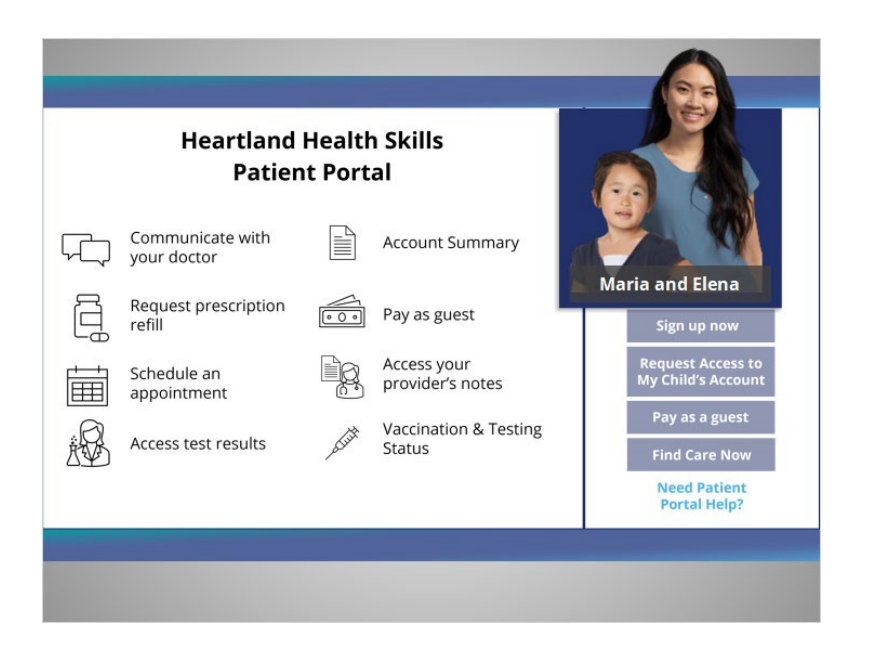

Maria's 8-year-old daughter Elena has a rash, and Maria does not know what to do. They live more than 40 miles away from the doctor's office, so Maria decides to contact the pediatrician using the patient portal for help.

#### Provided by Public Library Association + Heartland Forward 13

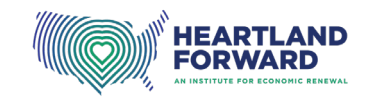

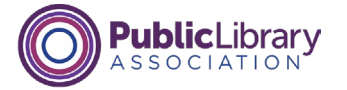

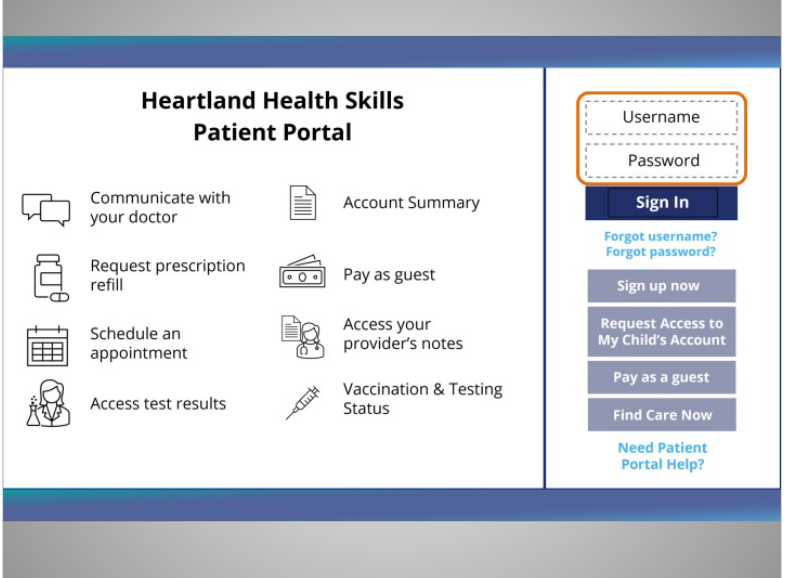

Using her laptop, Maria opens the web browser to access the portal, enters her username and password,

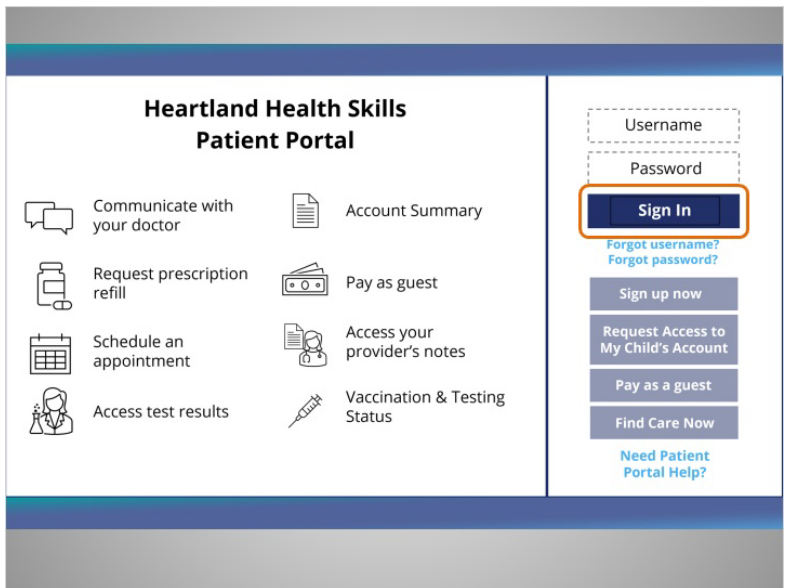

and clicks Sign In.

# Provided by Public Library Association + Heartland Forward 14

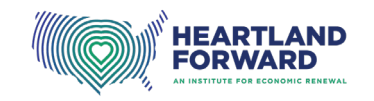

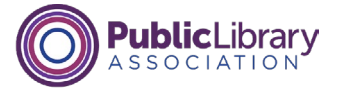

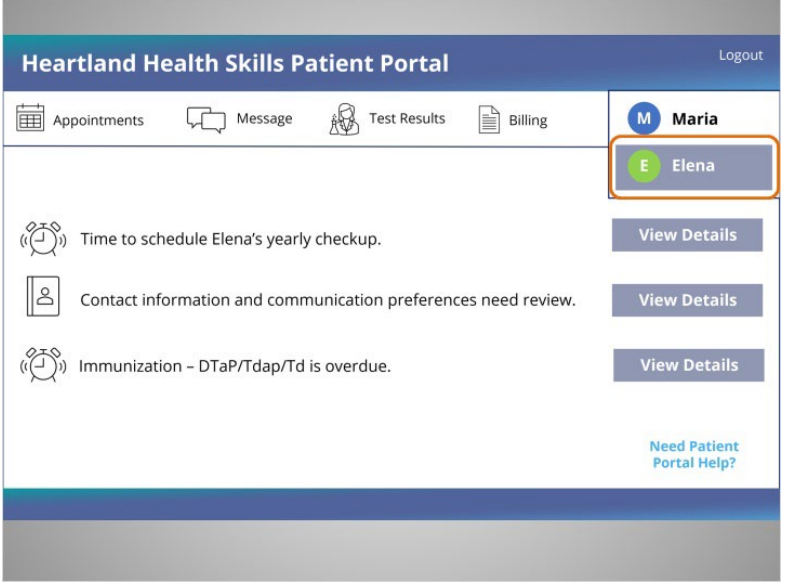

After she logs in, Maria selects her daughter's name,

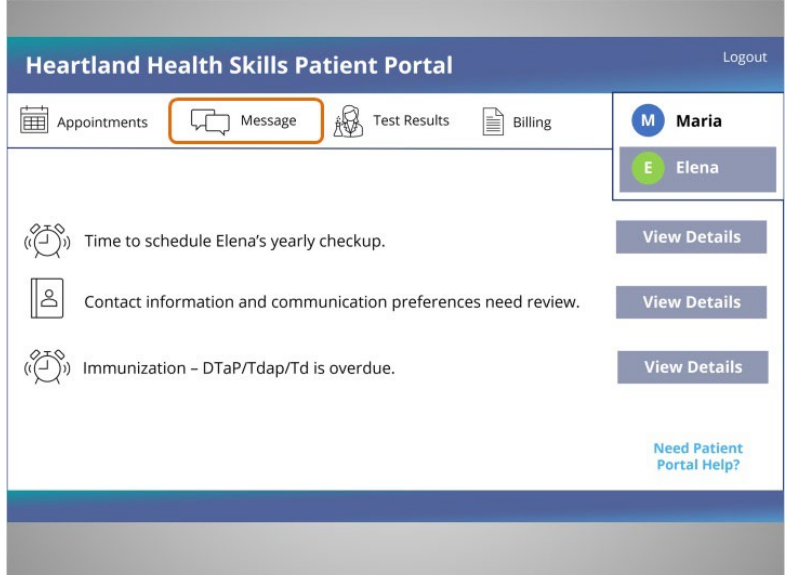

then clicks "Message" to send a question to her pediatrician.

Provided by Public Library Association + Heartland Forward 15

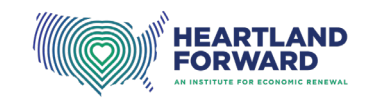

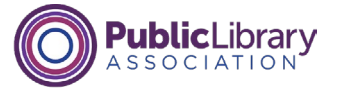

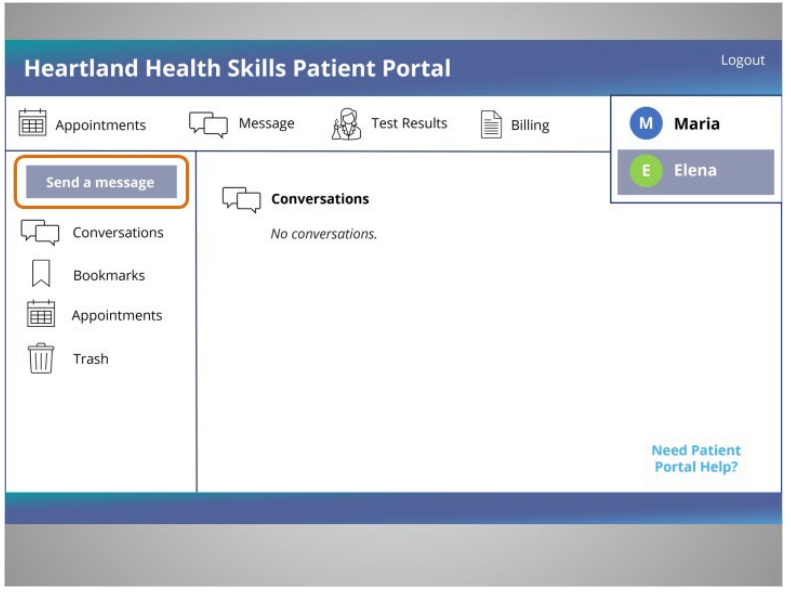

After Maria clicks on "Send a Message",

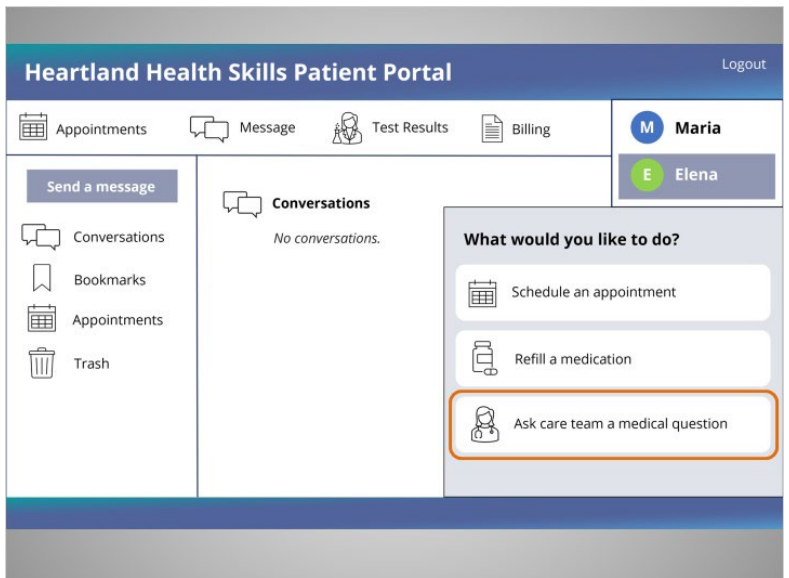

a menu appears asking" What would you like to do?" Because Maria has a question about her daughter's rash, she selects "Ask care team a medical question."

# Provided by Public Library Association + Heartland Forward 16 16 16 16

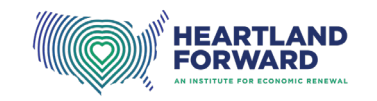

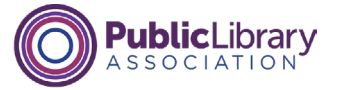

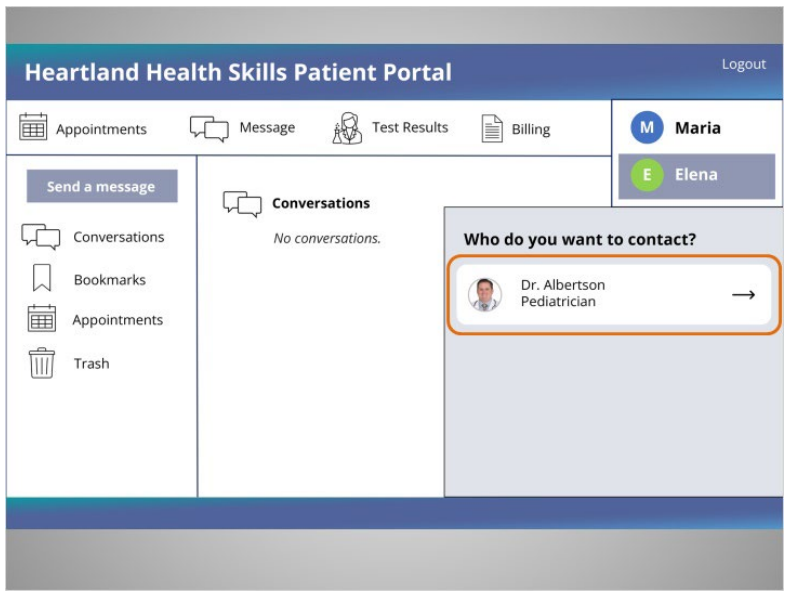

Maria is then asked, "Who do you want to contact?" Maria selects her daughter's pediatrician, Dr. Albertson.

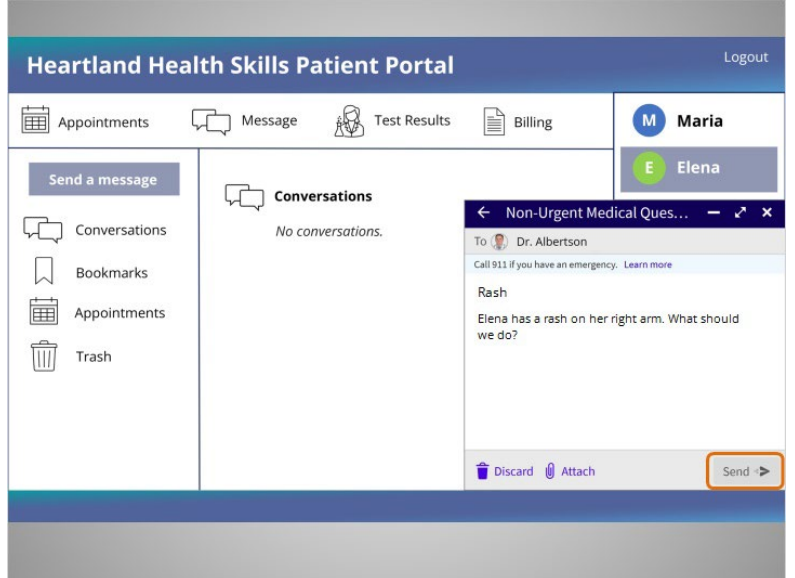

Maria enters her question into the message box and clicks send.

Provided by Public Library Association + Heartland Forward 17 17

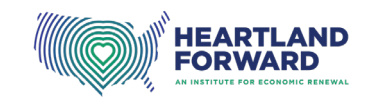

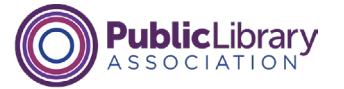

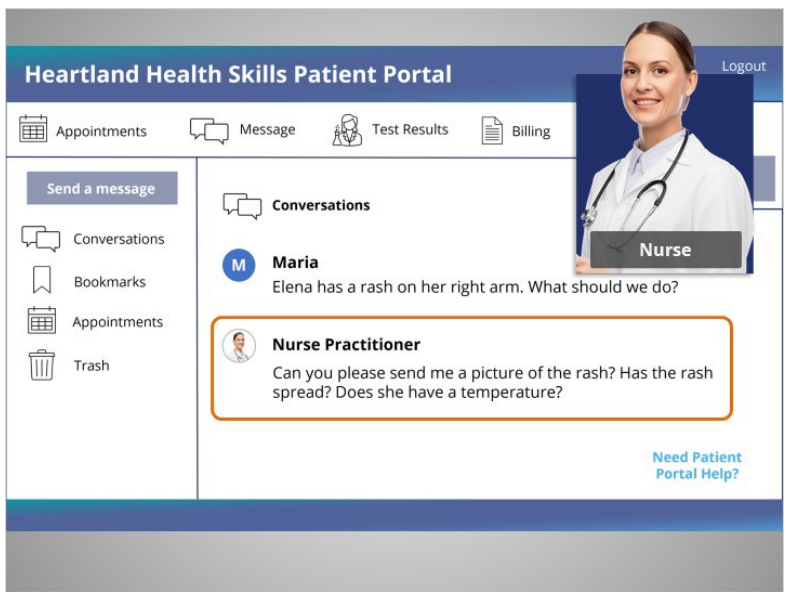

A nurse responds with questions and asks Maria to send a picture of the rash. Maria takes a picture using her smartphone, uploads it to the portal, and answers the nurse's questions. The nurse recommends treatment and informs Maria to contact the office if the symptoms worsen.

#### Provided by Public Library Association + Heartland Forward 18 and 18

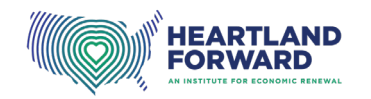

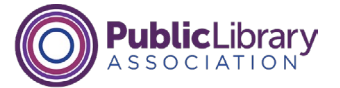

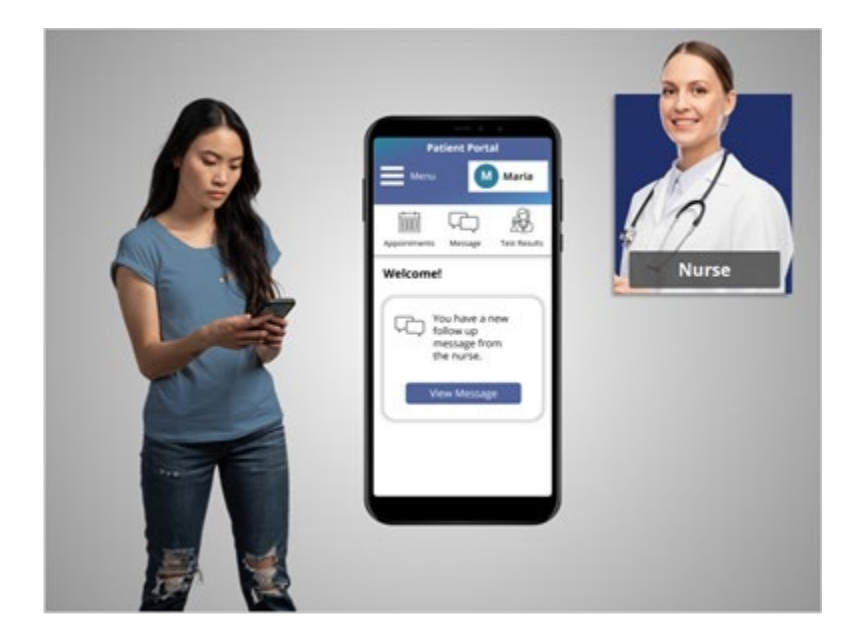

The next day, Maria is out running errands and sees an email notification that she's received a message from the nurse. Since the patient portal is available using the web browser on her phone, Maria taps the link in the email to open the patient portal, logs in, and views the message. Maria responds to the nurse using her smartphone and lets her know that Elena's rash is getting better.

#### Provided by Public Library Association + Heartland Forward 19 19

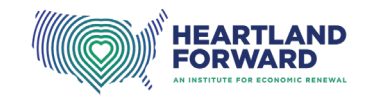

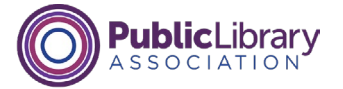

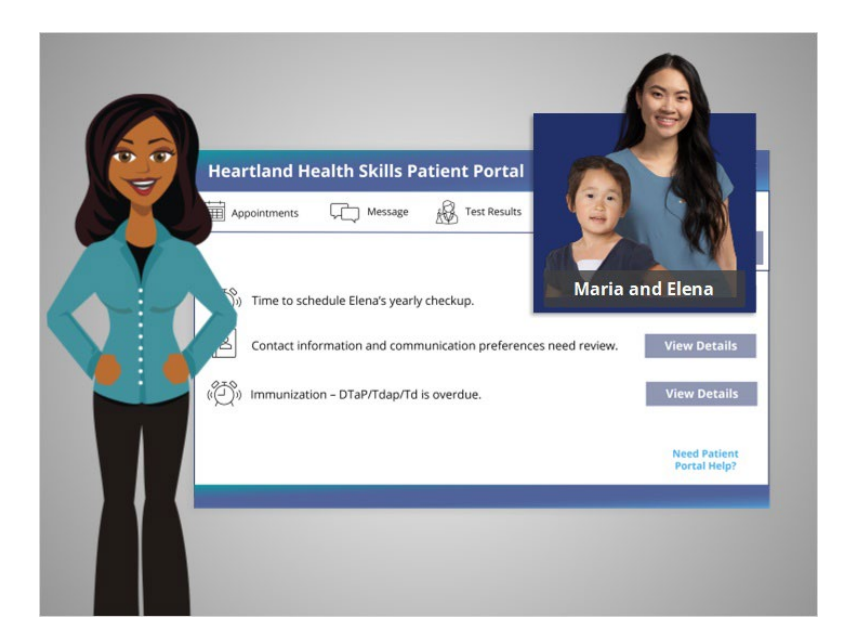

Using the patient portal was convenient for Maria. It helped her get Elena the care needed, without traveling to the doctor's office.

In the next lesson, Maria will explore what type of technology she needs for a telehealth appointment.

# Provided by Public Library Association + Heartland Forward 20

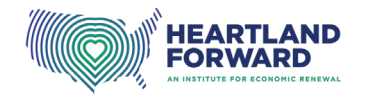

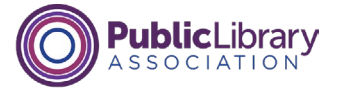

# **Getting Started with Telehealth Telehealth Appointment Technical Requirements**

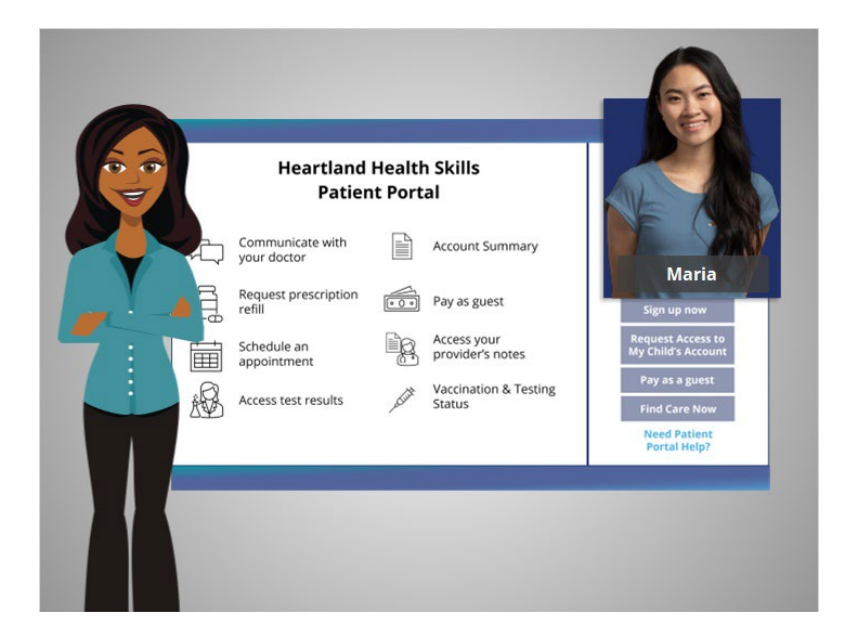

In the previous lesson, Maria learned how to create an account, log in, and connect with her daughter's pediatrician using the patient portal. In this lesson, we'll follow along with Maria as she explores the technical requirements for a telehealth visit using a video connection.

## Provided by Public Library Association + Heartland Forward 1

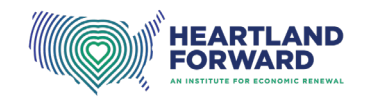

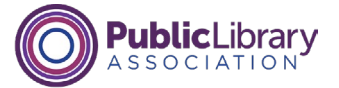

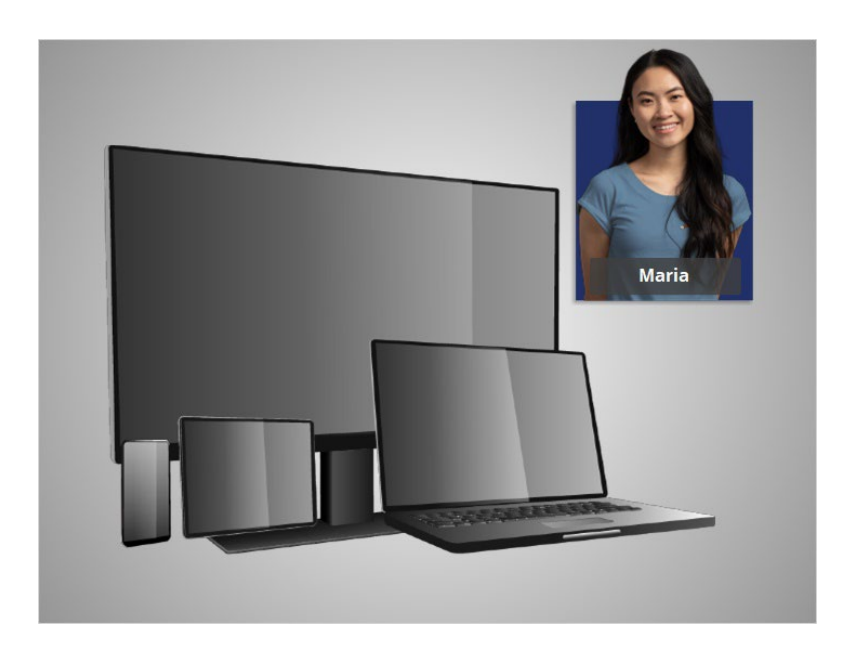

To connect to a telehealth visit using a video connection, Maria needs to pick a device with a camera, microphone, and speaker. Let's explore what computing device Maria should pick, and learn about the pros and cons of using a smartphone, tablet, computer, or laptop for telehealth visits.

# Provided by Public Library Association + Heartland Forward 2

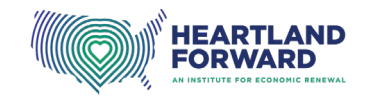

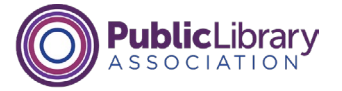

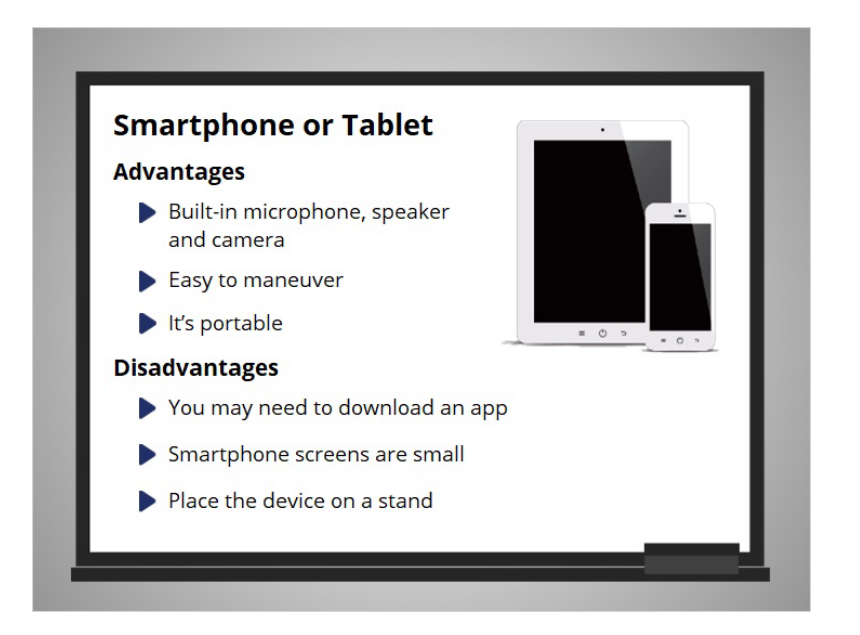

Some of the benefits of using a smartphone or tablet include it has a built-in microphone, speaker, and camera. They are easy to move so that you can easily show the provider something like a rash on your arm. And it's portable, so you can easily move the device to the place you want to have the meeting.

While there are many benefits to using a smartphone or tablet, there are some disadvantages as well.

For instance, you may need to download an app to connect to the appointment. Also, smartphone screens are small, so it may be hard to see the person on the screen or any documents shared with you. You may also want to place your device on a stand, so you don't have to hold it during the appointment. This will allow you to take notes and make sure your image on the screen does not move.

#### Provided by Public Library Association + Heartland Forward 3
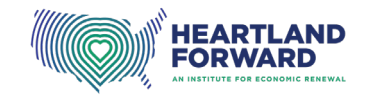

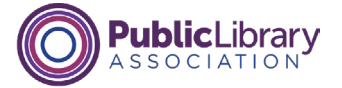

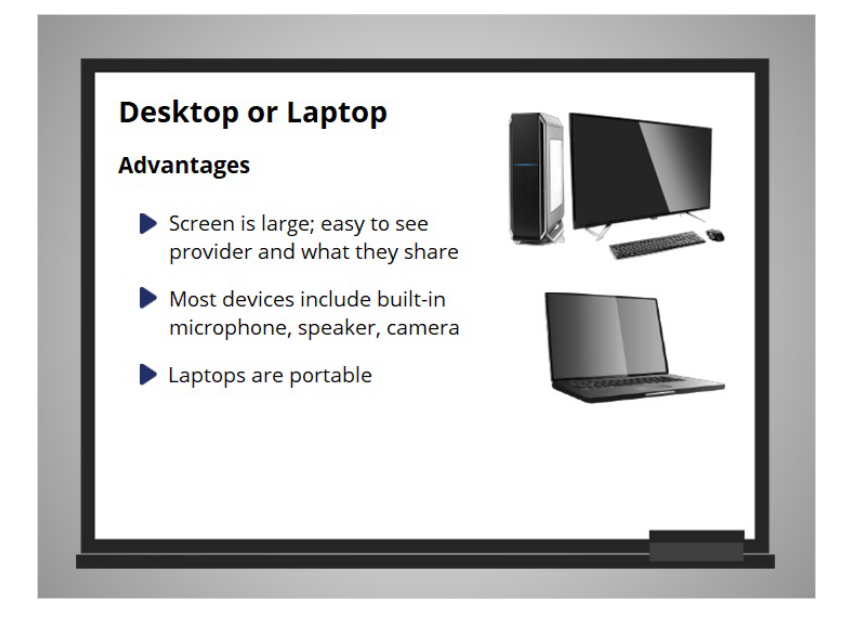

Some of the reasons why you might choose to use a desktop or laptop include the screen is large, so it is easy to see the health care provider and any documents they share. Most laptops and desktop computers include a built-in microphone, speaker, and camera. If you use a laptop, it is portable, so you can meet where it's convenient for you.

#### Provided by Public Library Association + Heartland Forward 4

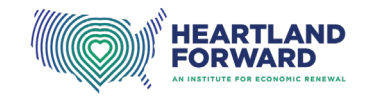

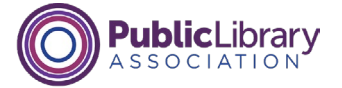

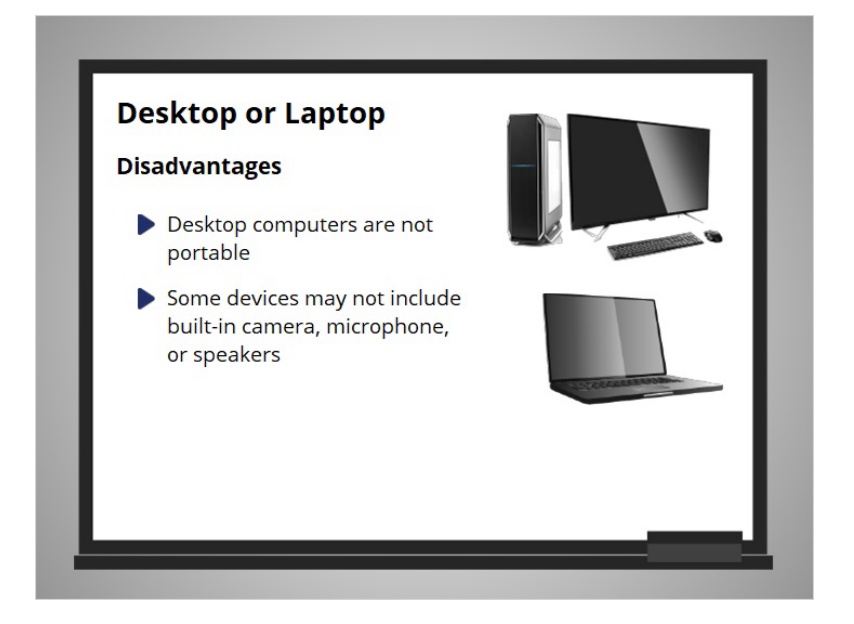

There are some disadvantages to think about as well. For instance, desktop computers are not portable. If the computer is in a shared area, you may not have the privacy you need. Older desktop and laptop computers may not have a built-in camera, microphone, or speakers. However, you can attach an external camera and headphones with a built-in microphone to your device.

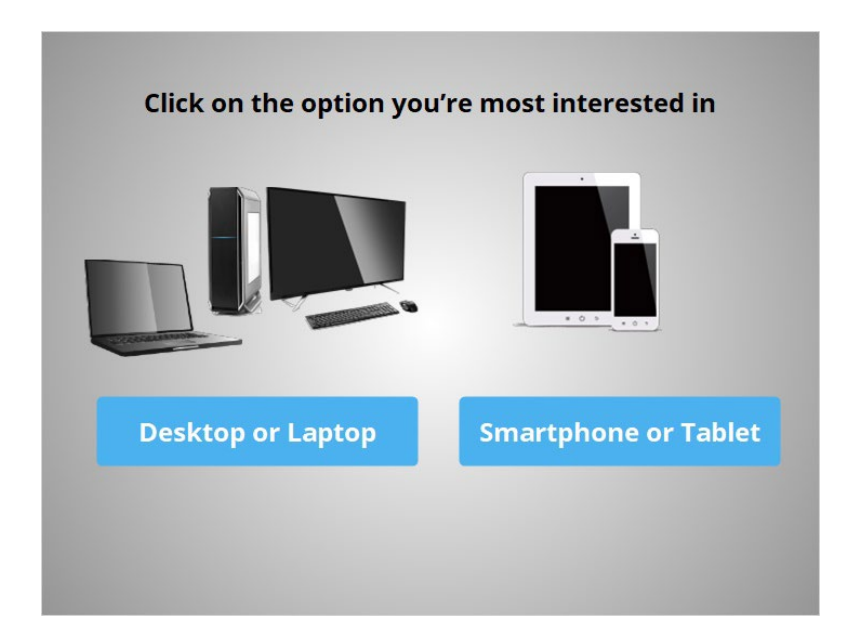

Depending on the device you choose, the technical requirements differ.

Provided by Public Library Association + Heartland Forward 5

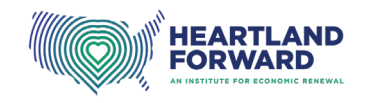

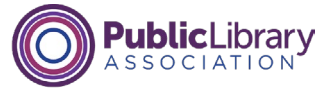

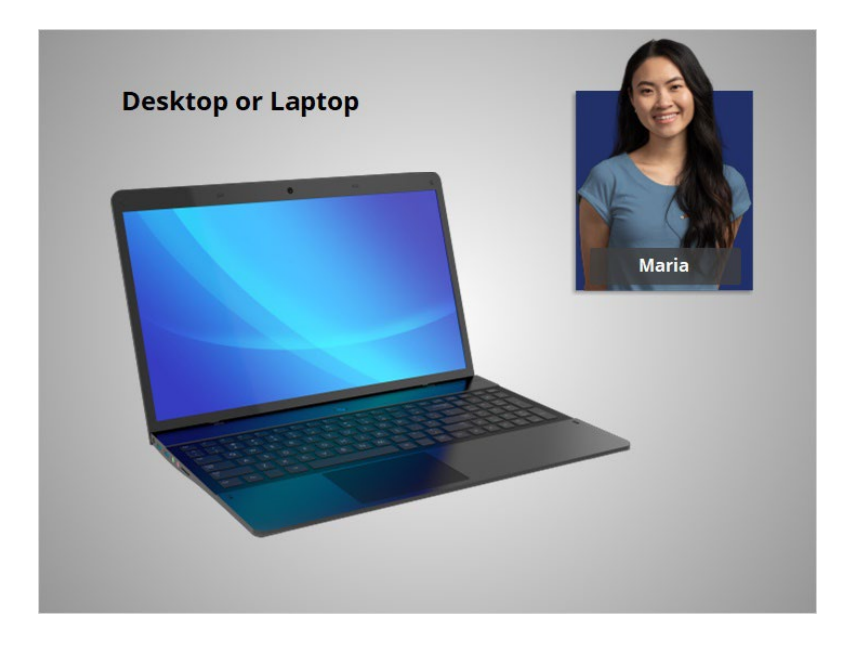

# **Desktop or Laptop**

Maria has decided to use the family laptop to connect to her telehealth appointment. She feels confident she has the skills she needs because she uses it multiple times a week and is usually able to fix problems she experiences. She also knows it has a builtin camera, speaker, and microphone that works.

## Provided by Public Library Association + Heartland Forward 6 (6 MHz) and 6 (6 MHz)  $6$

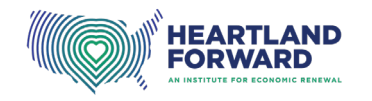

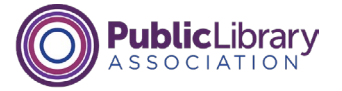

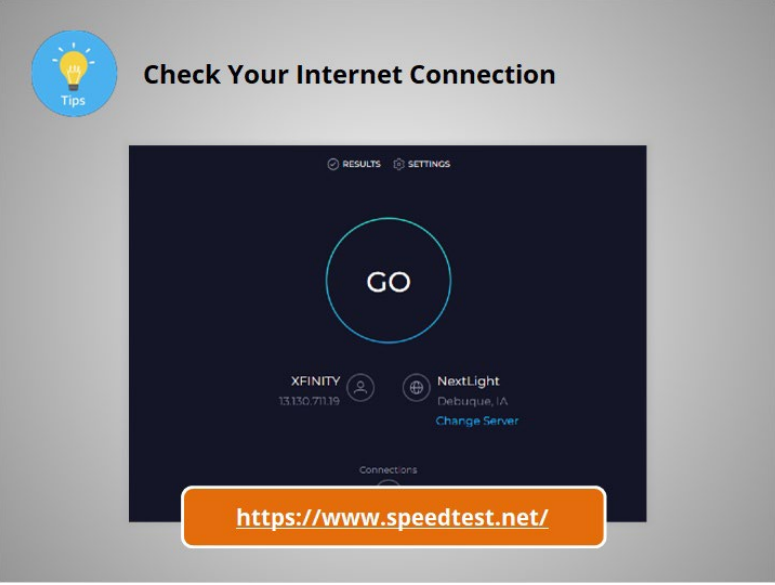

Now that Maria has decided she will use a laptop for the appointment, she needs to check her internet connection. When you attend your telehealth appointment, you should find a quiet, private, well-lit spot that has a strong internet connection. Use a website like Speedtest to test your internet connection.

# Provided by Public Library Association + Heartland Forward 7

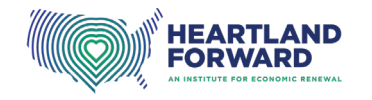

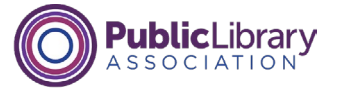

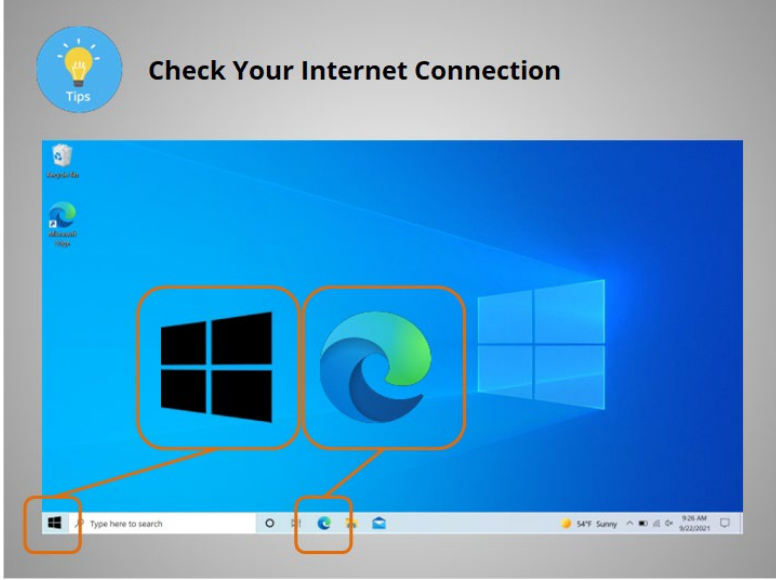

Maria's laptop is running the Windows operating system. To test her internet speed, Maria opens the Edge web browser on her laptop in the room where she plans to meet with her provider.

The browser can be found in the Taskbar, or by clicking on the Start menu on the lower left-hand side of the screen.

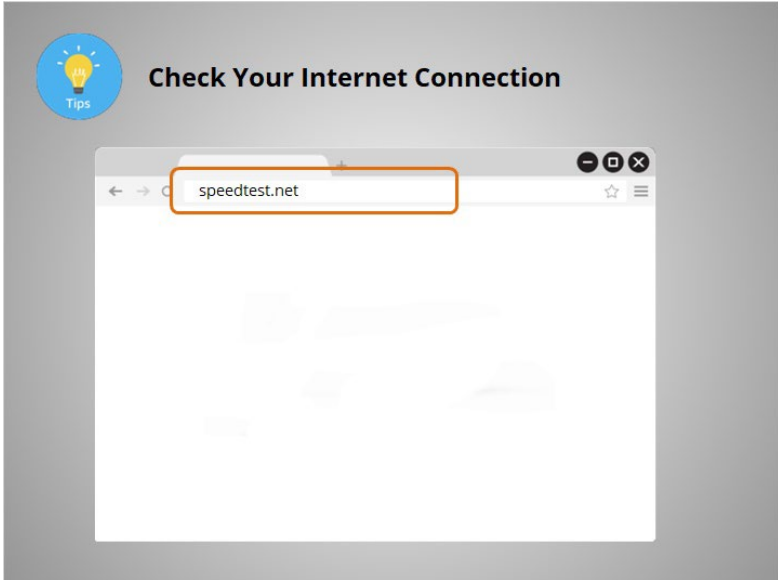

She opens the web browser and types speedtest.net in the search bar, and clicks enter on the laptop keyboard.

## Provided by Public Library Association + Heartland Forward 8 (2008) 2012 12:00 18

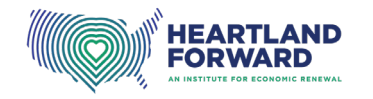

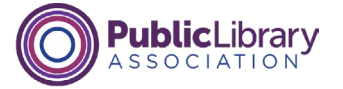

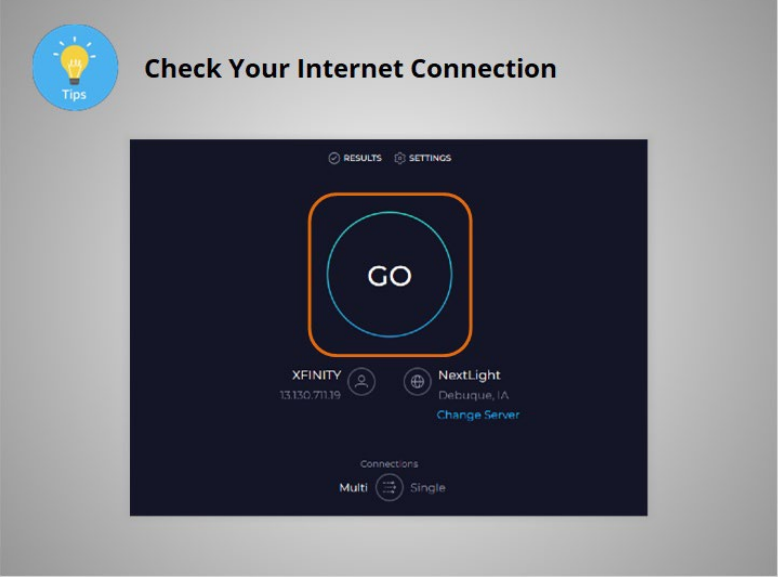

The page appears. To test the speed, she clicks the Go button.

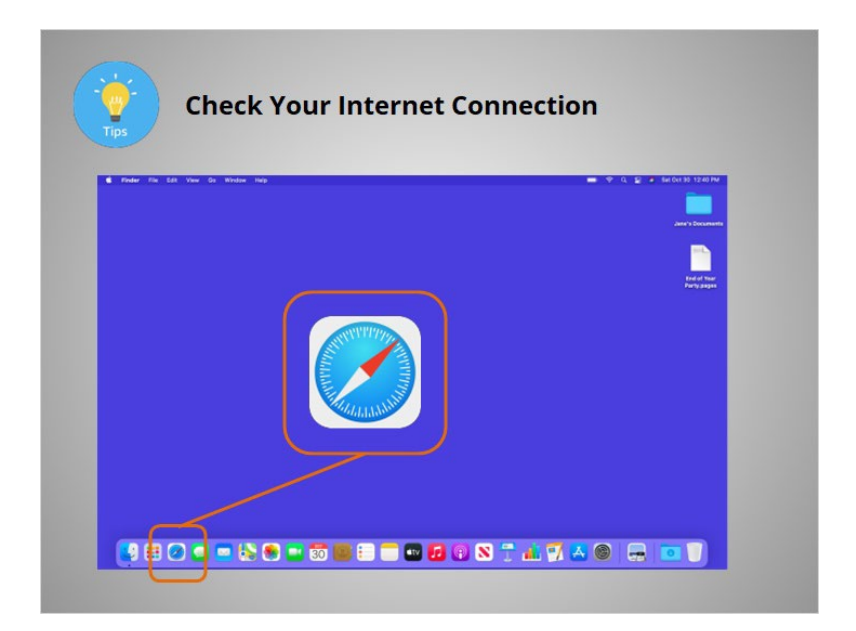

If you are using a computer running the Mac operating system, a link to the Safari web browser can be found in the dock,

# Provided by Public Library Association + Heartland Forward 9

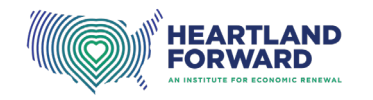

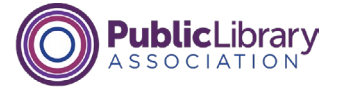

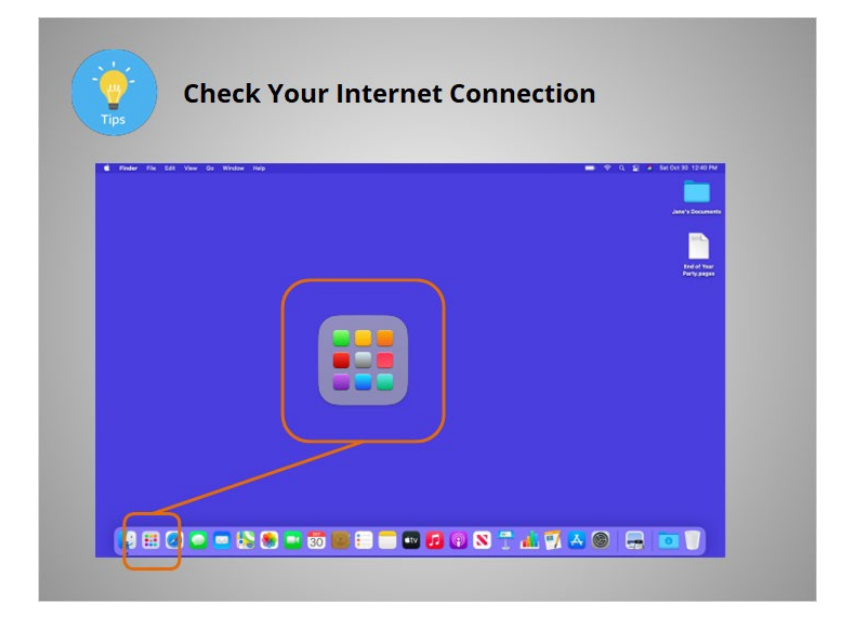

or by clicking on the Launchpad icon.

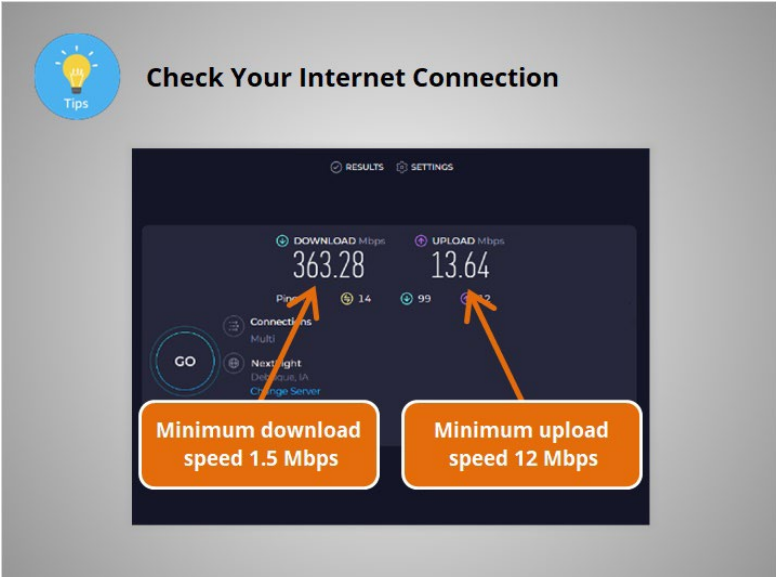

To attend a video telehealth appointment, you should have a minimum download speed of 1.5 megabits per second, and a minimum upload speed of 12 megabits per second. Maria's internet speed has passed the test. Her internet is strong enough to support her telehealth appointment. Note if there is more than one device in your location using the internet service at the same time as your appointment, you may need a higher upload and download speed to ensure that all the devices connecting to the internet during your appointment have adequate internet access.

#### Provided by Public Library Association + Heartland Forward 10 10

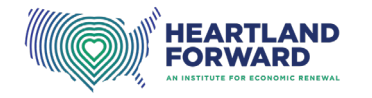

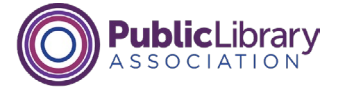

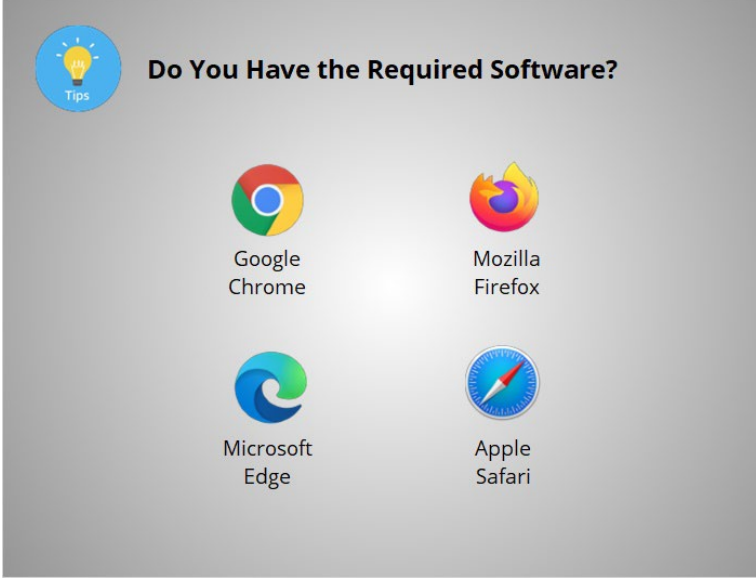

Sometimes all you will need to connect to your appointment is a web browser. Make sure you have the recommended browser installed on your computer and that it is up to date. Sometimes you will need to download and install an application on your device. Your provider should send you instructions. Install and test the software before your appointment so you have time to fix problems before your appointment begins.

## Provided by Public Library Association + Heartland Forward 11 11 11 11

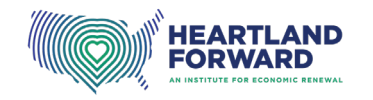

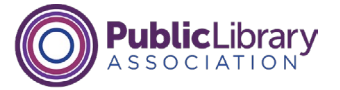

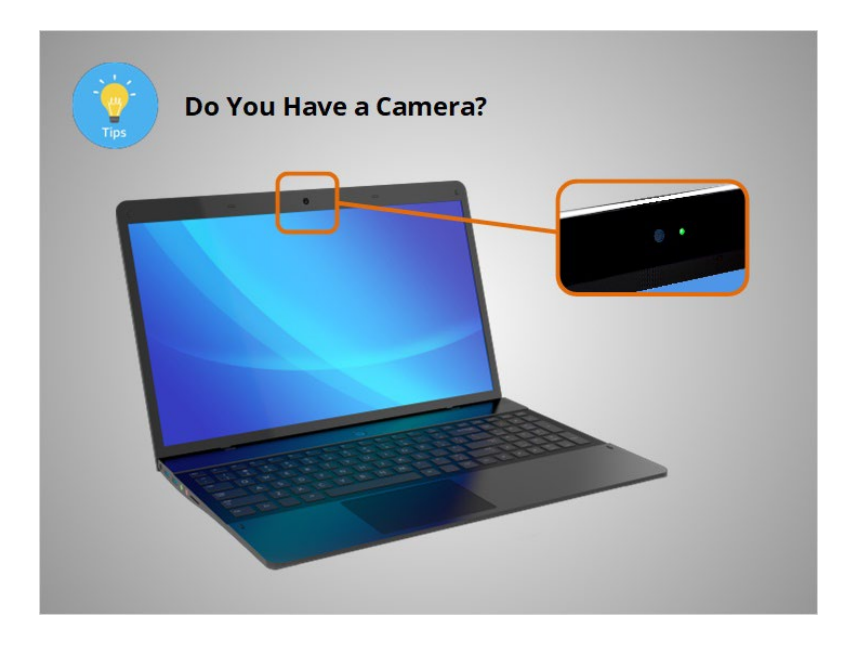

For a video appointment, you will need to use a device that has a camera. While most desktop computers and laptops include an internal camera, some devices may not. One way to check if your device has a camera is to look for a small camera lens, which is usually located at the top edge of the monitor. Maria checks her laptop monitor and sees the camera.

## Provided by Public Library Association + Heartland Forward 12

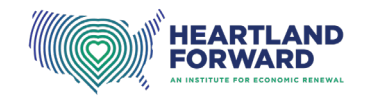

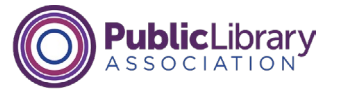

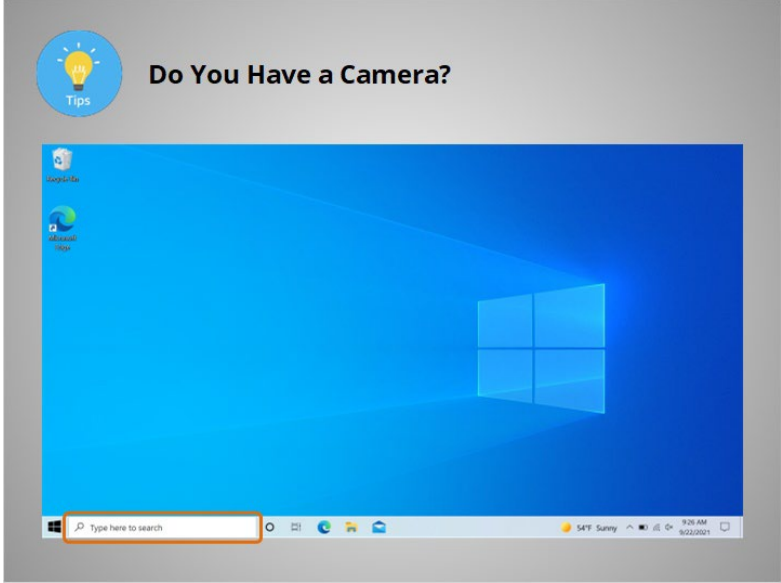

If you can't find the camera lens, check to see if your computer or laptop includes software to run a camera.

If you're using a Windows operating system, try searching for the software on your computer. Some Windows computers include a search box in the taskbar,

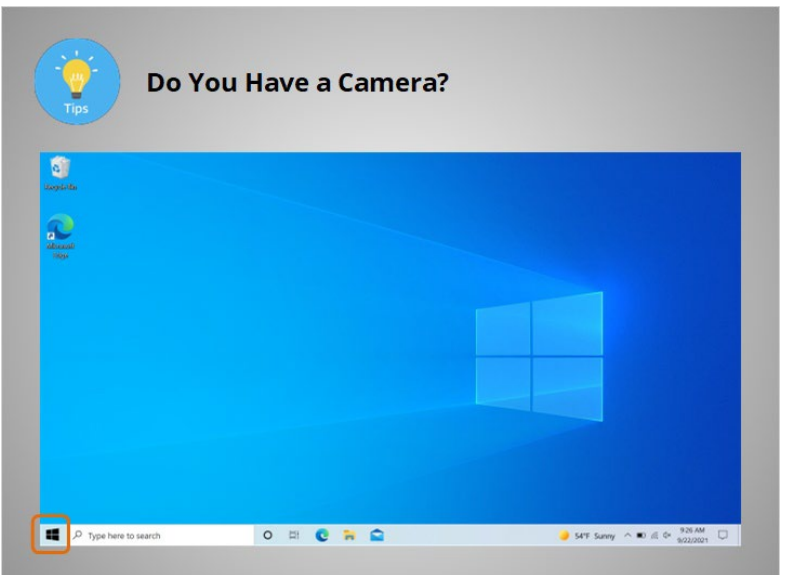

or, you may need to click on the Start Menu to find the search box.

Provided by Public Library Association + Heartland Forward 13 and 13

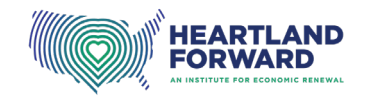

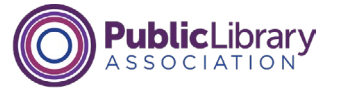

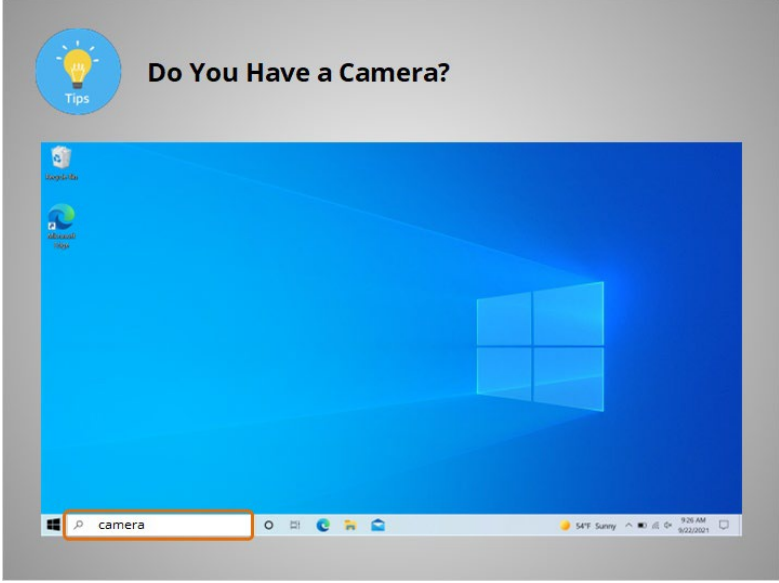

Type "camera" in the search box and click enter on the keyboard.

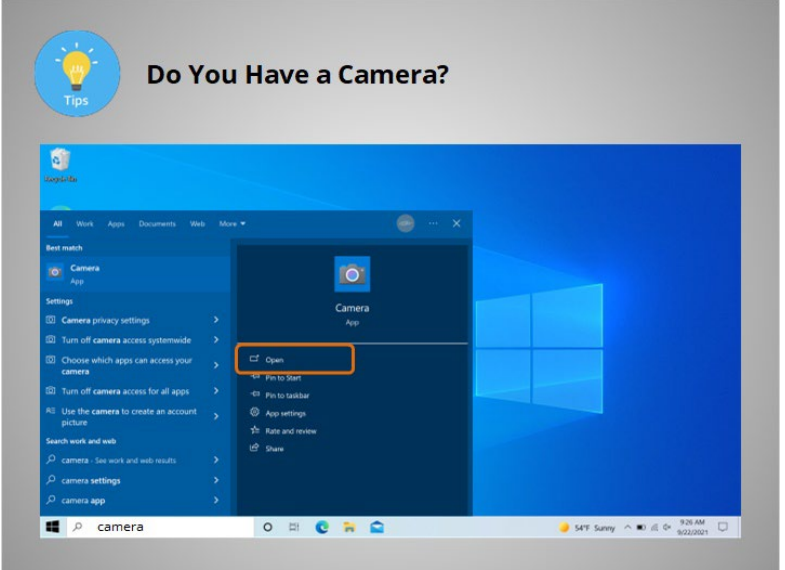

If the Windows Camera icon appears in the search result, click Open.

# Provided by Public Library Association + Heartland Forward 14 and 14

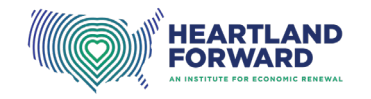

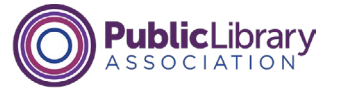

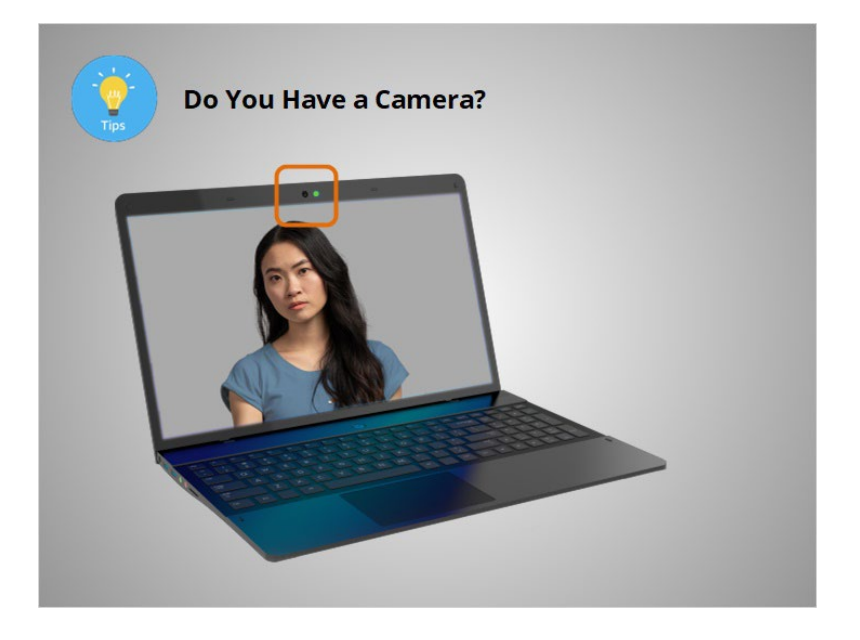

If you have a camera installed on your device, it should turn on when you click the link.

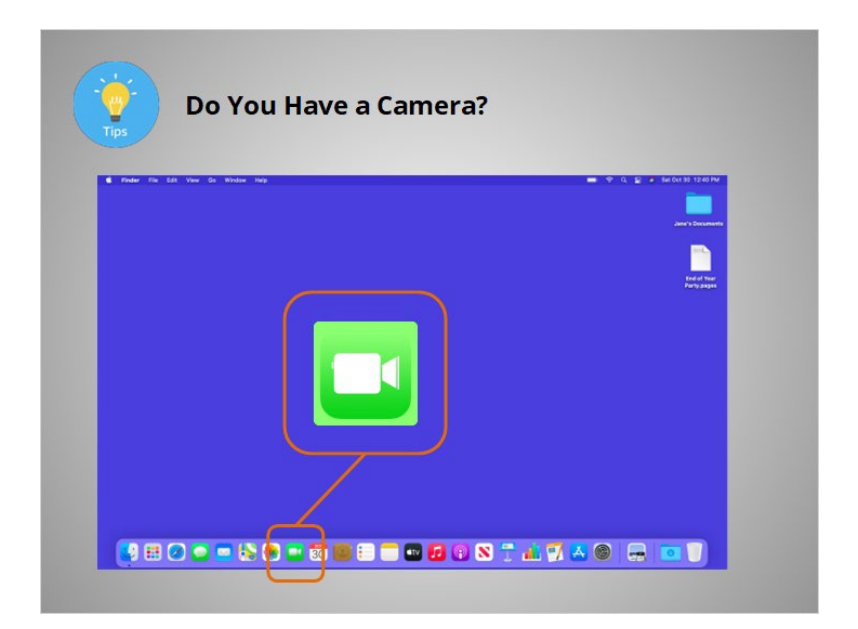

Most Apple laptops come with a built-in camera. A simple way to check if your Mac computer has a camera is to click on the FaceTime icon in the dock. The camera should automatically turn on when the FaceTime application opens.

## Provided by Public Library Association + Heartland Forward 15 15

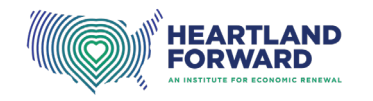

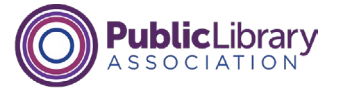

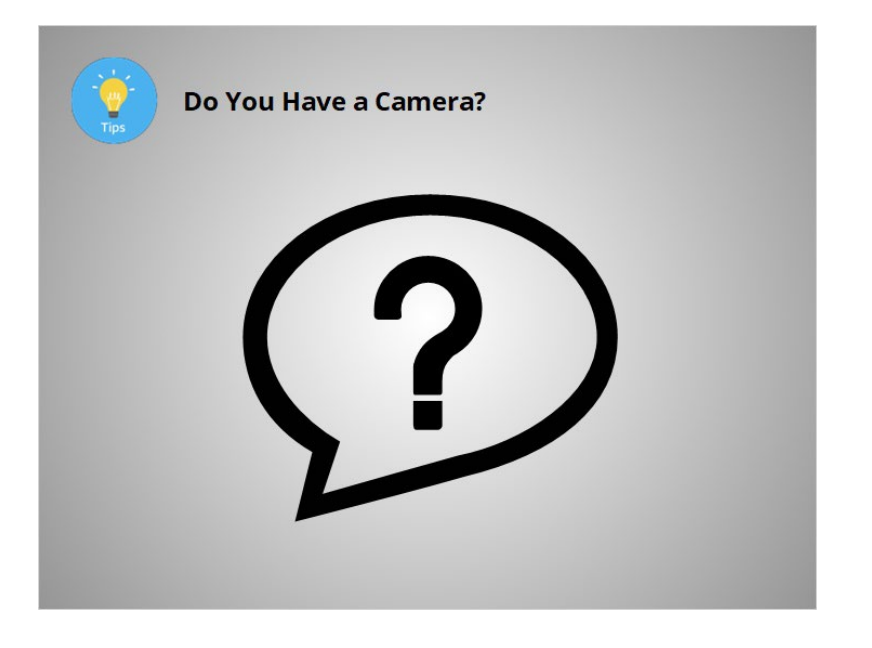

If these steps do not work, you should check the laptop or computer manufacturer's website for more information.

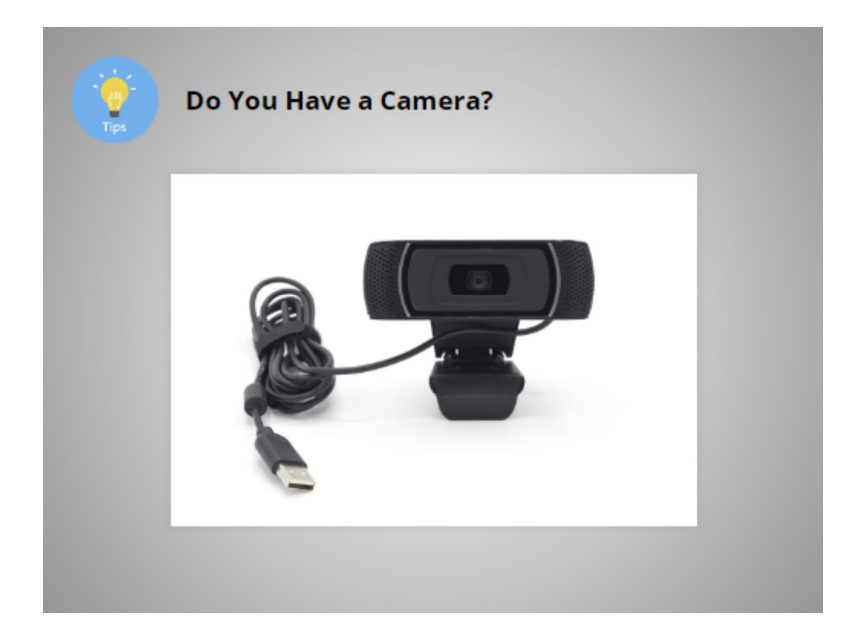

If the device does not have a camera, you can attach an external camera,

Provided by Public Library Association + Heartland Forward 16 16 16 16

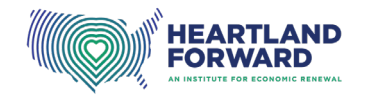

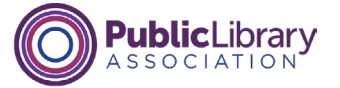

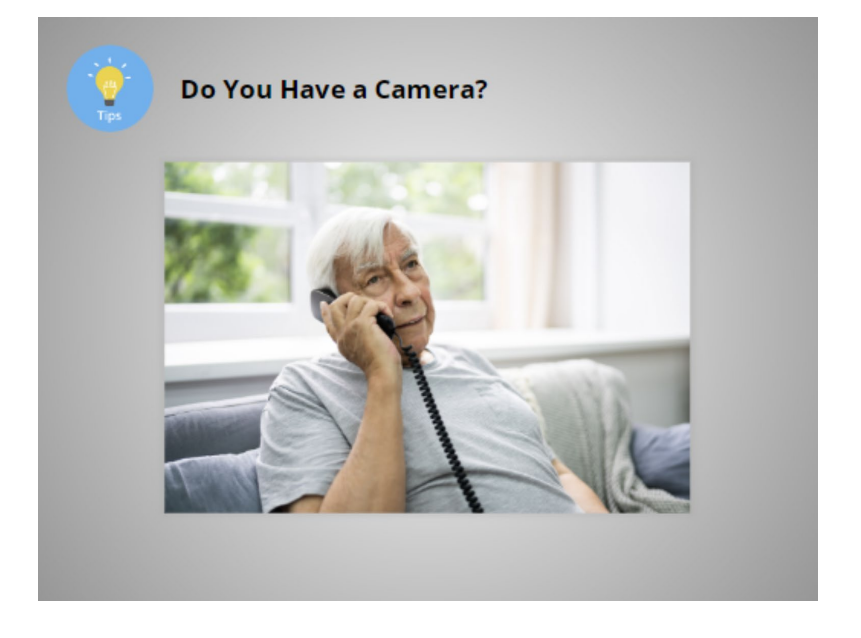

or, ask your health care provider if an audio-only appointment is possible.

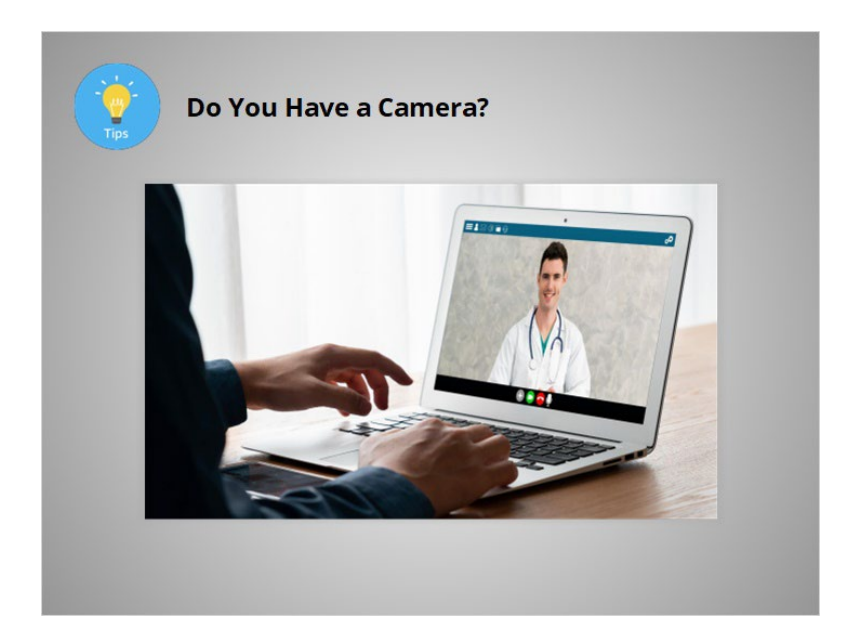

When possible, make sure your device is on a stable surface, so your camera remains in the same position during your appointment.

# Provided by Public Library Association + Heartland Forward 17 17

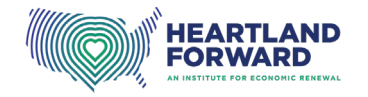

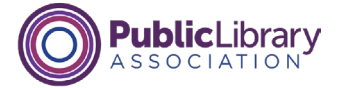

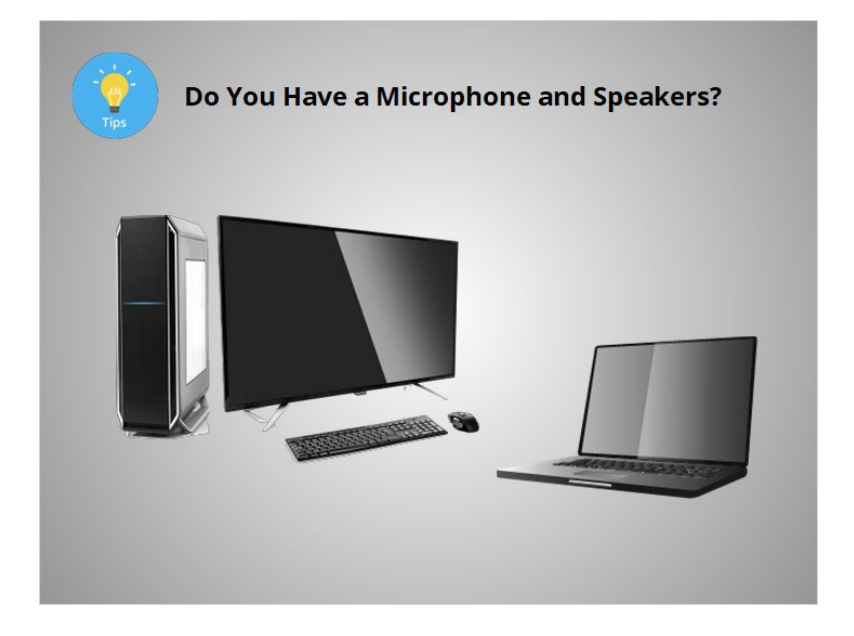

You will also need a microphone and speaker to talk to your provider and hear their response. Many devices have a built-in microphone and speaker.

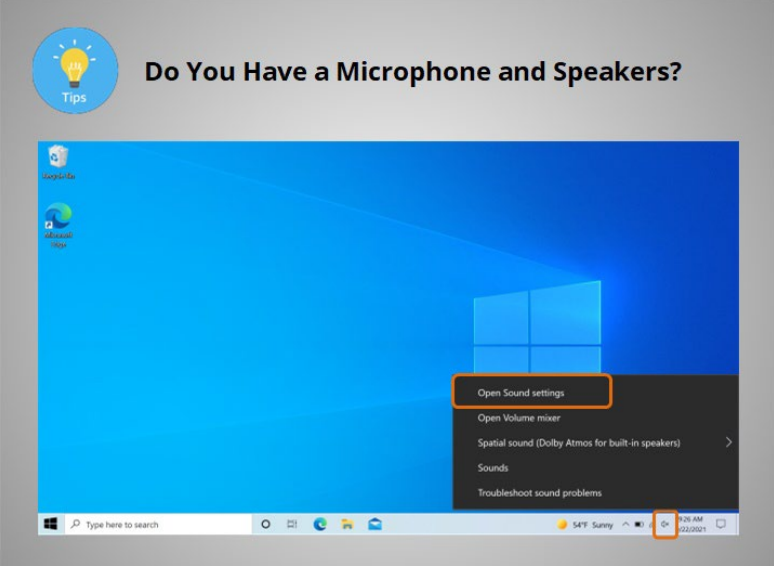

Before the appointment, Maria wants to check to see if her laptop has a built-in microphone and speaker and that they both work. To do this, she right-clicks the speaker icon on the taskbar. The icon is on the lower right-hand side of the screen.

She then clicks on Open Sound Settings.

## Provided by Public Library Association + Heartland Forward 18

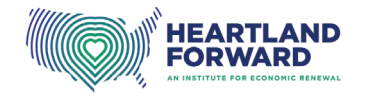

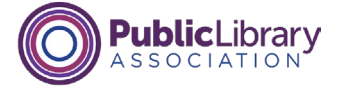

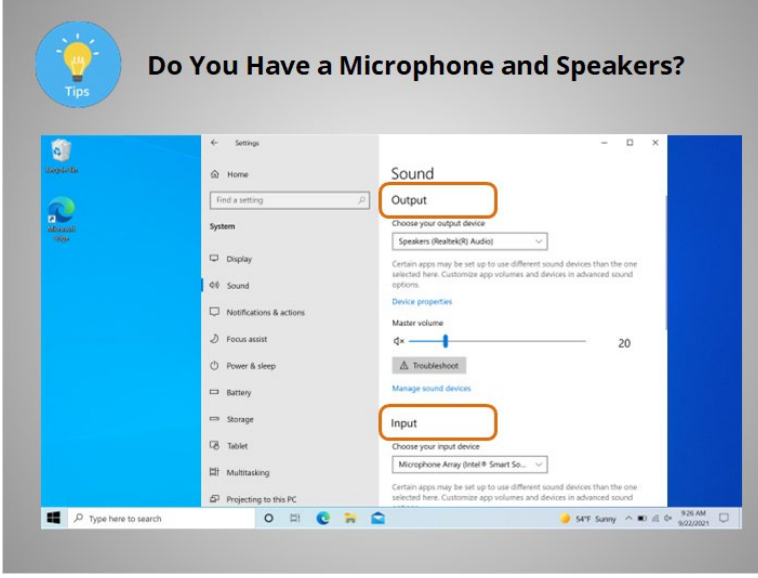

There should be two options on the menu: Output and Input.

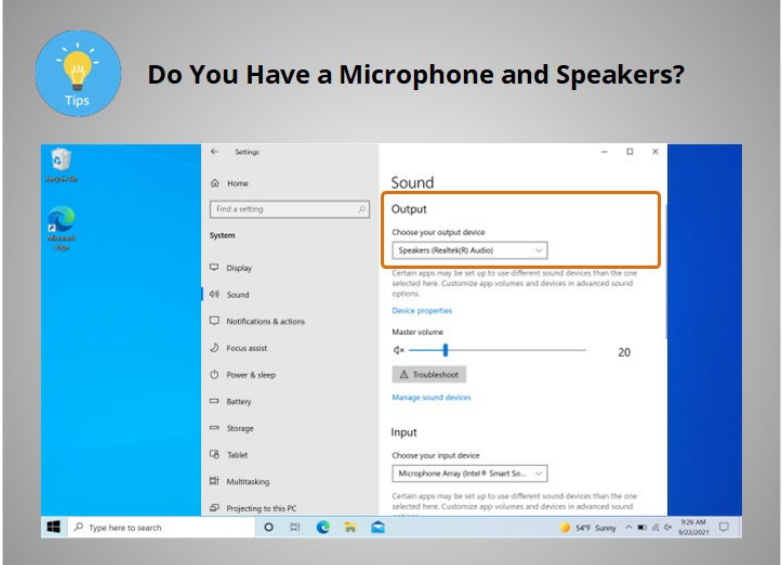

If there is a built-in speaker, there will be a device listed in the Output dropdown menu.

Provided by Public Library Association + Heartland Forward 19 19 19

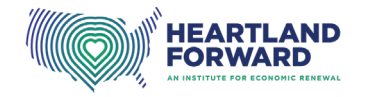

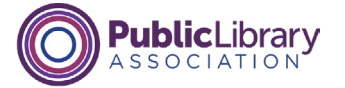

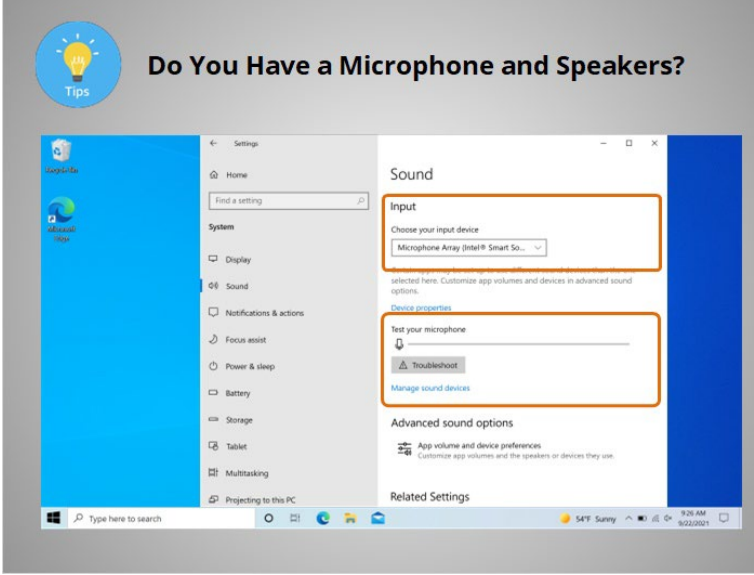

If there is a built-in microphone, there will be a device listed in the Input dropdown menu. There may also be an option to test the microphone to see if it is working.

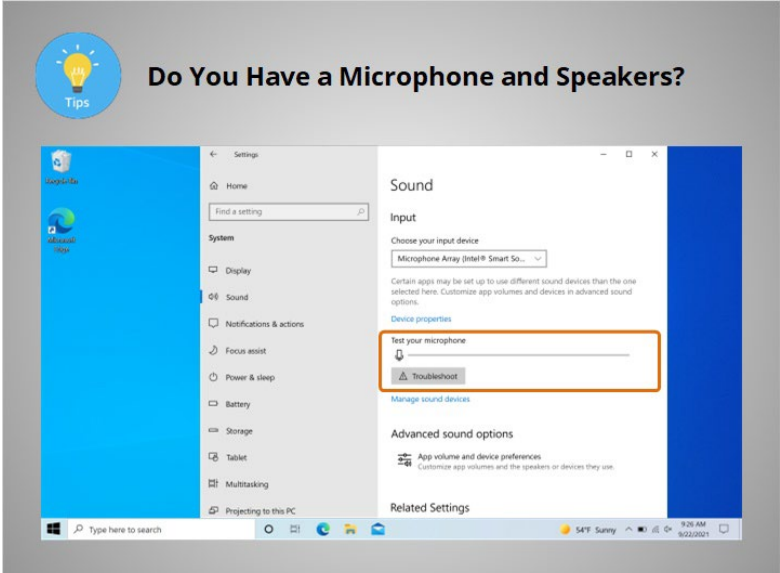

Maria's laptop includes both a microphone and a speaker. She clicks the test button to make sure it works.

Provided by Public Library Association + Heartland Forward 20

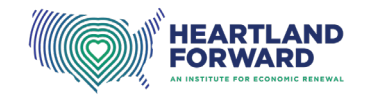

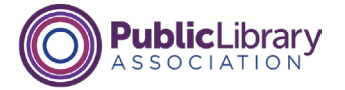

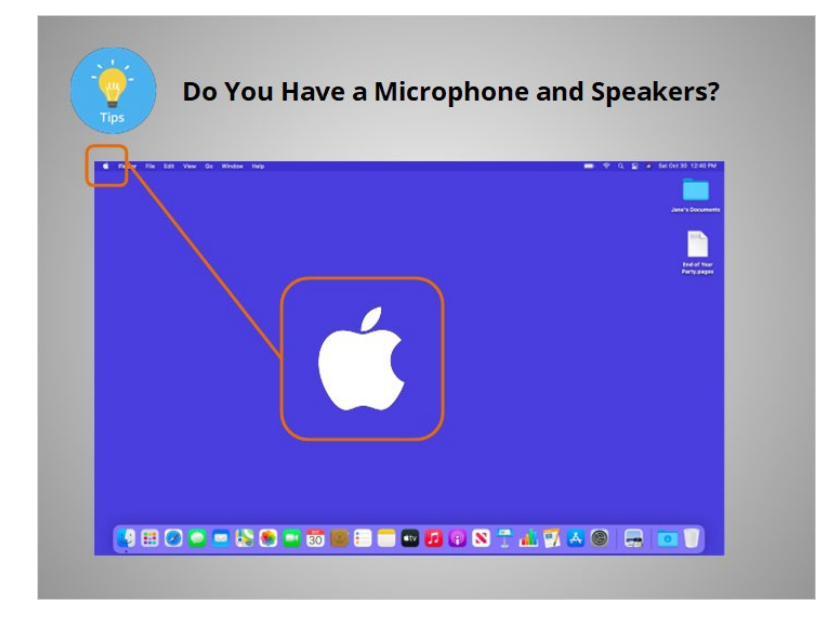

Most Apple laptops come with a built-in microphone and speaker. A simple way to check if your Apple laptop or desktop computer has a built-in microphone and speaker is to click on the Apple Menu, which is located at the top left-hand corner of the screen,

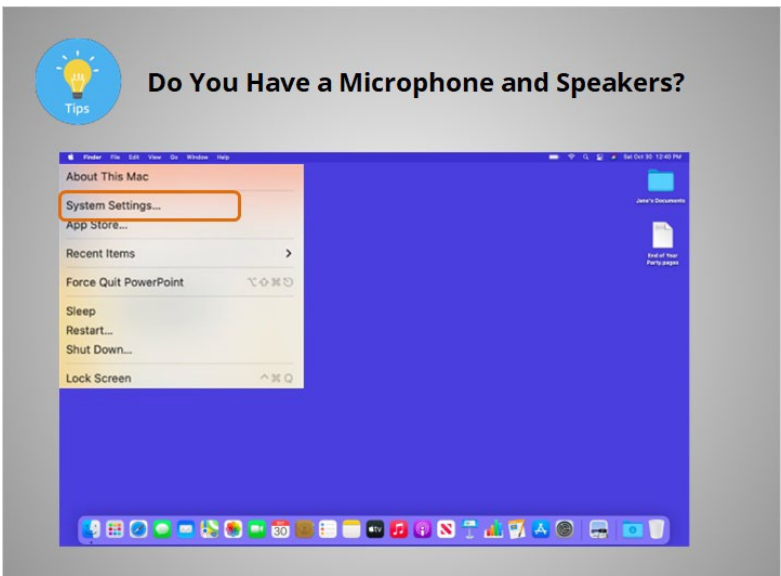

then click System Preferences or System Settings

Provided by Public Library Association + Heartland Forward 21

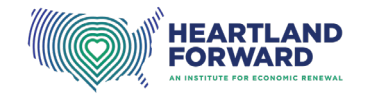

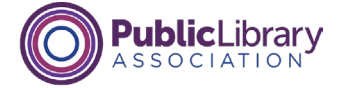

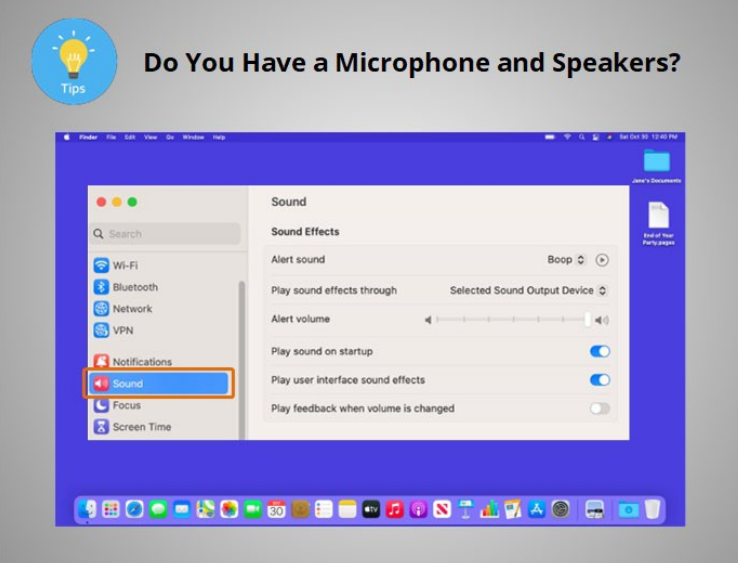

and then click Sound.

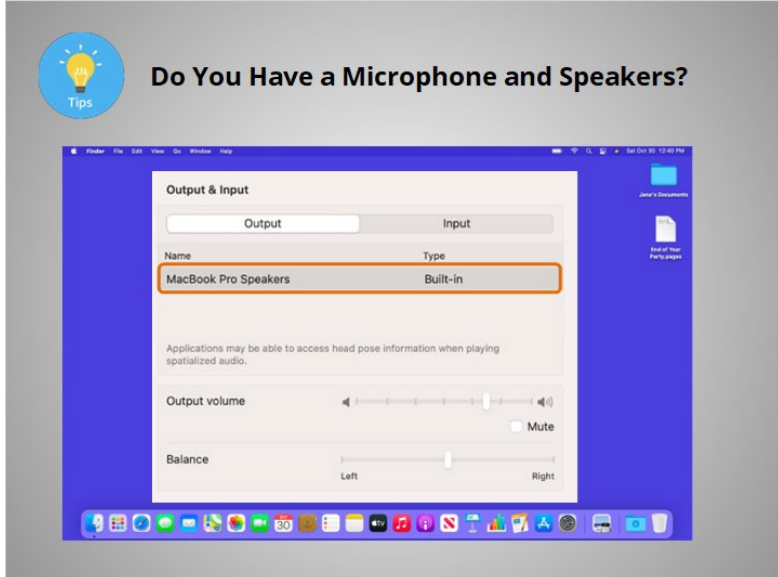

If there is a built-in speaker, there will be a device listed in the Output menu.

# Provided by Public Library Association + Heartland Forward 22

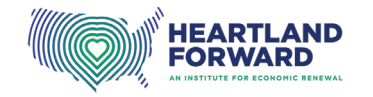

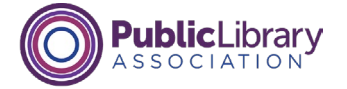

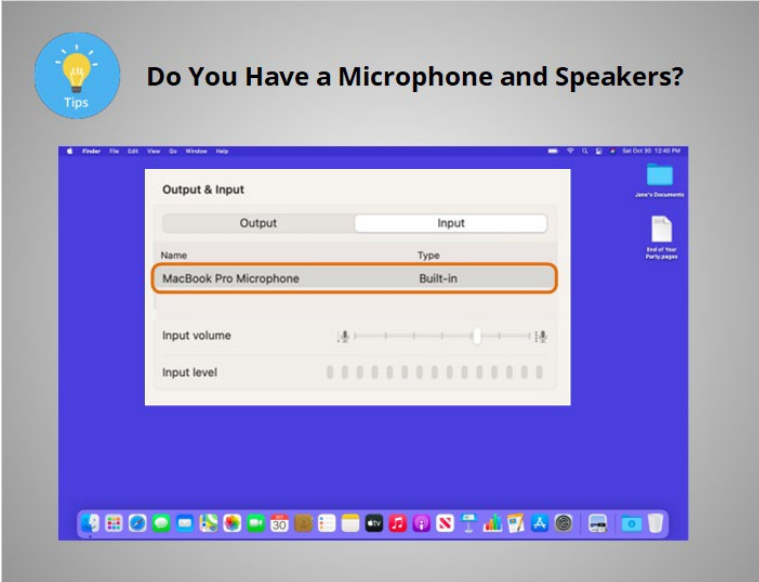

If there is a built-in microphone, there will be a device listed in the Input menu.

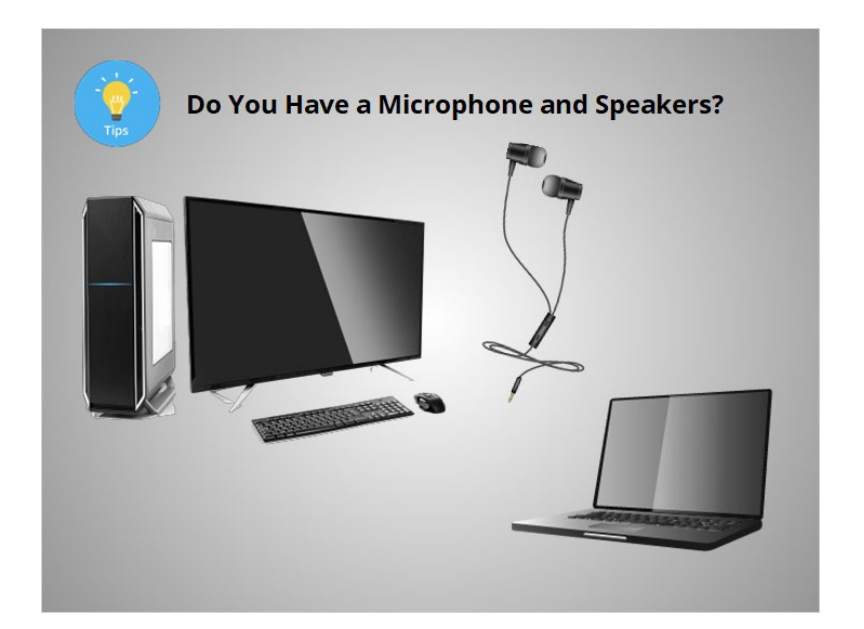

You can attach external headphones with a built-in microphone to your device if it does not include a microphone or speaker. You may want to use headphones so that others around you cannot hear what the provider is saying.

If these steps do not work, check the laptop or computer manufacturer's website for more information.

## Provided by Public Library Association + Heartland Forward 23

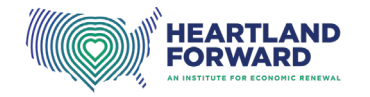

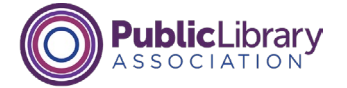

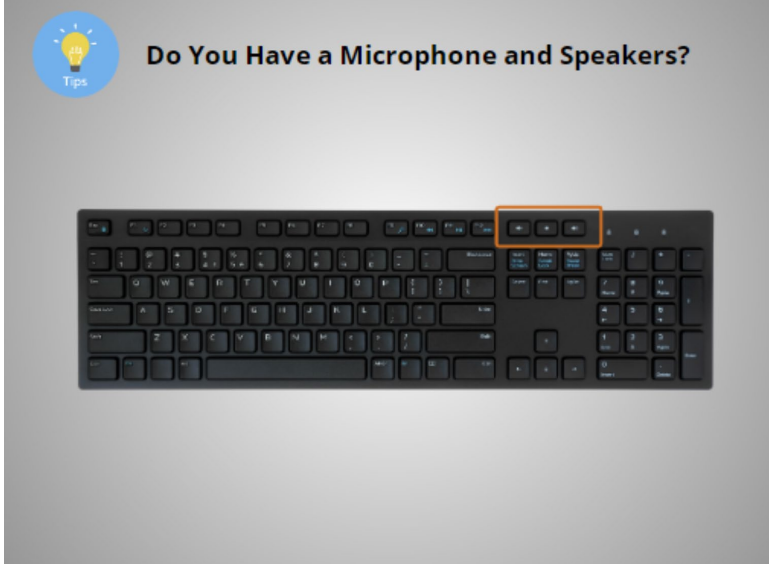

If you have speakers but can't hear any sound, click on the volume button to increase the sound. The button may be on your keyboard

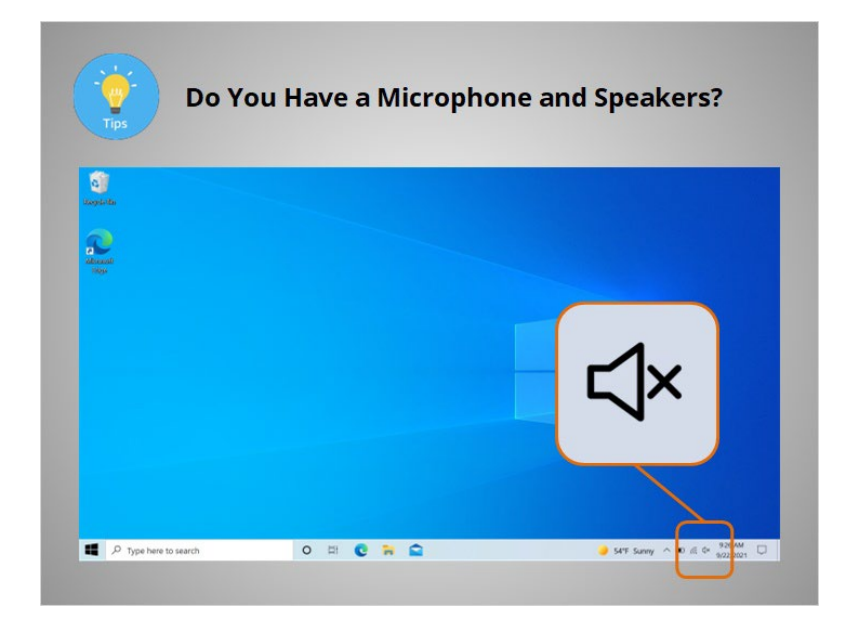

or on your screen.

# Provided by Public Library Association + Heartland Forward 24

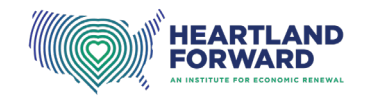

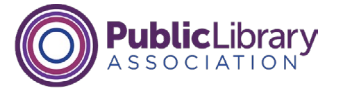

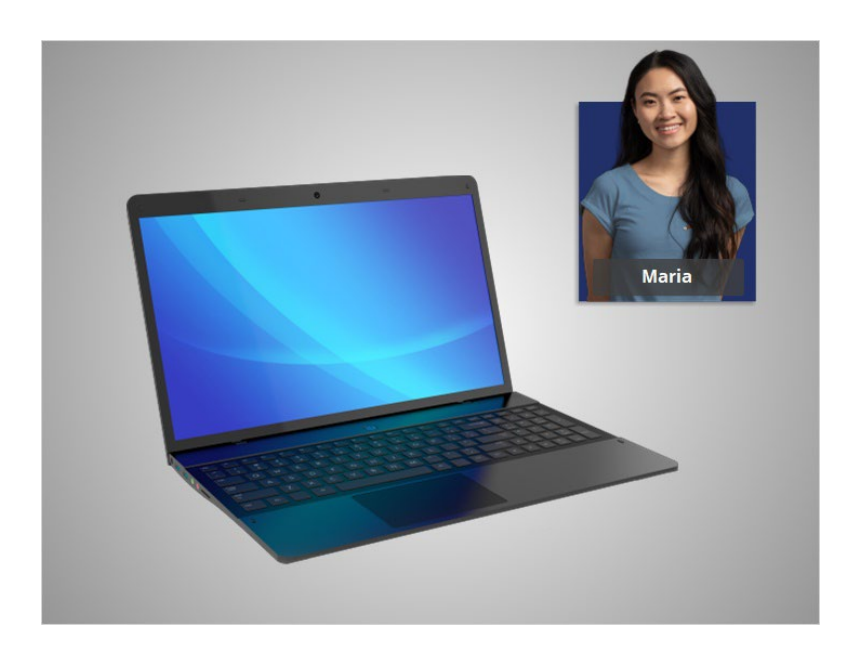

Maria has completed the checklist given to her by her provider and confirmed her laptop will work for her next telehealth appointment.

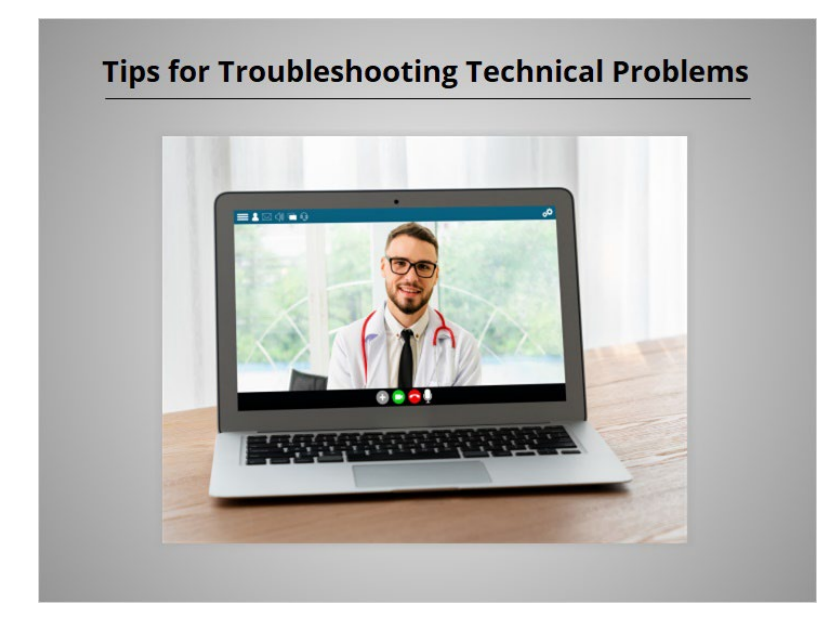

Now, let's explore how to fix some of the most common problems Maria may have with her laptop when she tries to connect to her telehealth appointment. If you experience problems connecting to your appointment, try these tips.

## Provided by Public Library Association + Heartland Forward 25

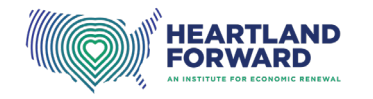

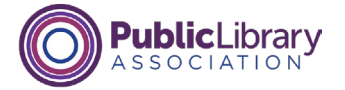

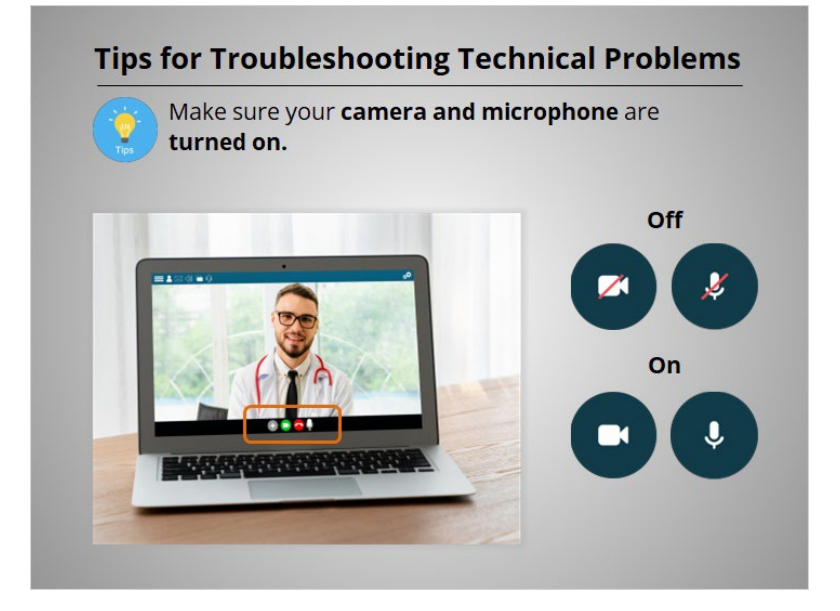

If the icons of a camera and microphone have a slash through them, it means they are turned off, and your provider can't hear or see you. To turn them on, click on the icon. The slash across the camera or microphone will disappear.

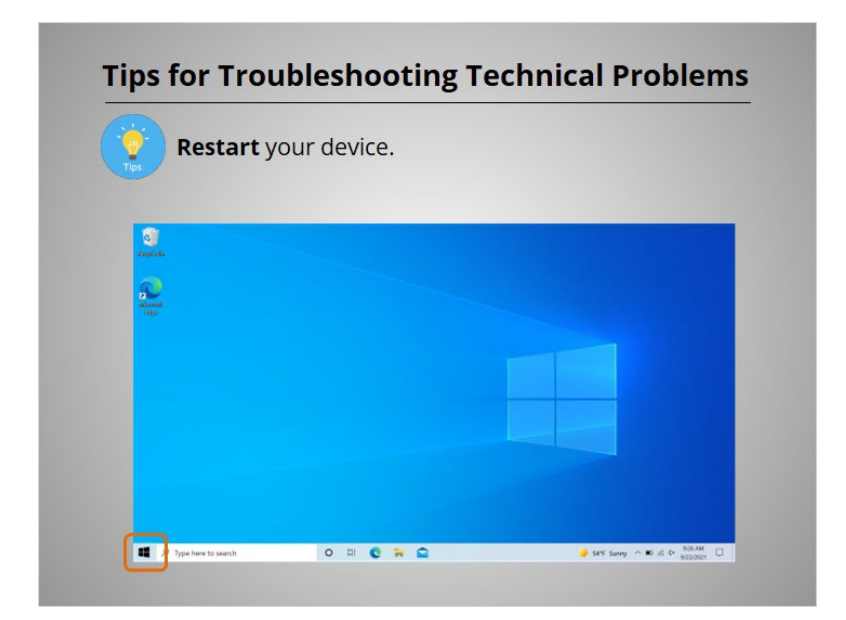

If you have problems, try restarting your computer or laptop. Maria is using a computer running the Windows operating system, so she clicks on the Start menu on the lower left-hand side of the screen,

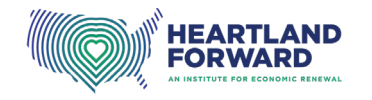

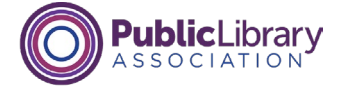

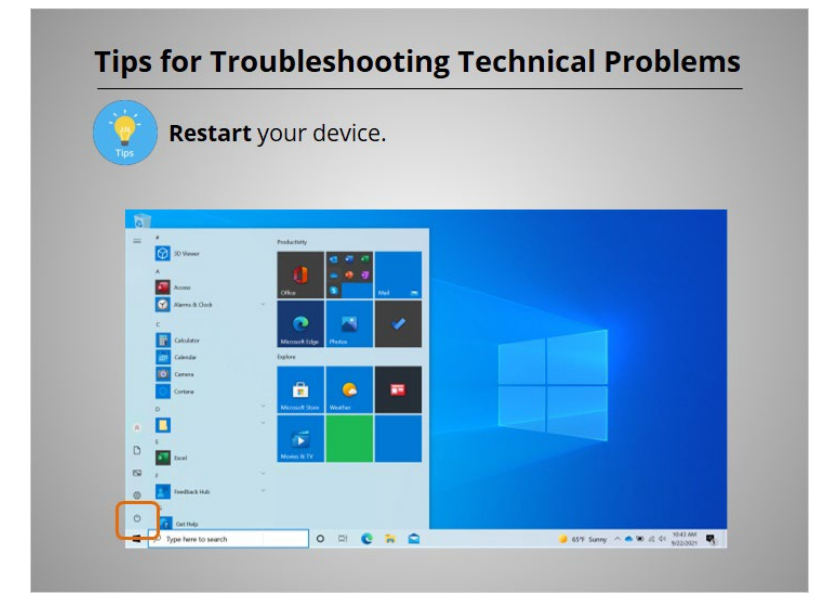

then Power,

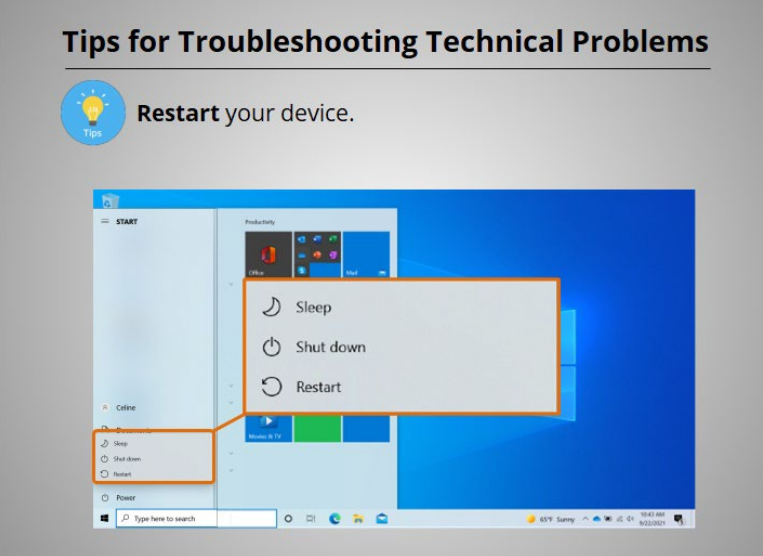

then Restart.

# Provided by Public Library Association + Heartland Forward 27

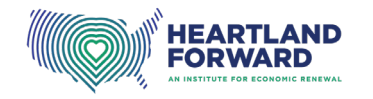

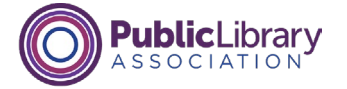

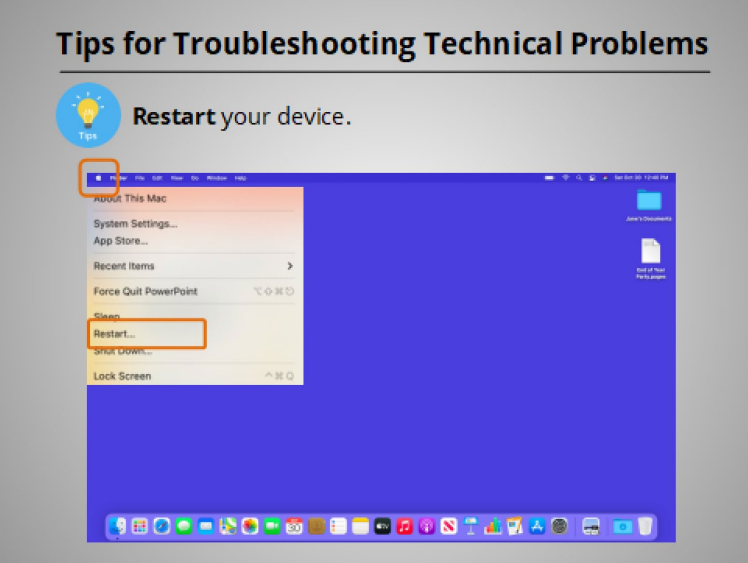

If you are using a computer or laptop using the Mac operating system, click on the Apple Menu, which is located at the top left-hand corner of the screen, then click Restart.

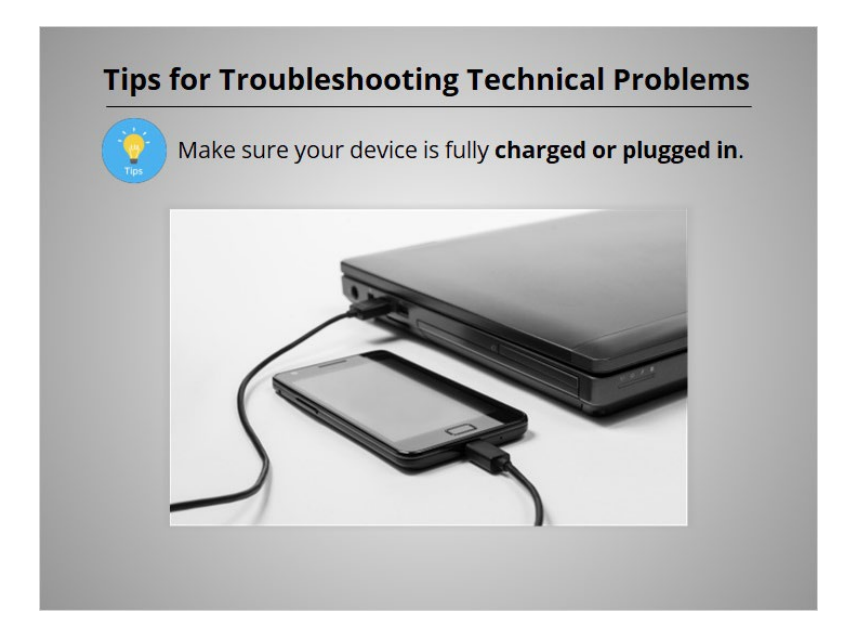

Make sure your device is fully charged or plugged in.

# Provided by Public Library Association + Heartland Forward 28

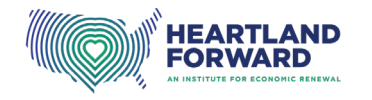

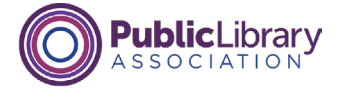

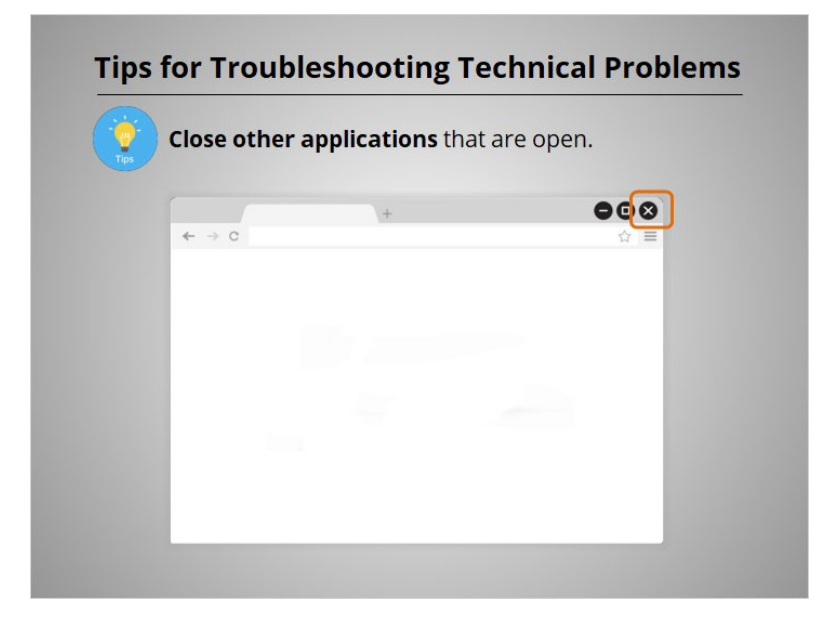

If you are having problems with your internet connection, try closing applications you are not using. Closing applications can lower the amount of internet your device needs.

If you are using a laptop or computer running a Windows operating system, click on the X at the top right side of the window to close it.

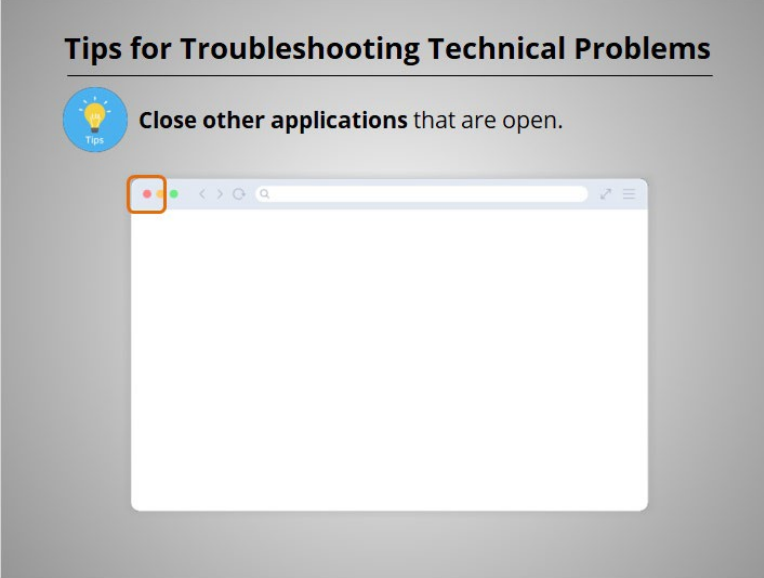

If you are using a laptop or computer running the Mac operating system, click on the red button at the top left of the window to close it.

## Provided by Public Library Association + Heartland Forward 29

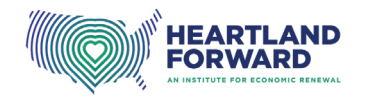

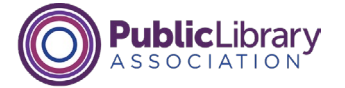

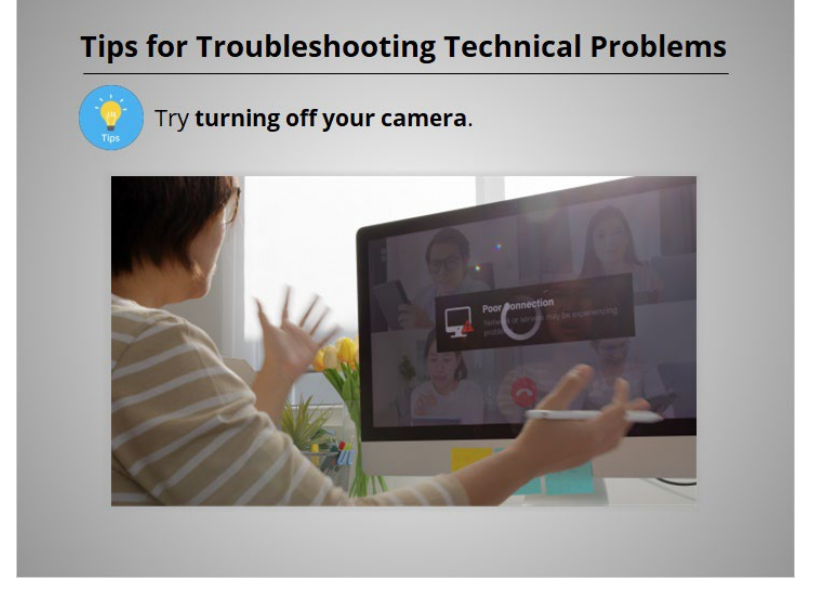

Keep in mind that when the camera is on, it uses more bandwidth, so if the connection starts to break up, you may need to turn off the camera when it is not needed.

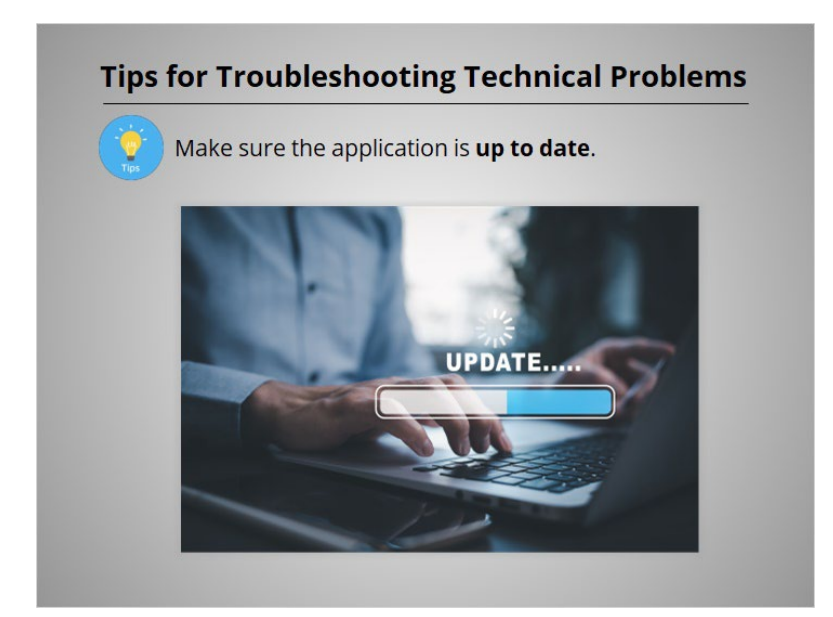

Make sure the software you need for the appointment is up to date. Some telehealth appointments only need a web browser. Others may need additional software to connect to the appointment. Check with your provider to make sure you have the software you will need to attend the appointment.

#### Provided by Public Library Association + Heartland Forward 30 30

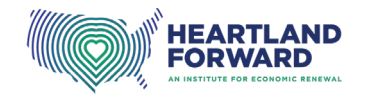

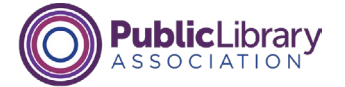

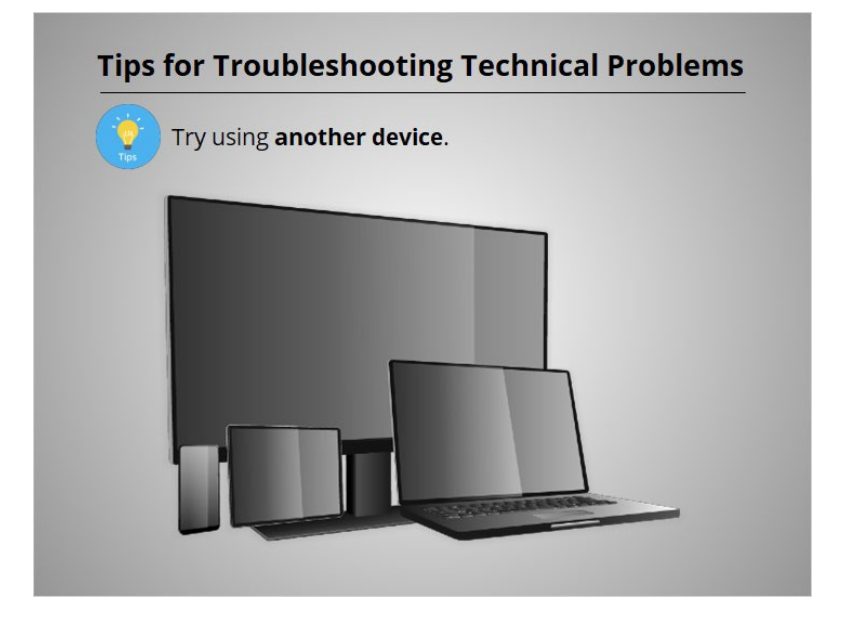

If you can't connect to your visit on your device, try using another device if you have one.

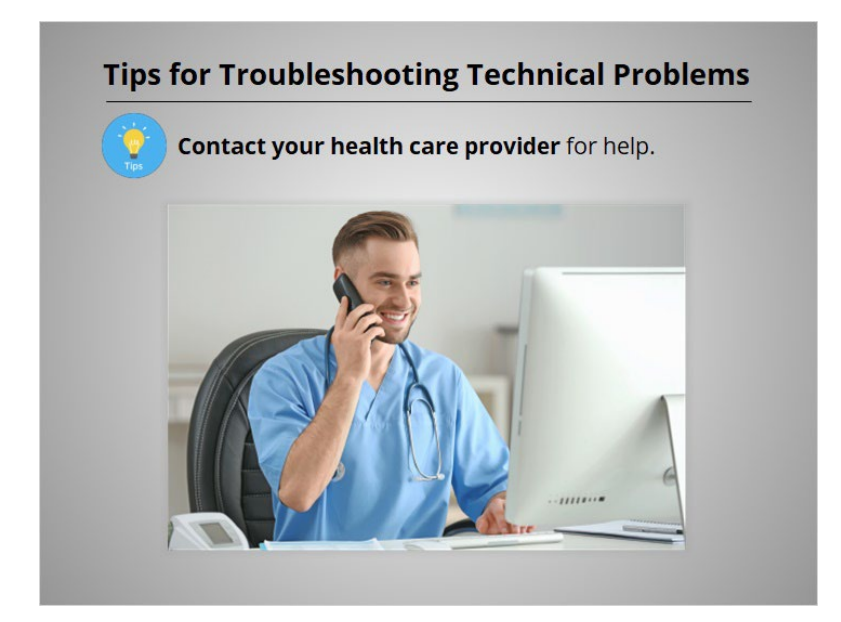

If none of the previous steps work for you, contact your health care provider for help. The number to call for assistance may be found in your confirmation email or on the health care provider's website.

## Provided by Public Library Association + Heartland Forward 31

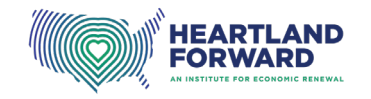

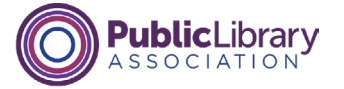

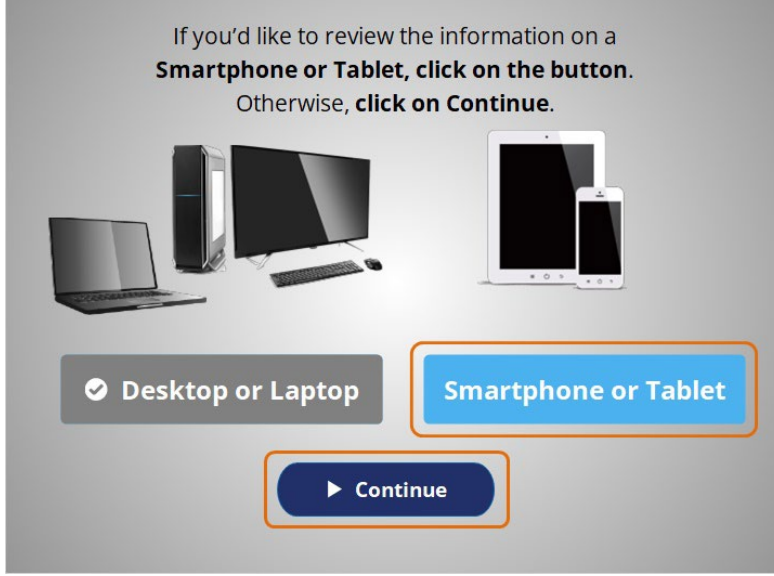

You've completed the section on technical requirements for a laptop or desktop. If you'd like to review the section on requirements for a smartphone or tablet, click on the button. If not, click Continue.

# Provided by Public Library Association + Heartland Forward 32

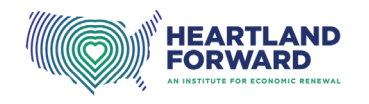

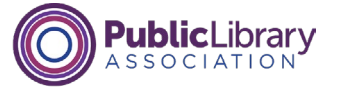

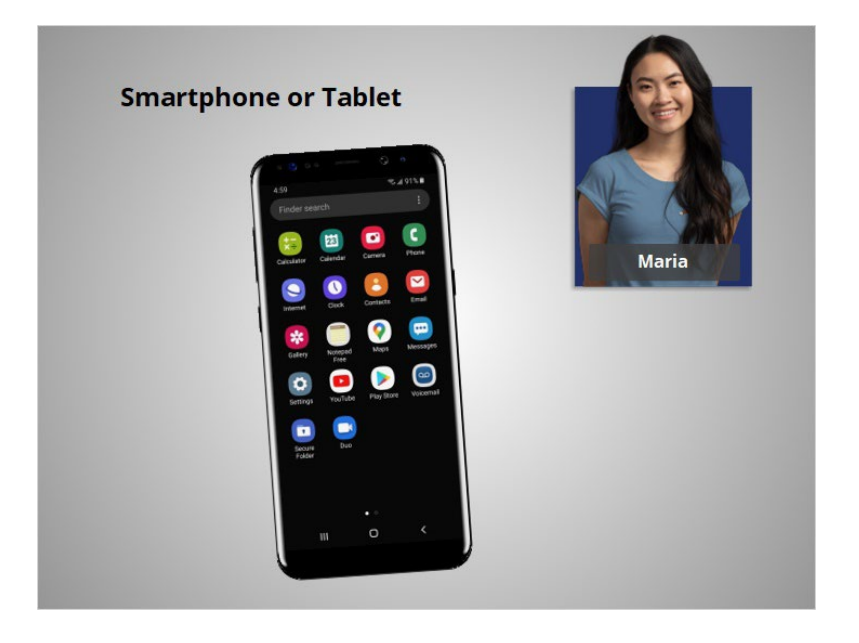

# **Smartphone or Tablet**

Maria has decided to use her Android smartphone to connect to her telehealth appointment. She uses it multiple times a day, so she feels confident that she can use it to attend the telehealth visit. She also knows it has a built-in camera, speaker, and microphone that works.

## Provided by Public Library Association + Heartland Forward 33

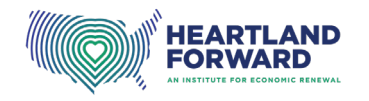

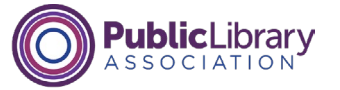

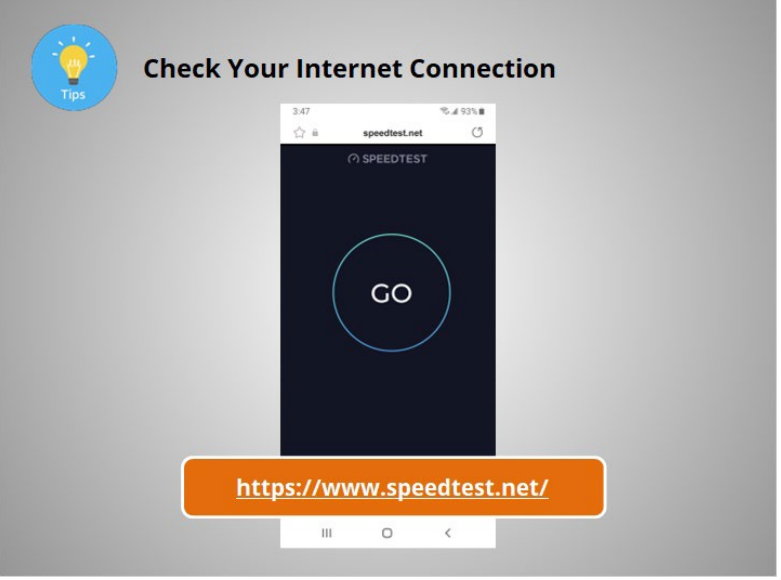

Now that Maria has decided she will use a smartphone for the appointment, she needs to check her internet connection. When you attend your telehealth appointment, you should find a quiet, private, well-lit spot that has a strong internet connection. Use a website like Speedtest to test your internet connection.

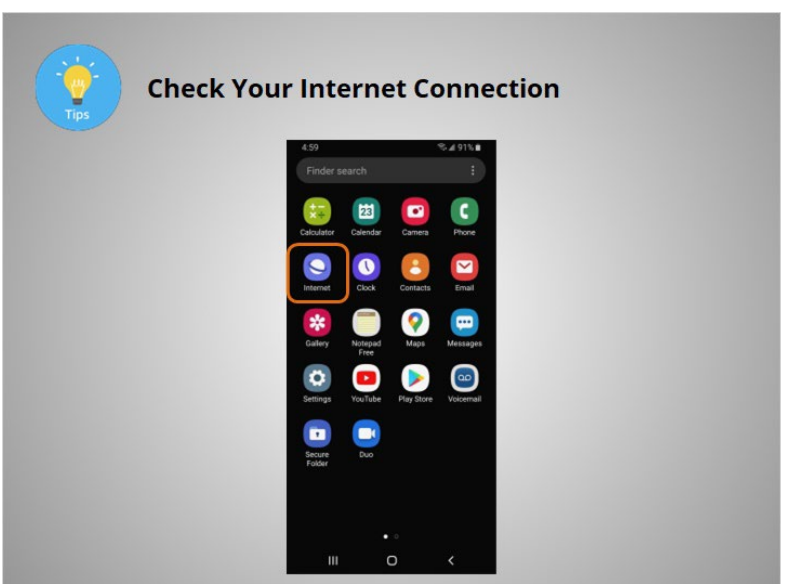

Maria is using a smartphone with the Android operating system. To test the internet speed, Maria takes her phone to the room where she plans to meet with the provider. She then runs the test. To do this, she taps the web browser icon, which may be a Chrome icon or an Internet icon, depending on which Android device she is using.

#### Provided by Public Library Association + Heartland Forward 34

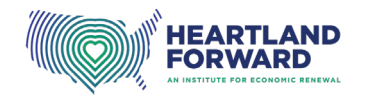

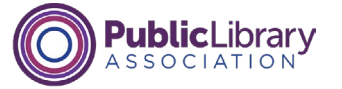

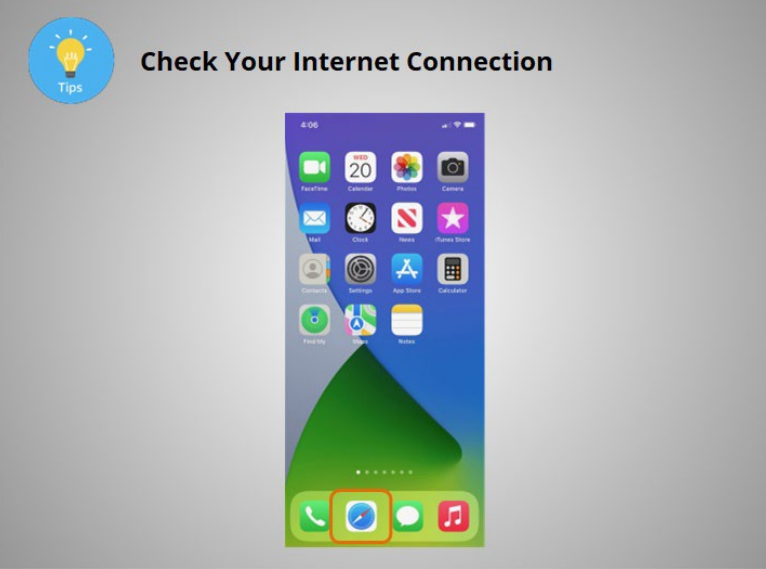

If you are using an iPhone or iPad, tap the Safari icon to open the web browser.

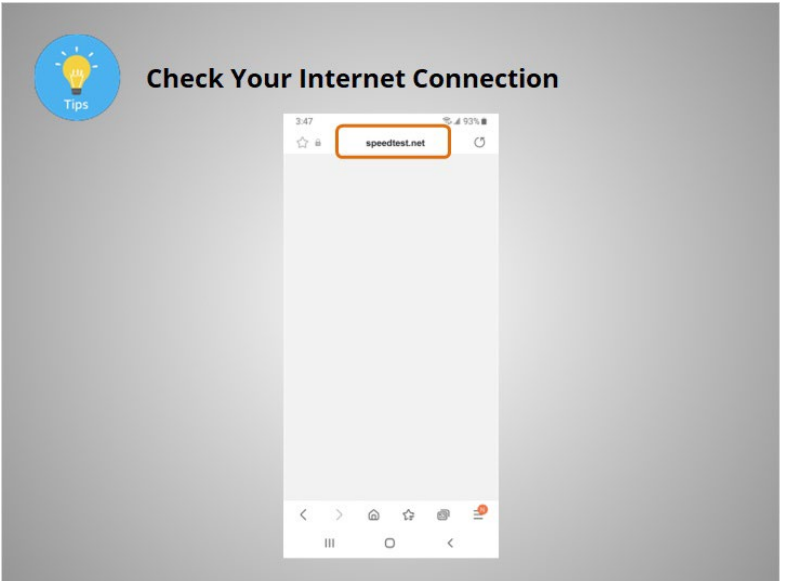

Maria then types "speedtest.net" in the search bar. The page appears.

Provided by Public Library Association + Heartland Forward 35

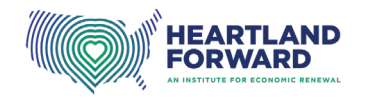

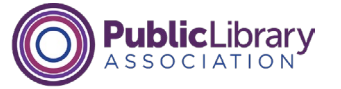

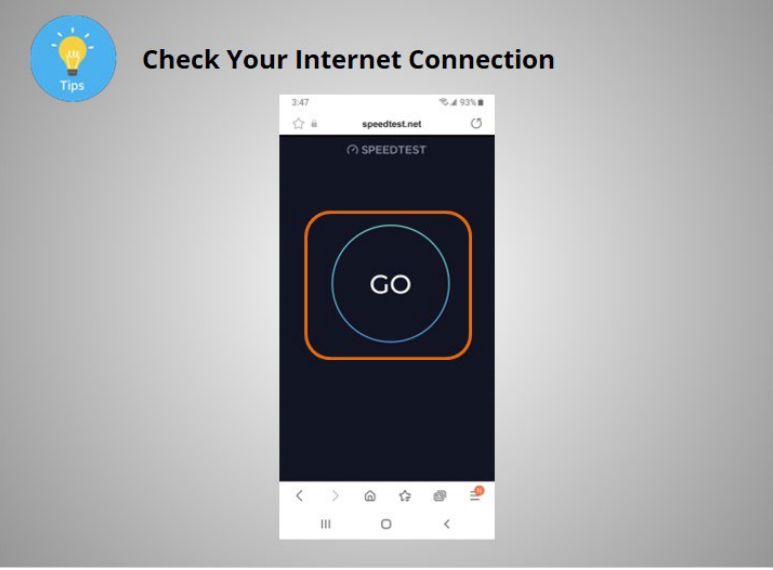

To test the speed, she taps the Go button.

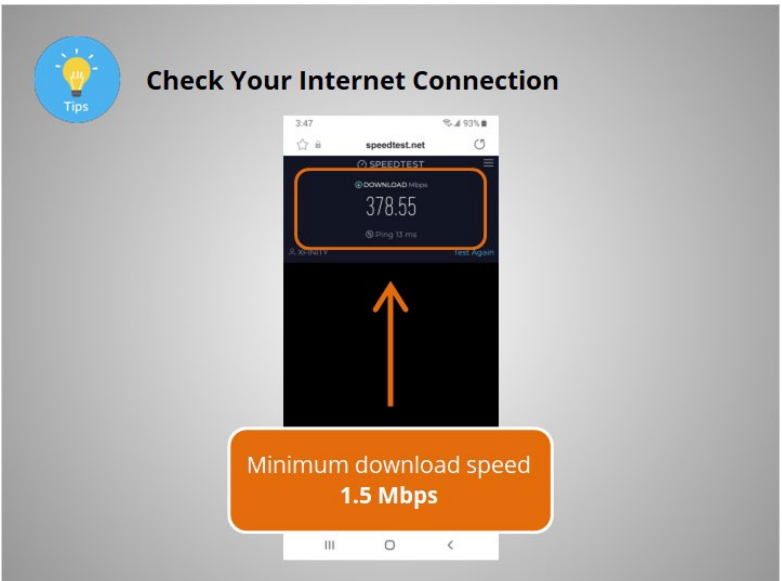

To attend a video telehealth appointment, you should have a minimum download speed of 1.5 megabits per second and a minimum upload speed of 12 megabits per second. Maria's internet speed has passed the test. Her internet is strong enough to support her telehealth appointment. Note if there is more than one device in your location using the internet service at the same time as your appointment, you may need a higher upload and download speed to ensure that all the devices connecting to the internet during your appointment have adequate internet access.

#### Provided by Public Library Association + Heartland Forward 36

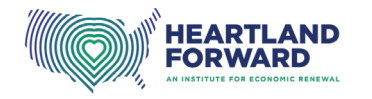

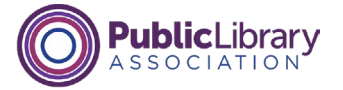

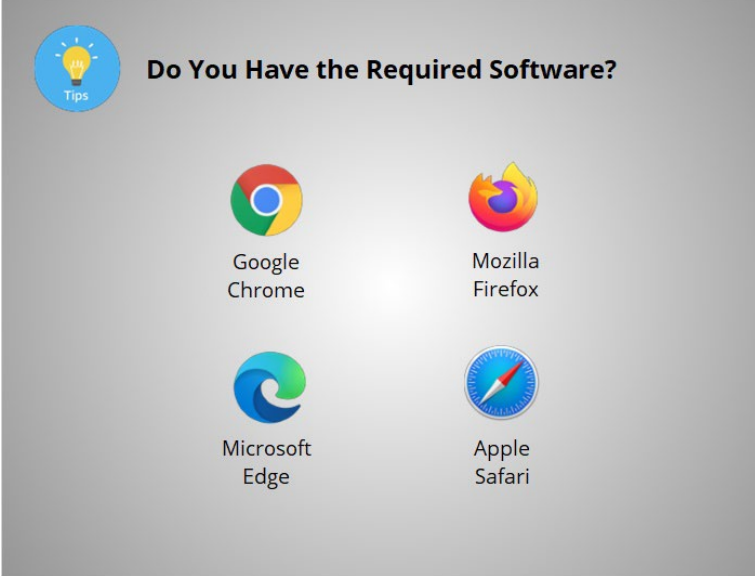

Sometimes all you will need to connect to your appointment is a web browser. Make sure you have the recommended browser installed on your device and that it is up to date. Sometimes you will need to download and install an app on your device. In this case, your provider should send you instructions. Install and test the app before your appointment so you have time to fix any problems before the appointment. If you would like more information on how to install an app, see the Additional Resources section on the lower right-hand side of the screen for a link to the "Using a Mobile Device" course.

## Provided by Public Library Association + Heartland Forward 37

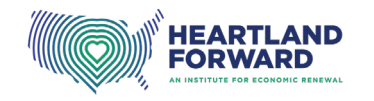

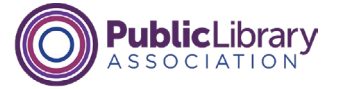

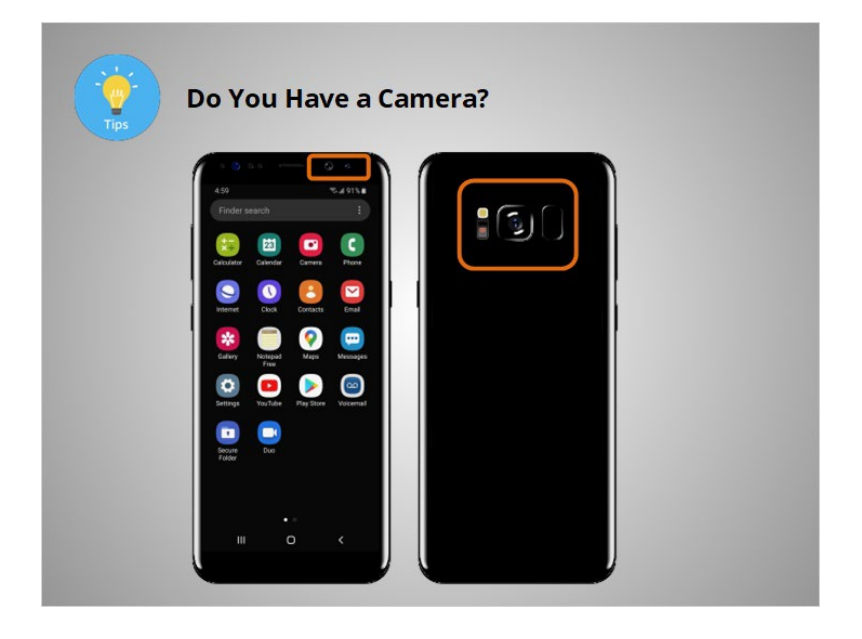

For a video appointment, you will need to use a device that has a camera. Smartphones and most tablets include an internal camera. One way to check to see if your smartphone or tablet has a camera is to check for a small camera lens, which is usually located at the top edge of the screen or the back side of the device. Maria checks her smartphone and sees two cameras.

## Provided by Public Library Association + Heartland Forward 38

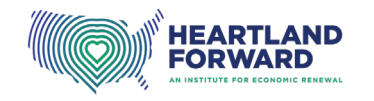

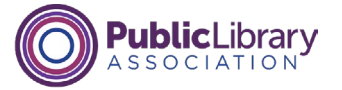

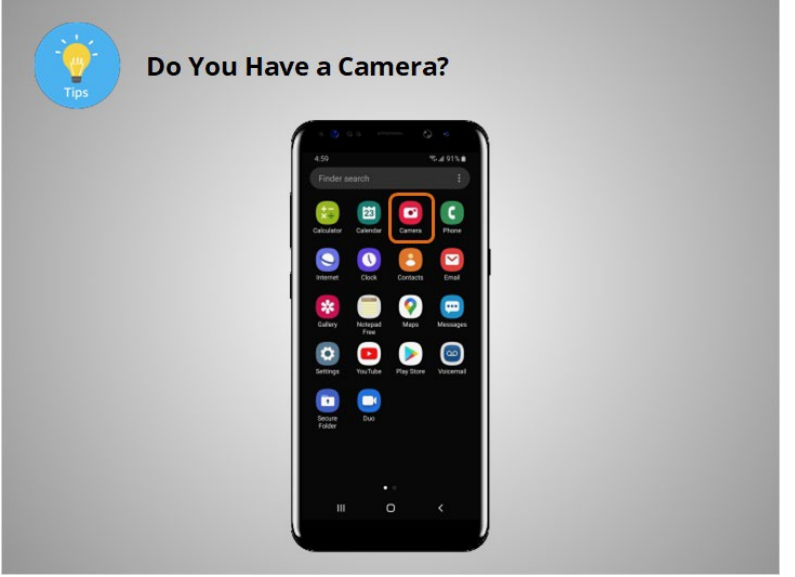

If you can't find the camera lens, check to see if your smartphone or tablet includes software to use a camera. If you are using a device running the Android operating system, look for an icon of a camera or a menu with the heading titled "Photo". Tap the camera icon or menu item.

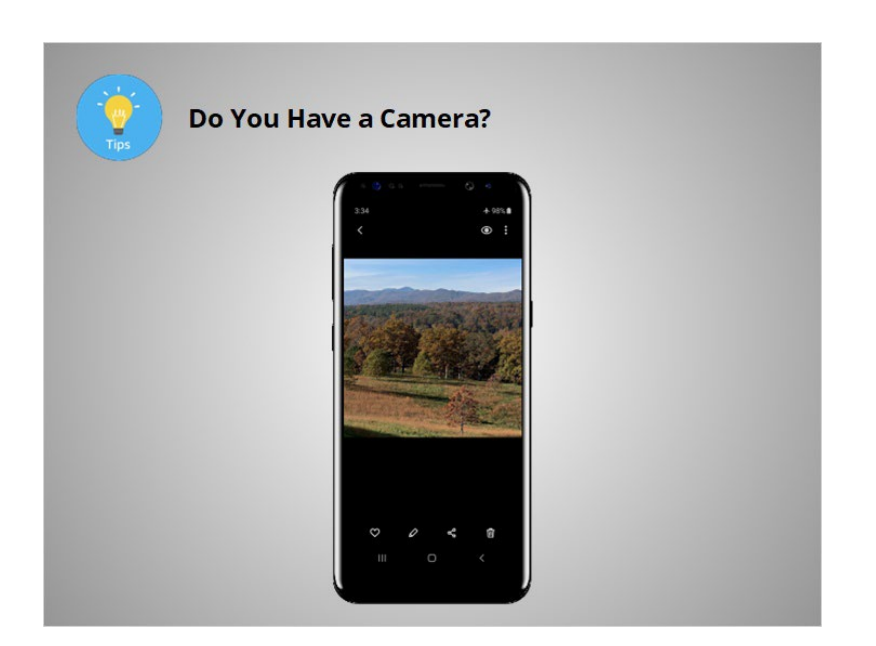

If the app that opens allows you to take a photo, your device includes a camera.

Provided by Public Library Association + Heartland Forward 39 39
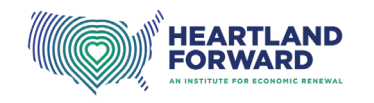

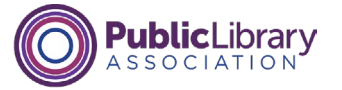

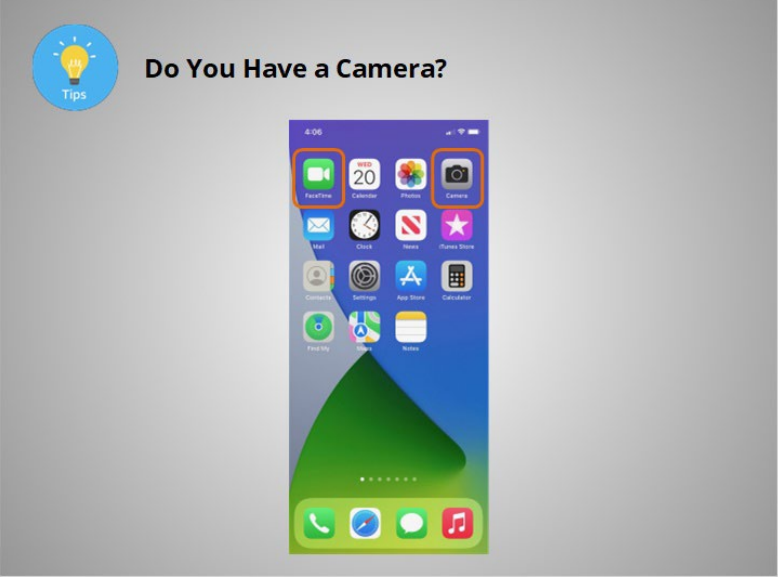

Apple smartphones and tablets include a camera. A simple way to check to see if your device's camera works is to tap on the FaceTime or Camera icon.

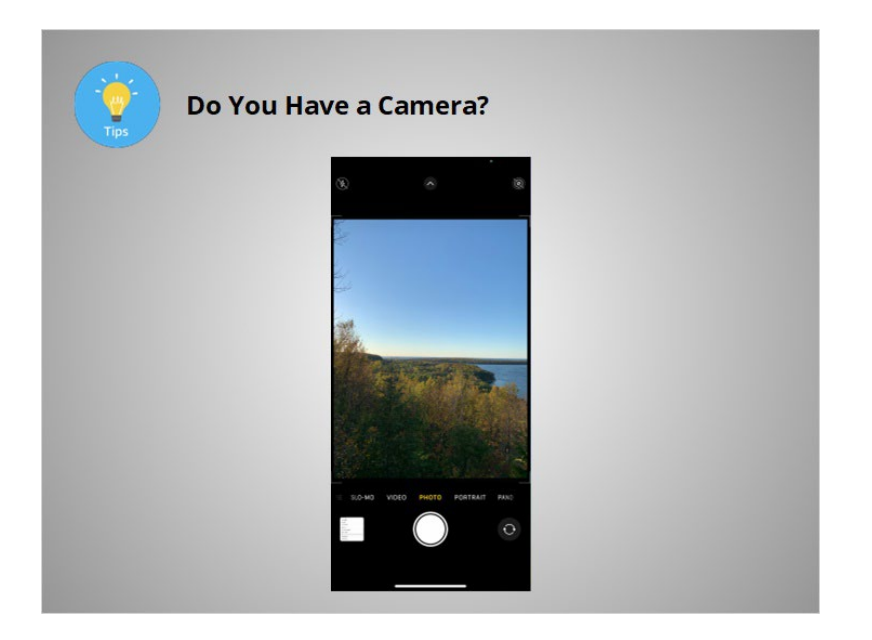

The camera should automatically turn on when these applications open.

#### Provided by Public Library Association + Heartland Forward 40

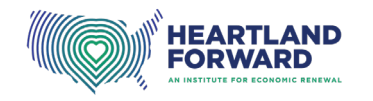

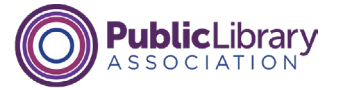

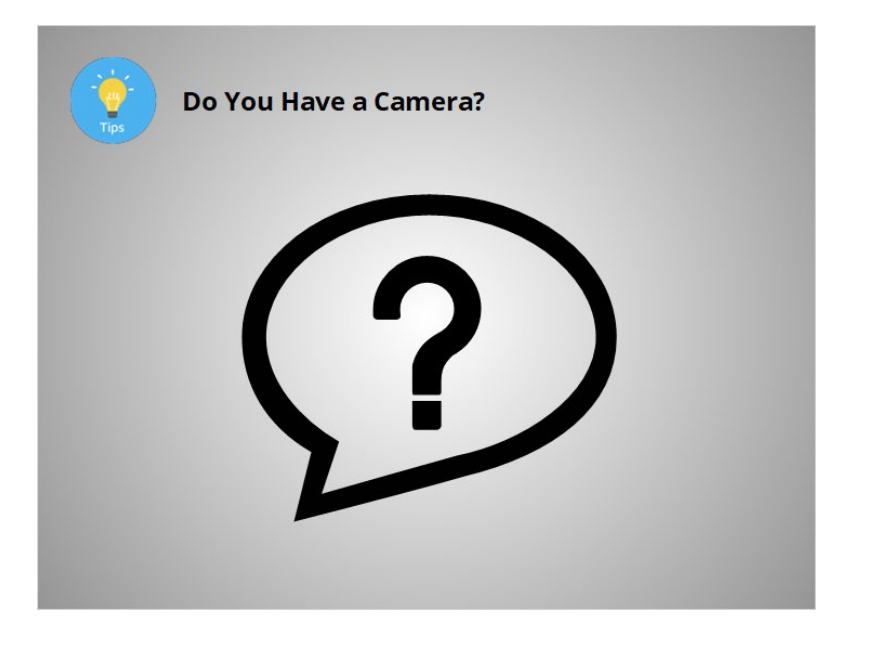

If these steps do not work, you should check the manufacturer's website for more information on how to troubleshoot your device's issues.

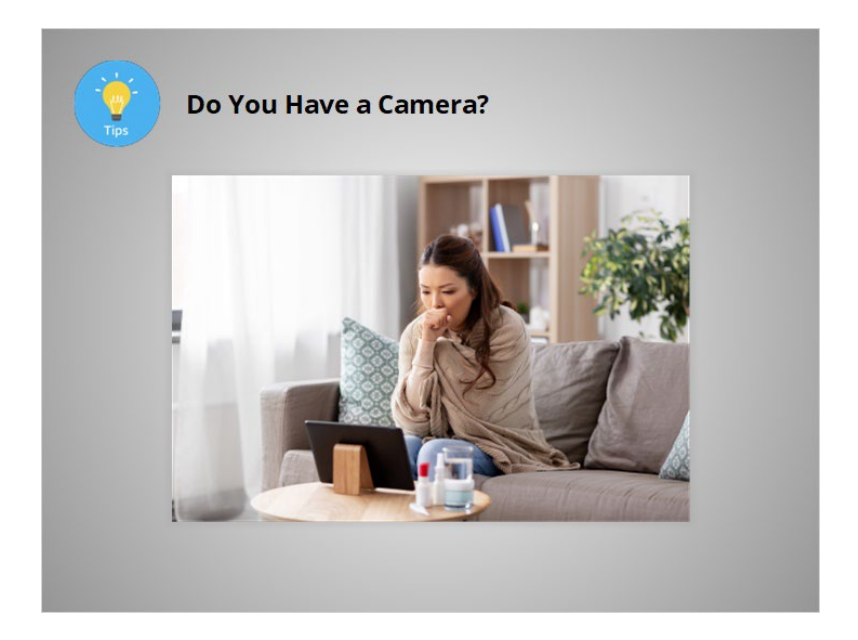

In addition, make sure the device with the camera is stable while on the call. Try placing your smartphone or tablet on a stand or stable surface so your camera remains in the same position during your appointment.

#### Provided by Public Library Association + Heartland Forward 41 April 2012 11:41

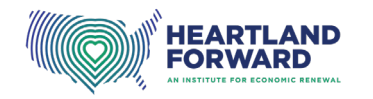

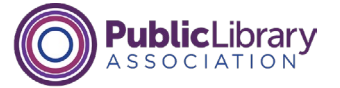

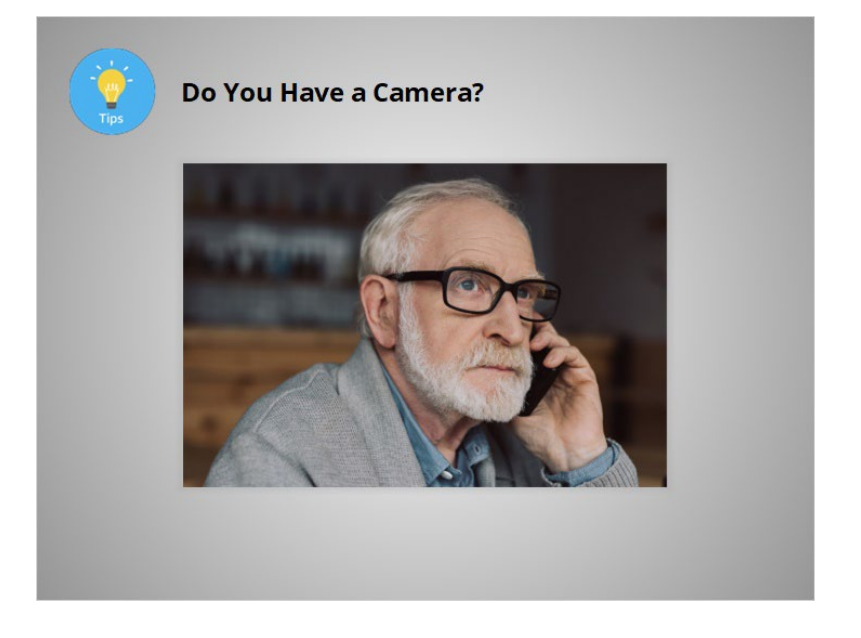

If your smartphone or tablet does not have a camera, ask your health care provider if an audio-only appointment is possible.

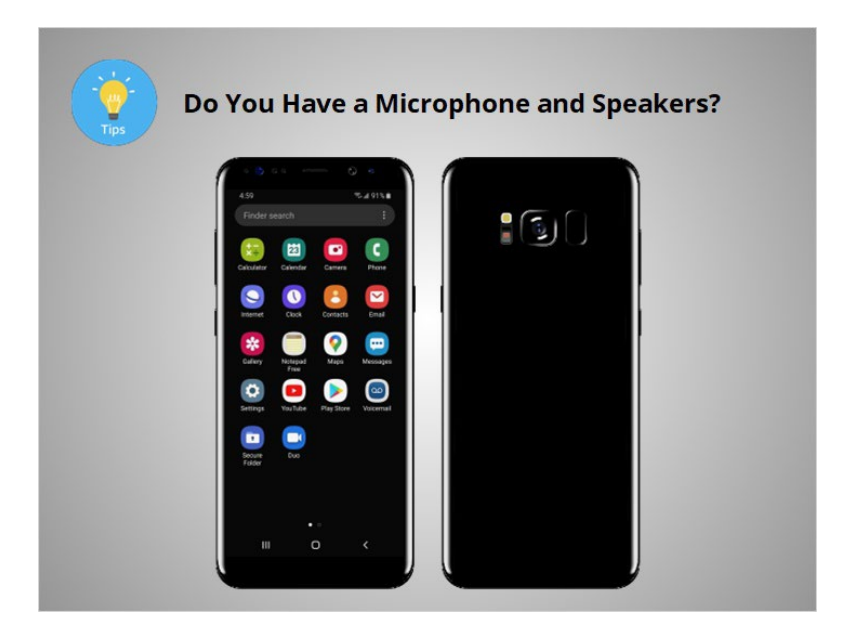

You will need a microphone and speaker to talk to your provider and hear their responses. All smartphones come with a built-in microphone and speaker.

#### Provided by Public Library Association + Heartland Forward 42

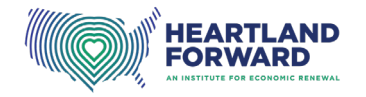

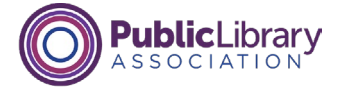

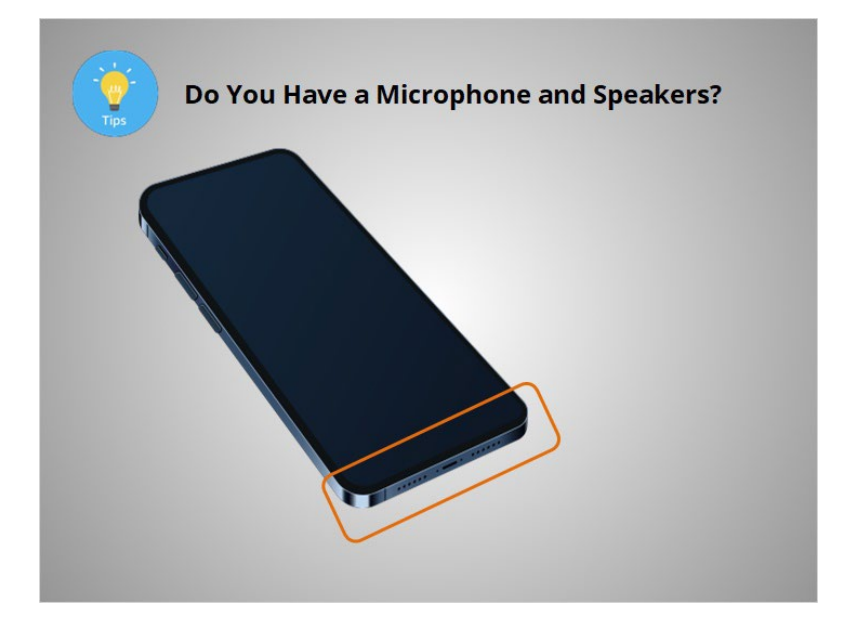

While each smartphone and tablet is different, the microphone and speaker are usually located at the bottom of your device near where you plug in the device to recharge. The microphone and speaker may be a series of little holes or may look like a vent. Make sure you do not cover the speaker and microphone when using your device.

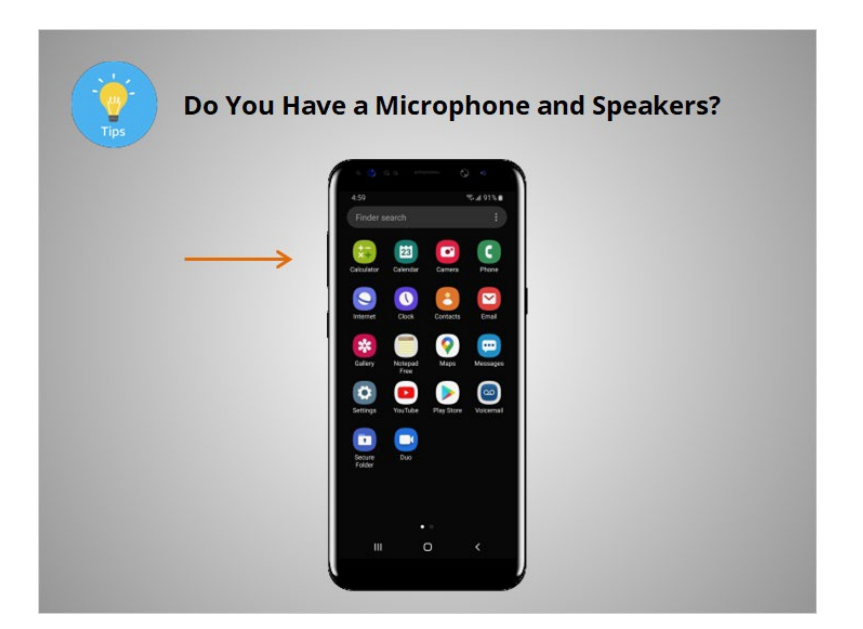

If you can't hear sound through the speakers, make sure the volume is turned up. There are usually one or two buttons on the side of the device that are used to control the volume.

#### Provided by Public Library Association + Heartland Forward 43

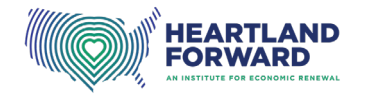

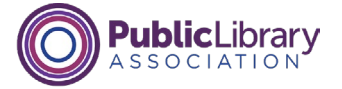

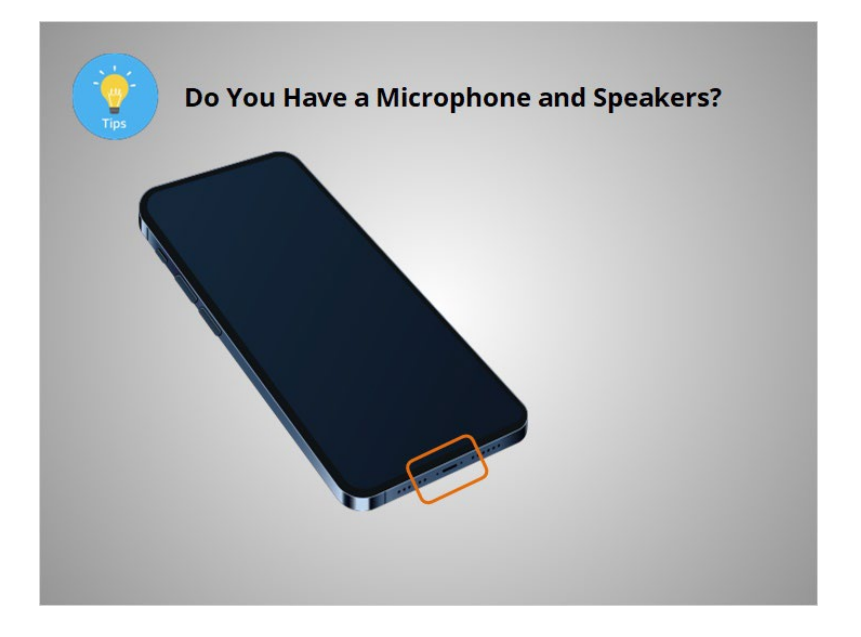

You can attach external headphones with a built-in microphone to your device if it does not include a microphone or speaker. Even if your device includes a built-in speaker, you may want to use headphones so that others around you cannot hear what the health care provider is saying.

If these steps don't work, check the device manufacturer's website for more information.

#### Provided by Public Library Association + Heartland Forward 44

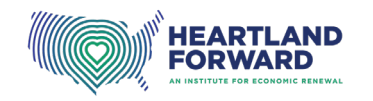

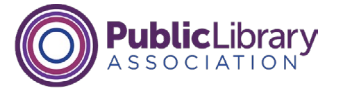

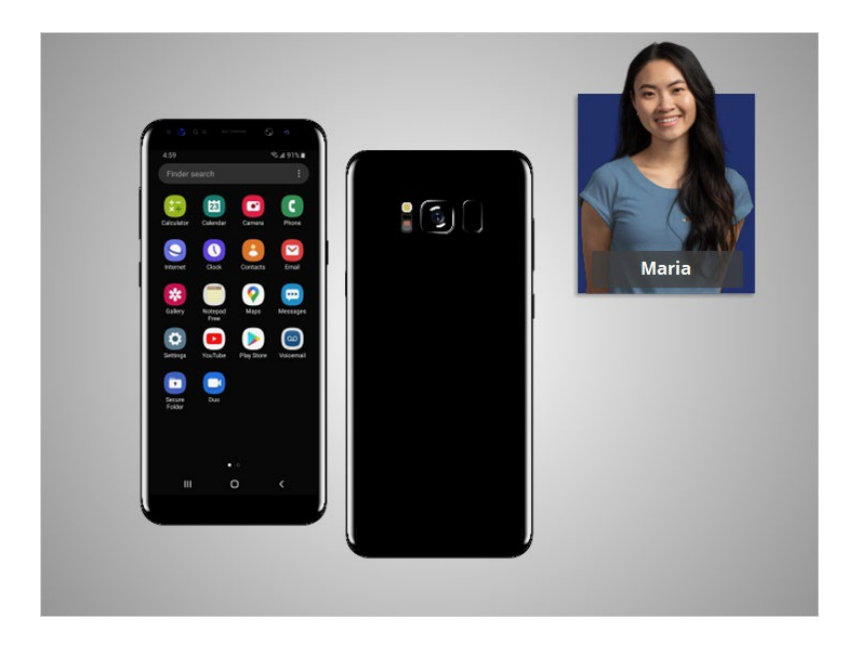

Maria has reviewed the list her provider sent and confirmed that her device can be used for her telehealth visit.

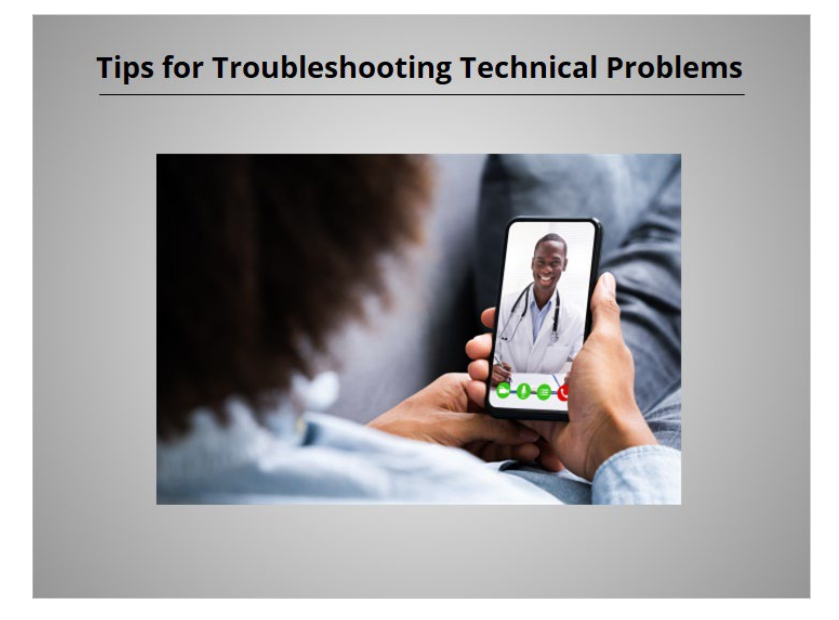

Now let's explore how to fix some of the most common technical issues Maria may experience when she tries to connect to her telehealth appointment.

#### Provided by Public Library Association + Heartland Forward 45

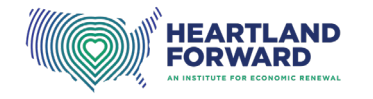

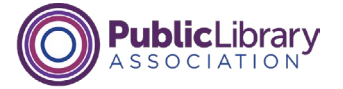

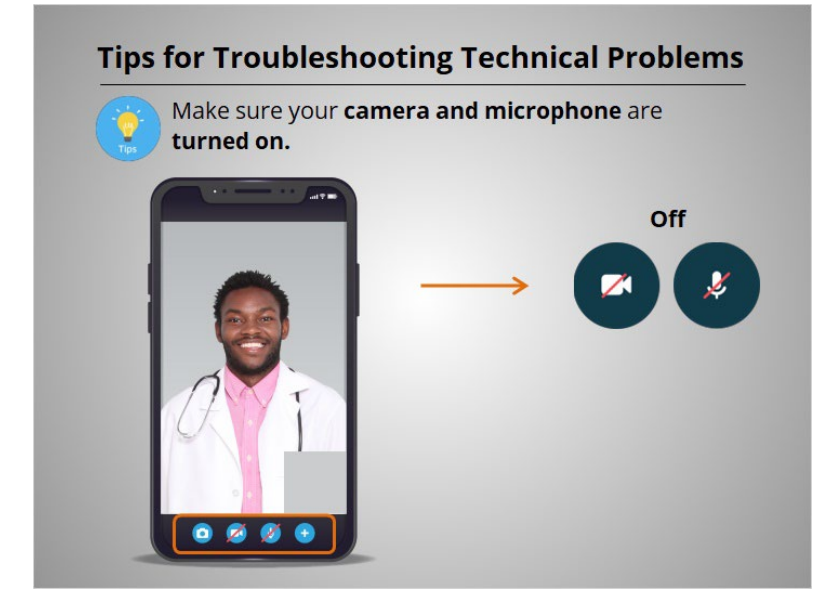

If these camera and microphone icons have a slash through them, it means they are turned off, and your provider can't hear or see you.

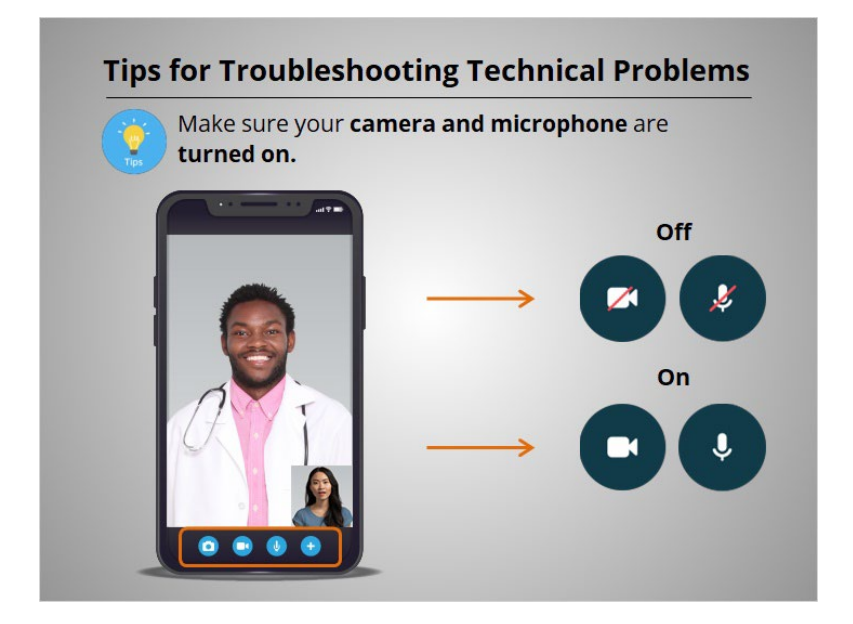

To turn them on, tap on the icon. The slash across the camera or microphone will disappear.

Provided by Public Library Association + Heartland Forward 46

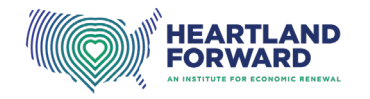

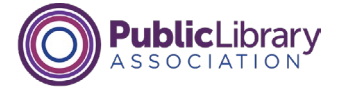

**Tips for Troubleshooting Technical Problems** Restart your device.

If you are experiencing problems with your device, try restarting your smartphone or tablet. The steps vary depending on the manufacturer and model of your device. If needed, check the manufacturer's website for information on how to restart your particular device.

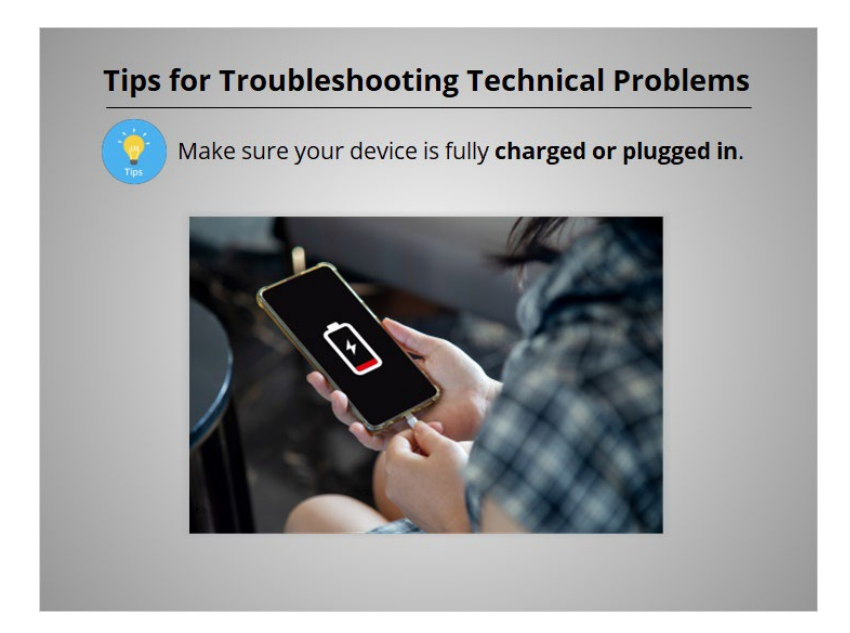

Make sure your device is plugged in or the battery is fully charged.

Provided by Public Library Association + Heartland Forward 47

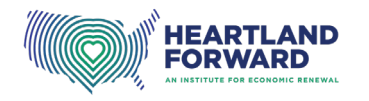

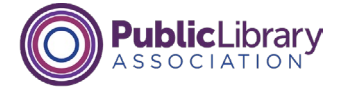

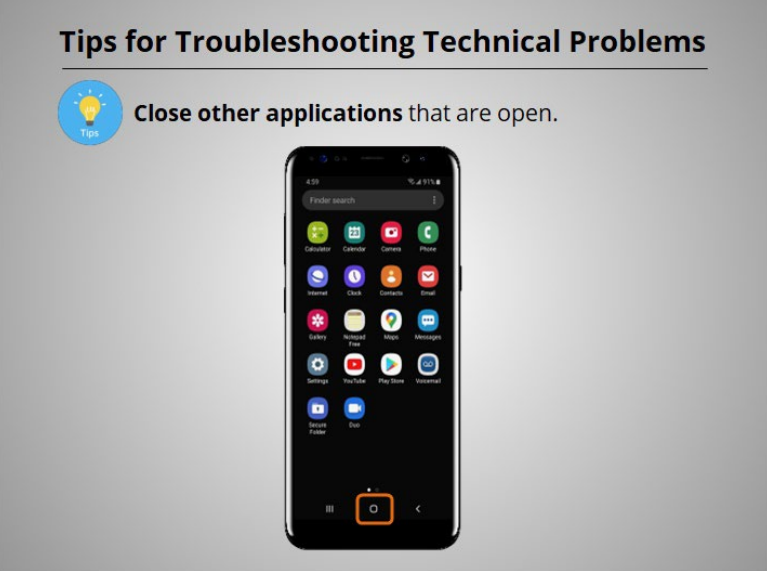

Closing apps that you are not using can reduce the amount of internet bandwidth your device needs. To close an app on an Android device, tap the Overview button, which is usually located at the lower middle of the screen.

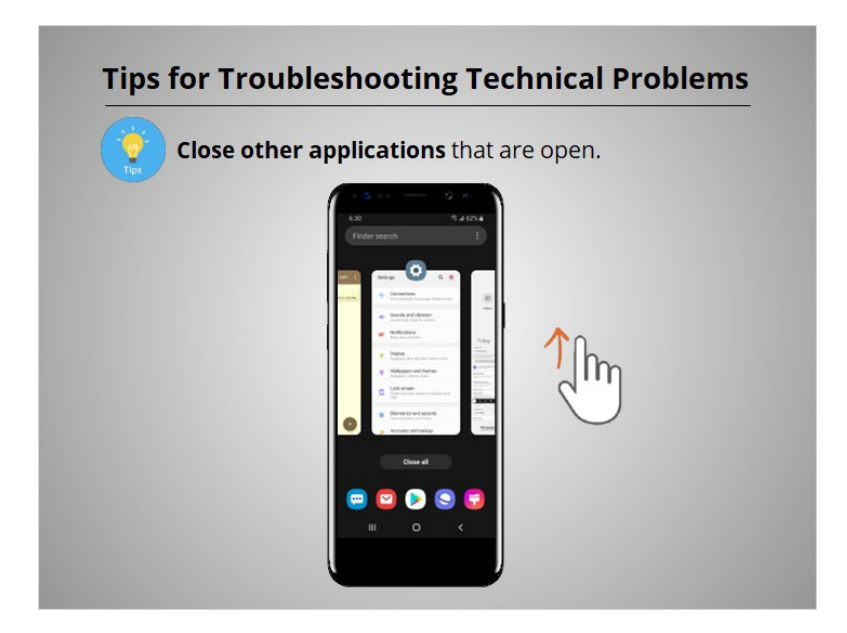

When you tap on this icon, it will display all the apps that are currently open. To close an app, tap the app and swipe up. You may notice differences between your device and what is shown. If that is the case, check with your device's manufacturer's website for more information.

#### Provided by Public Library Association + Heartland Forward 48

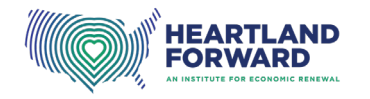

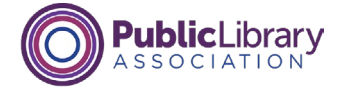

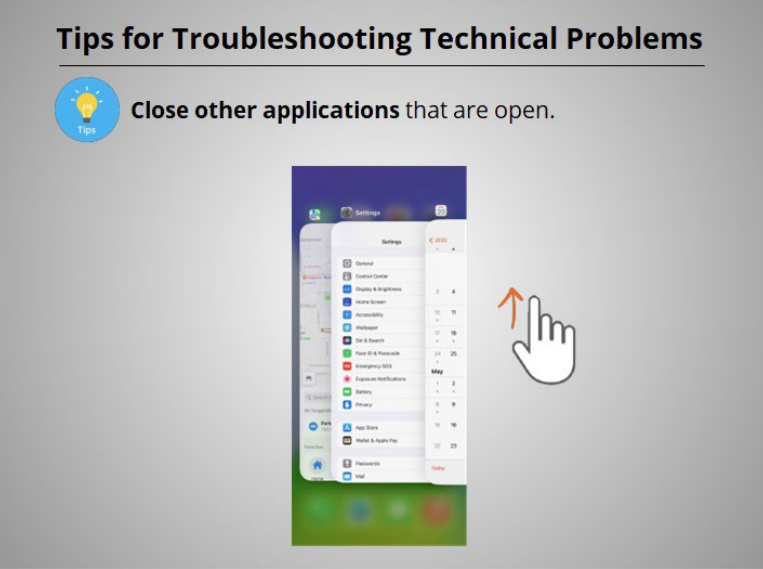

If you are using an Apple device, swipe up from the bottom of the screen to see all of the apps that are open. To close an app, tap the app and swipe up.

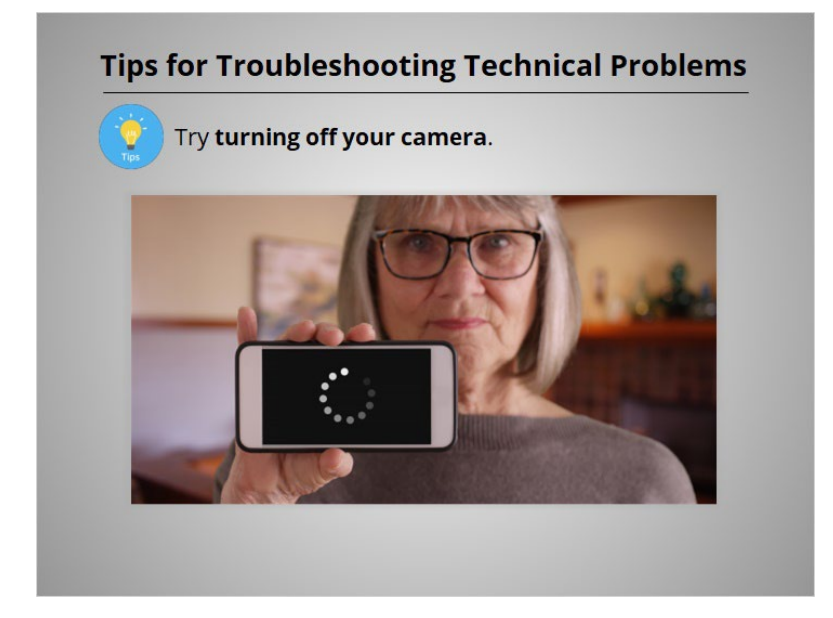

Keep in mind that when the camera is on, it uses more bandwidth, so if the connection starts to break up, you may need to turn off the camera when it is not needed.

#### Provided by Public Library Association + Heartland Forward 49

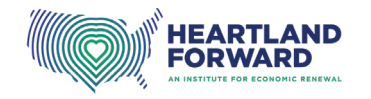

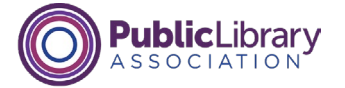

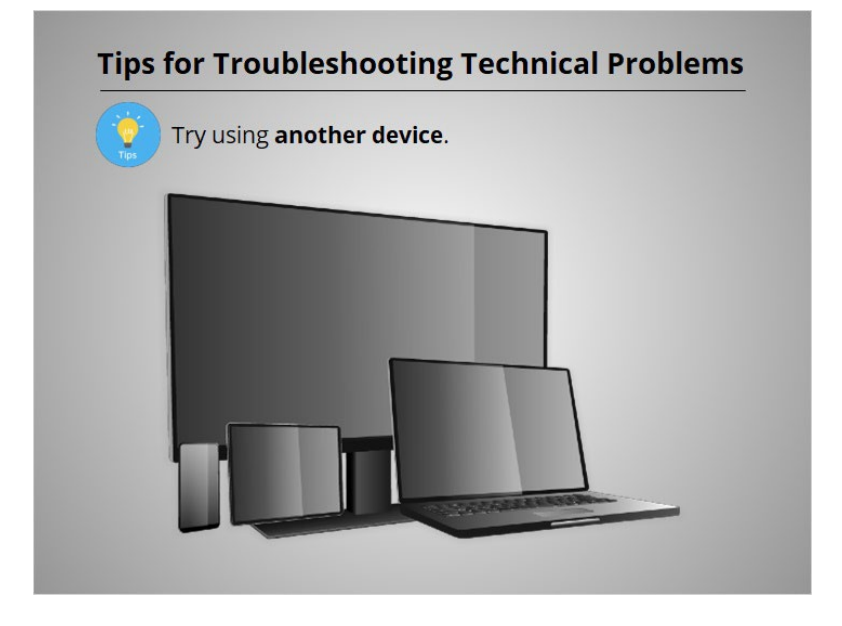

If you can't connect to your telehealth visit on your device, try using another device if you have one.

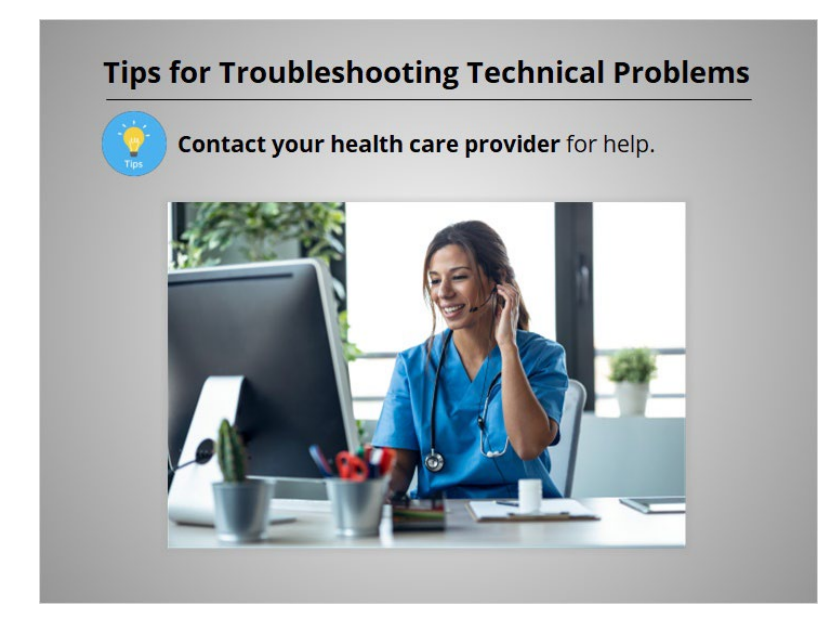

If none of the previous steps work for you, contact your health care provider for help. The number to call for assistance may be found in your confirmation email or on the health care provider's website.

#### Provided by Public Library Association + Heartland Forward 50 SO

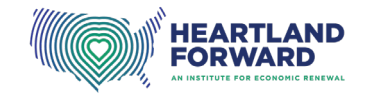

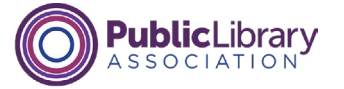

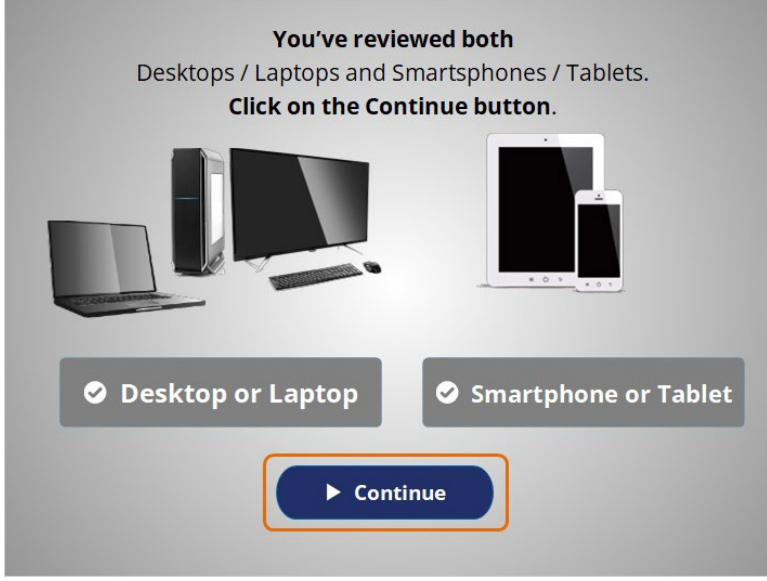

You have learned about the technical requirements of both a smartphone and tablet and a desktop and laptop. Click Continue.

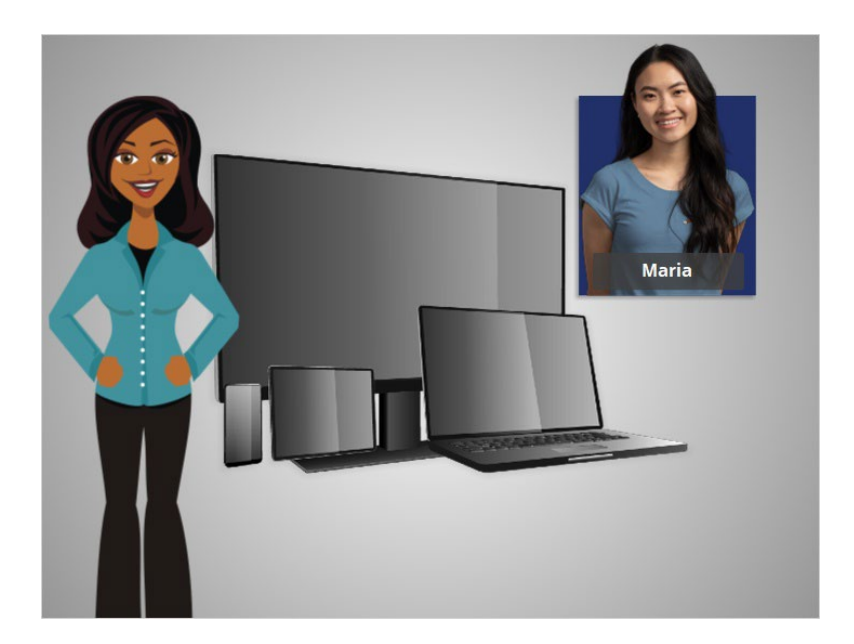

In this lesson, Maria followed instructions from her provider to make sure she has the technology she needs for a telehealth appointment. In the next lesson, she will schedule and attend a telehealth appointment.

# Provided by Public Library Association + Heartland Forward 51 Strategies 31 Strategies 31 Strategies 31 Strategies 31

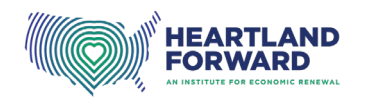

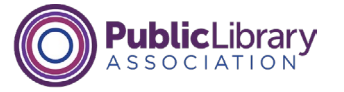

# **Getting Started with Telehealth Attending a Telehealth Appointment**

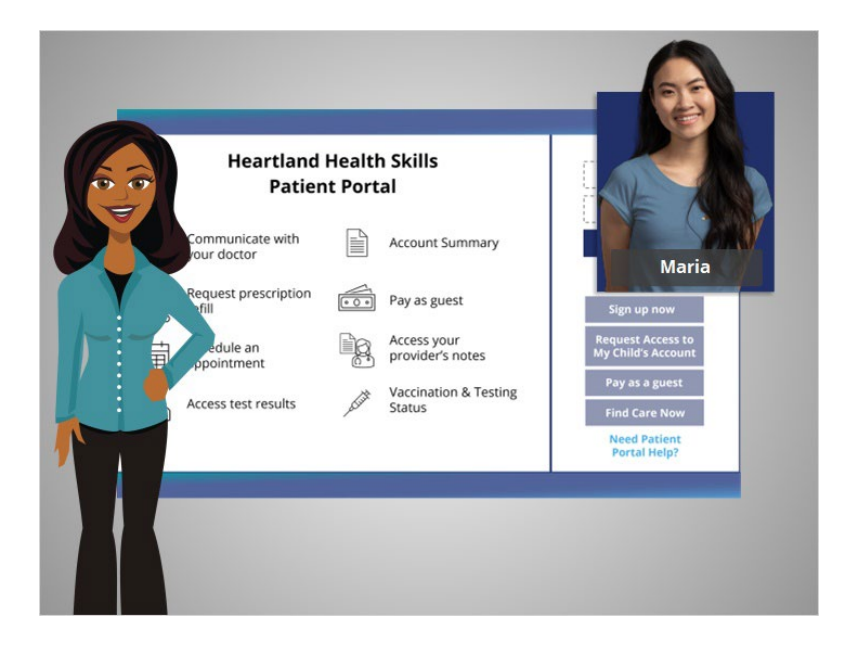

In the previous lesson, Maria followed instructions from her provider to make sure she has the technology she needs for a telehealth appointment. In this lesson, she will schedule and attend her telehealth appointment.

# Provided by Public Library Association + Heartland Forward 1

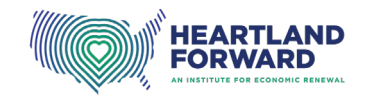

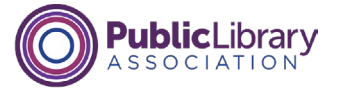

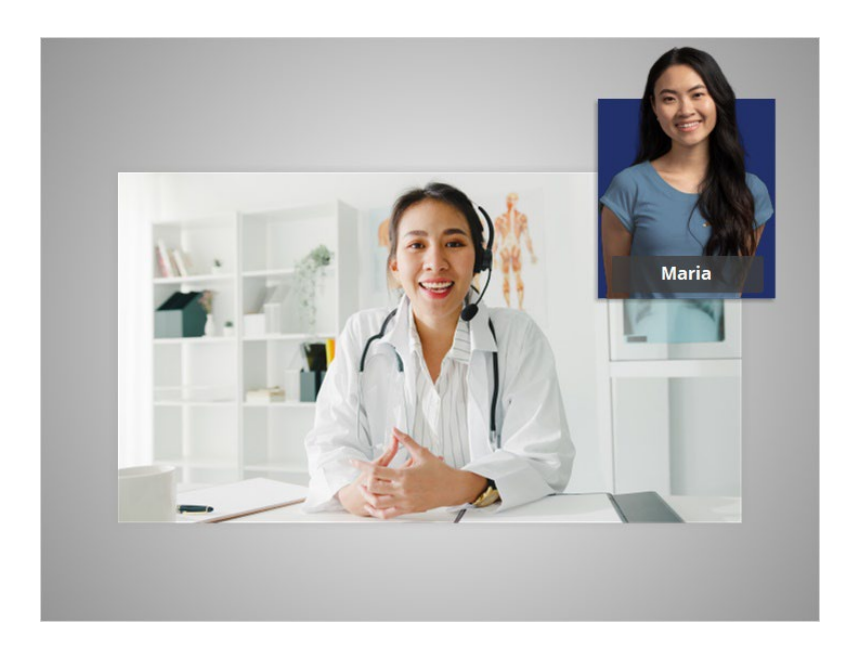

Maria recently had some medical tests, and her doctor wants to meet to discuss the results. Maria lives more than 40 miles away from the doctor's office. When she calls to schedule the appointment, she asks if it can be online instead of in person.

The person scheduling the appointment checks with the doctor and confirms it can be a telehealth visit. The scheduler then verifies with Maria that her device will work for an online visit. Maria confirms her device meets the technical requirements.

#### Provided by Public Library Association + Heartland Forward 2

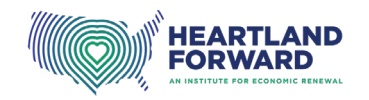

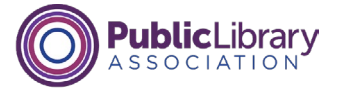

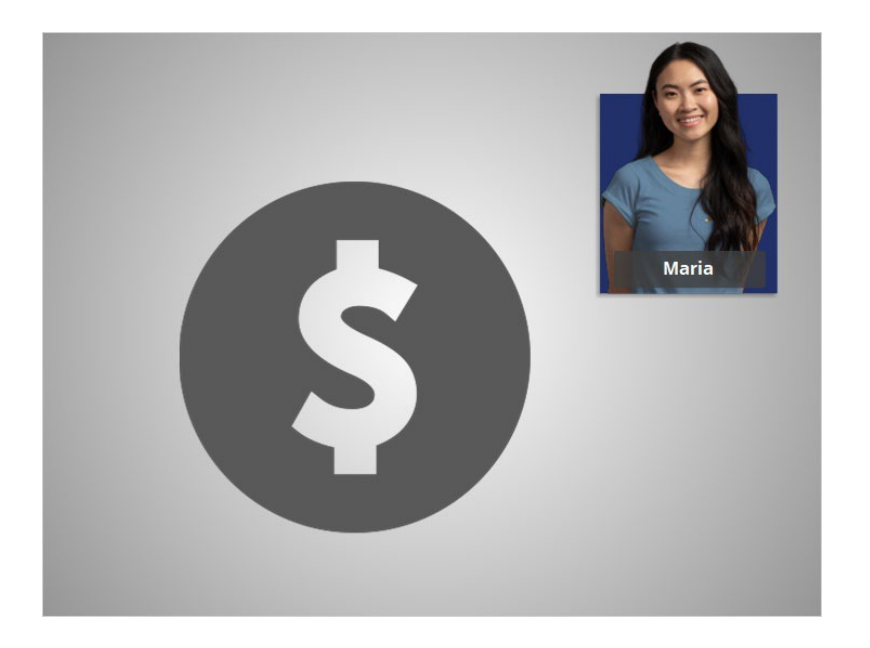

Maria then asks the scheduler if her insurance, Medicaid, will cover this telehealth appointment. Whether you have Medicare, Medicaid, private insurance, or a marketplace insurance plan, it's important to check if telehealth appointments are covered. Maria's telehealth appointment is covered by Medicaid and she learns that she can pay her co-pay in the portal after her appointment.

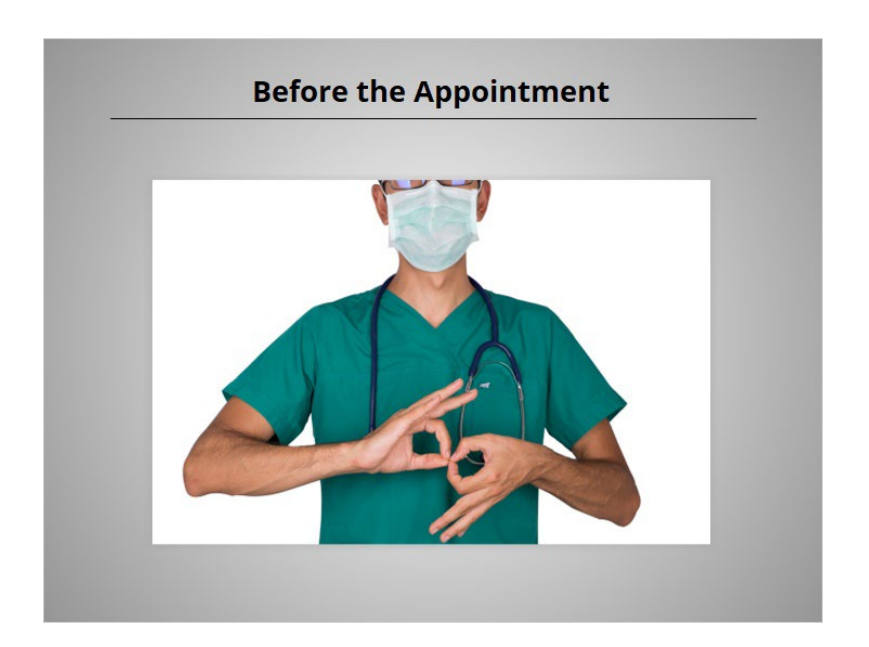

If you need an accommodation, let them know when you schedule the appointment. Accommodations include needing an interpreter, real-time captioning, telecommunications relay service, video relay service, or remote interpreting.

#### Provided by Public Library Association + Heartland Forward 3

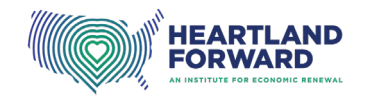

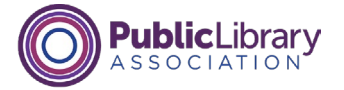

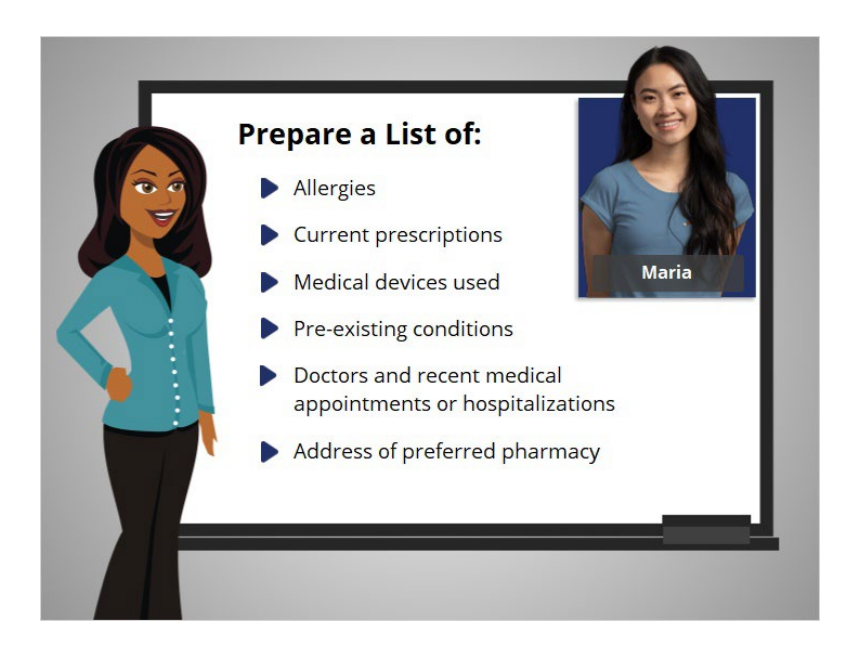

Two days before her appointment, Maria reviews the instructions to make sure she is ready for her appointment.

She writes down some of the information she may need during her appointment, including a list of her allergies, an up-to-date list of her prescriptions, a list of the medical devices she uses, a list of preexisting conditions, a list of her doctors and information about recent medical appointments or hospitalizations, and the address of her preferred pharmacy.

#### Provided by Public Library Association + Heartland Forward 4

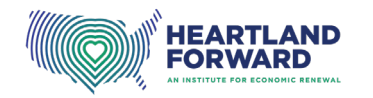

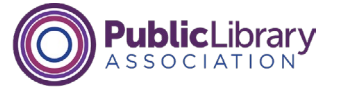

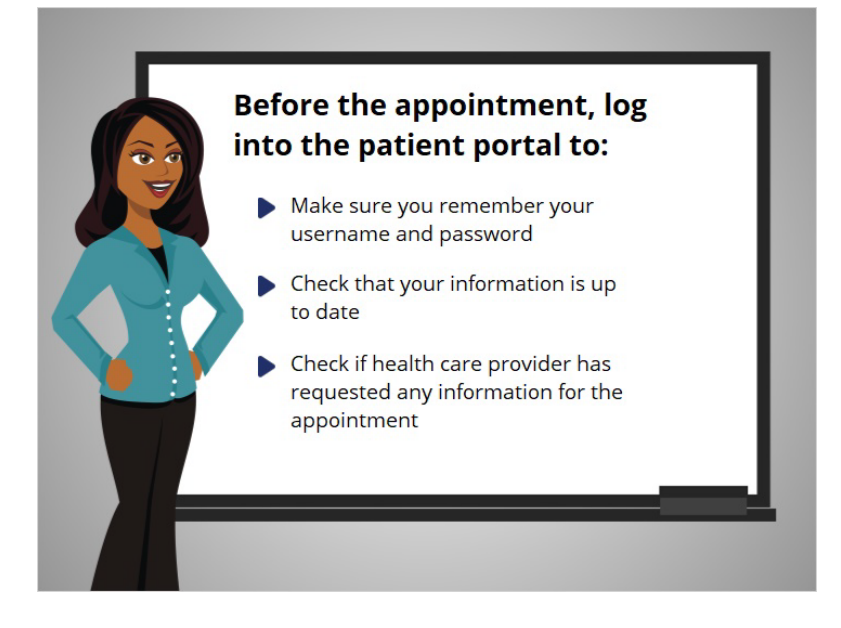

She tries to log into her patient portal to make sure she remembers her username and password. Once she logs in, she checks that her information is up to date, and to see if her provider has asked for any information for the appointment.

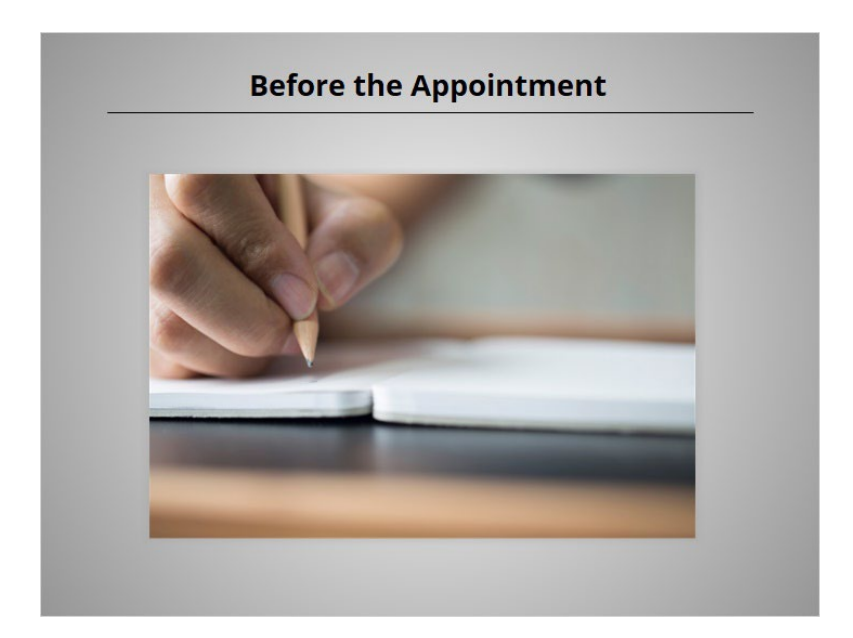

She also makes a list of her health concerns and questions she wants to discuss with her doctor during her appointment.

Provided by Public Library Association + Heartland Forward 5

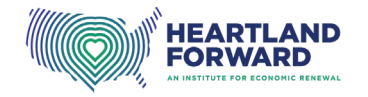

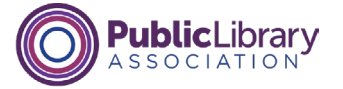

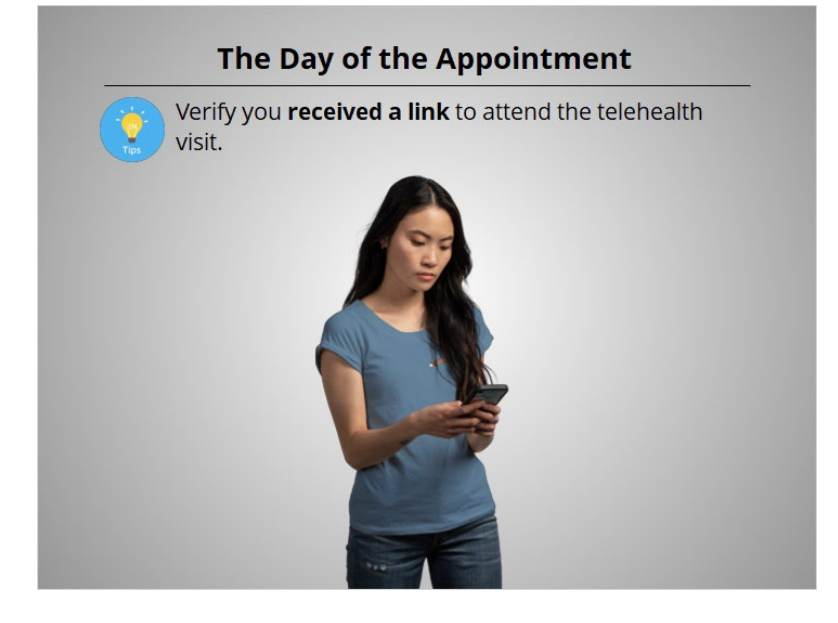

On the day of the appointment, there are several things to do to prepare. First, verify that you have received a link to attend the telehealth visit. It may be sent via text message, email, or in the patient portal.

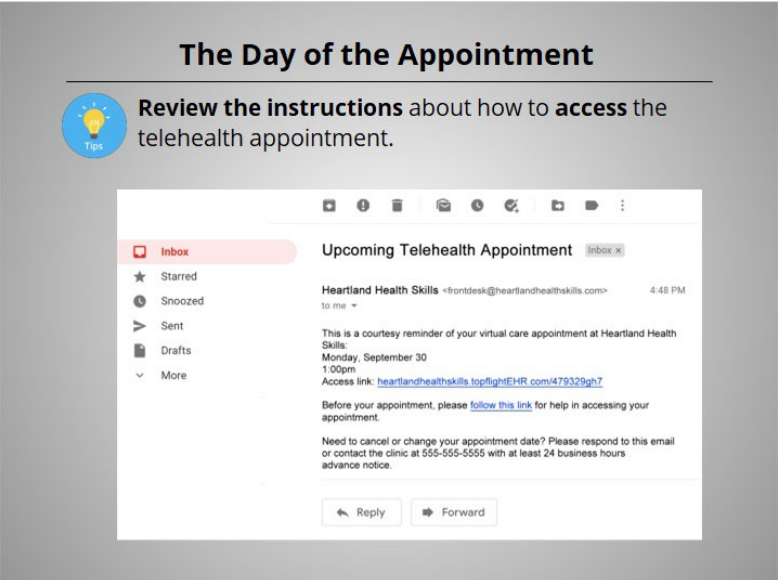

Review the instructions about how to access the telehealth appointment.

# Provided by Public Library Association + Heartland Forward 6

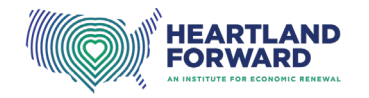

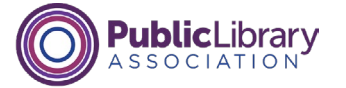

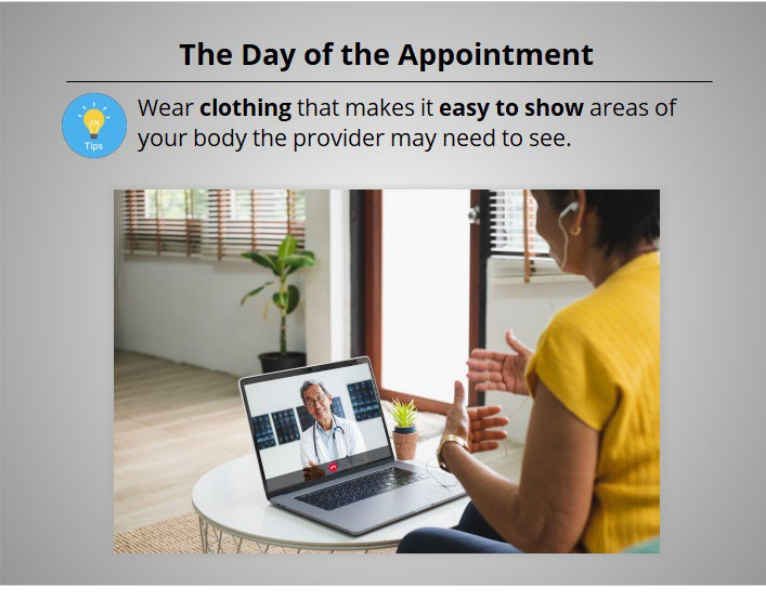

Wear clothing that makes it easy to show areas of your body your provider may need to see.

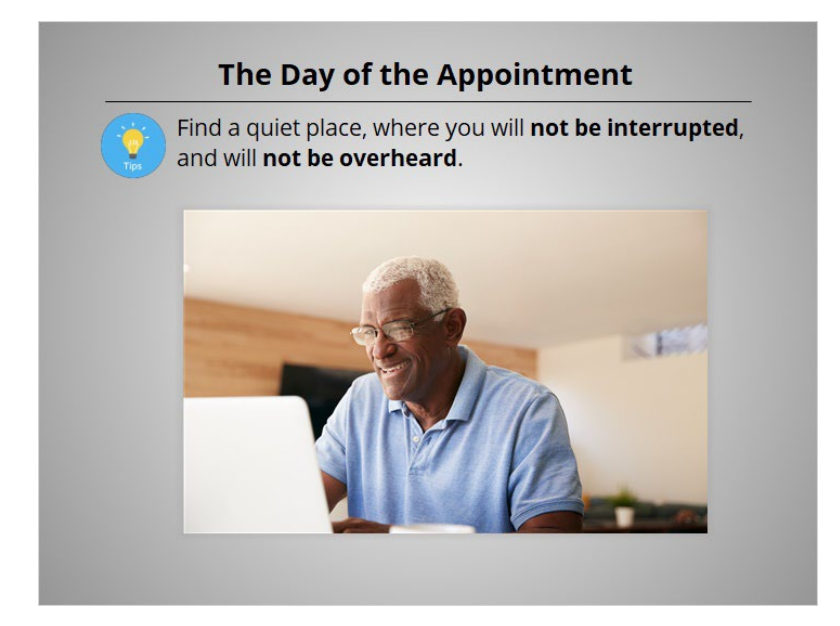

Find a quiet place, where you will not be interrupted, and will not be overheard.

Provided by Public Library Association + Heartland Forward 7

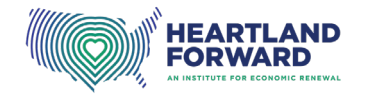

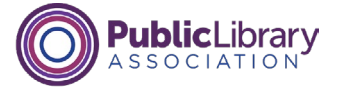

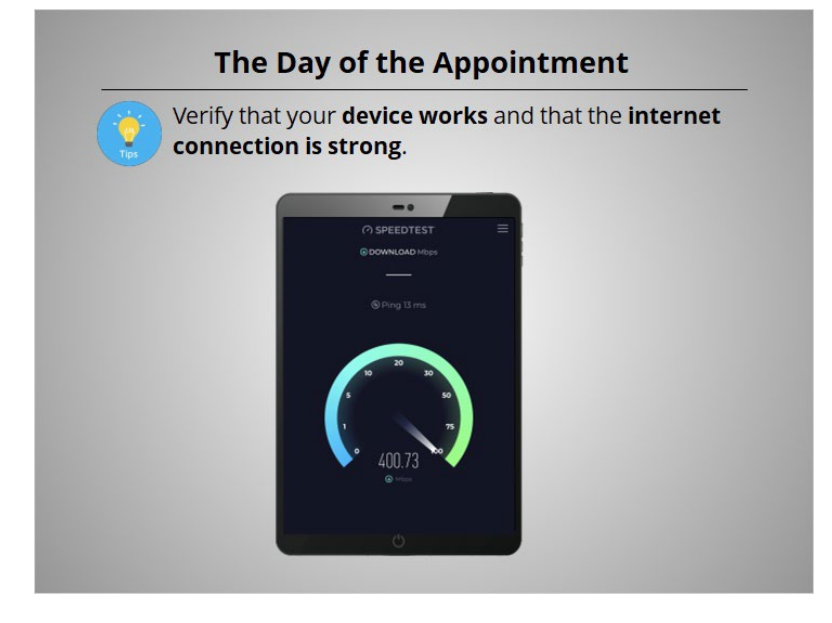

Verify that your device works, and that the internet connection is strong. If your bandwidth is low, it's usually recommended to turn off the WiFi on other devices in the house.

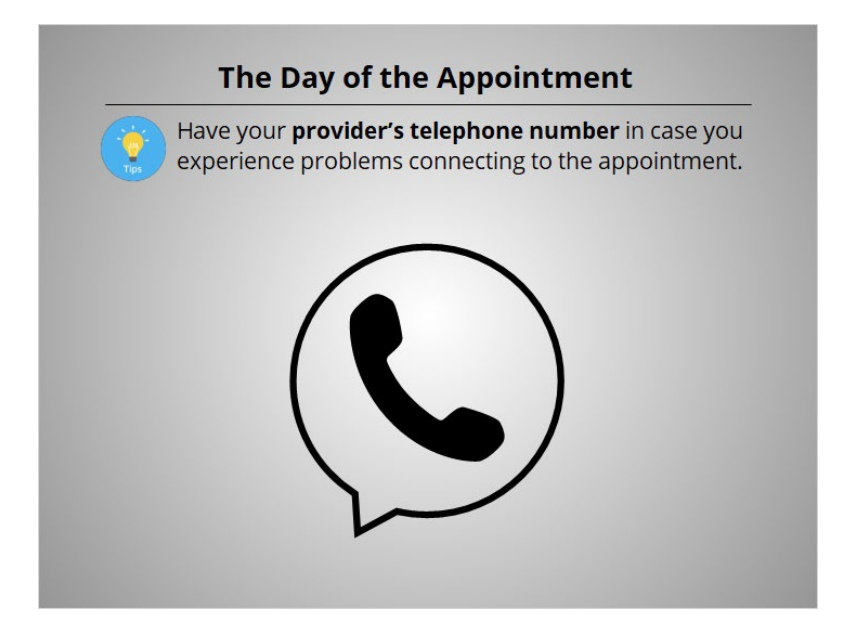

Make sure you have your provider's telephone number in case you experience problems connecting to your appointment.

Provided by Public Library Association + Heartland Forward 8 (8) And 8 (8) An International B

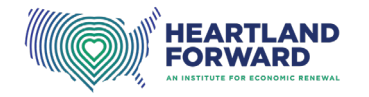

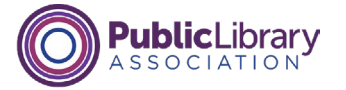

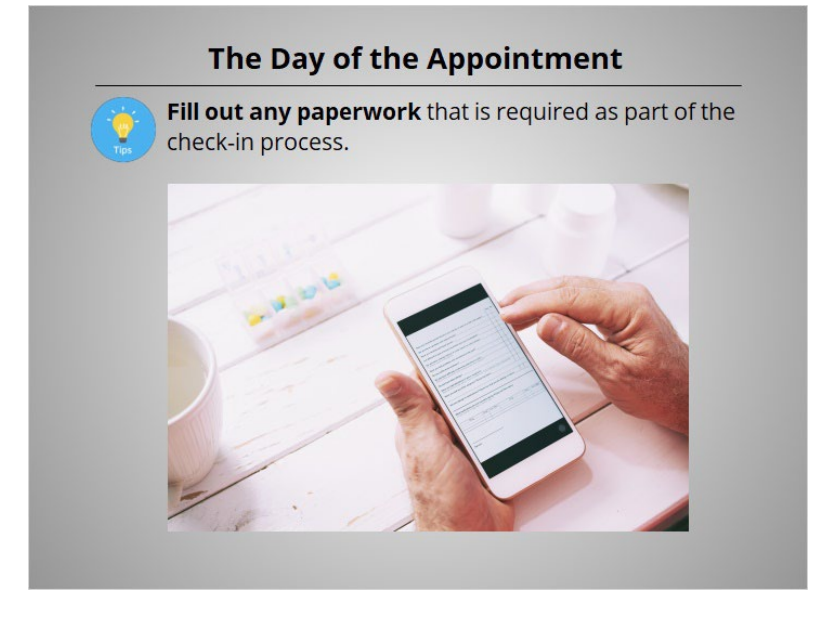

Fill out any paperwork that is required as part of the check-in process. Your provider will send you instructions on how to complete the paperwork before your appointment.

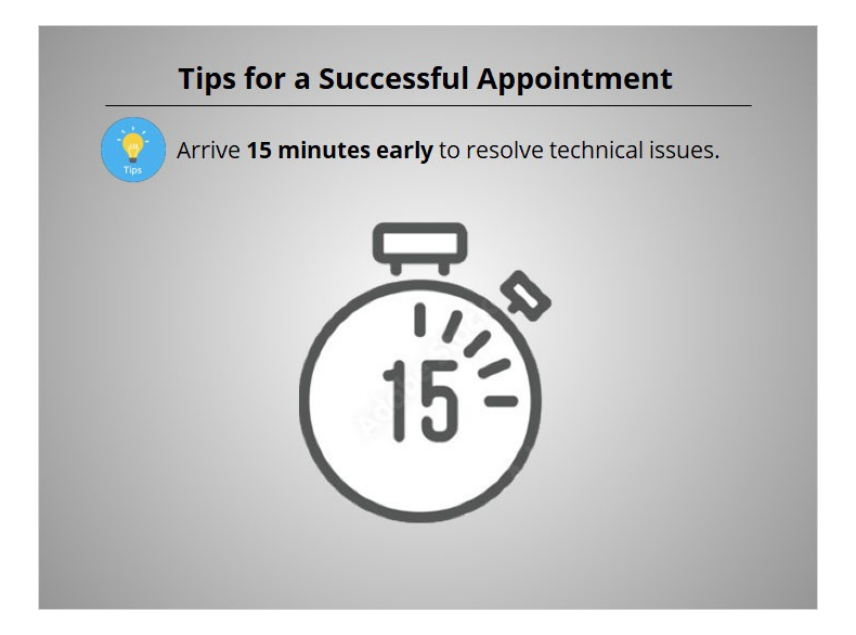

Approach your telehealth appointment the way you approach your in-person appointments. You should log in 15 minutes early to resolve technical issues.

Provided by Public Library Association + Heartland Forward 9

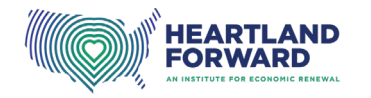

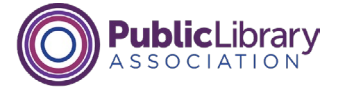

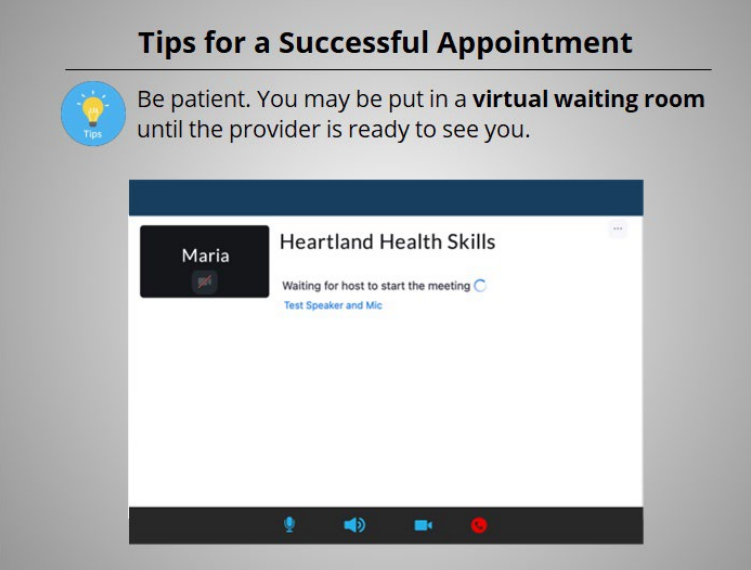

Be patient. You may be put in a virtual waiting room until the provider is ready to see you.

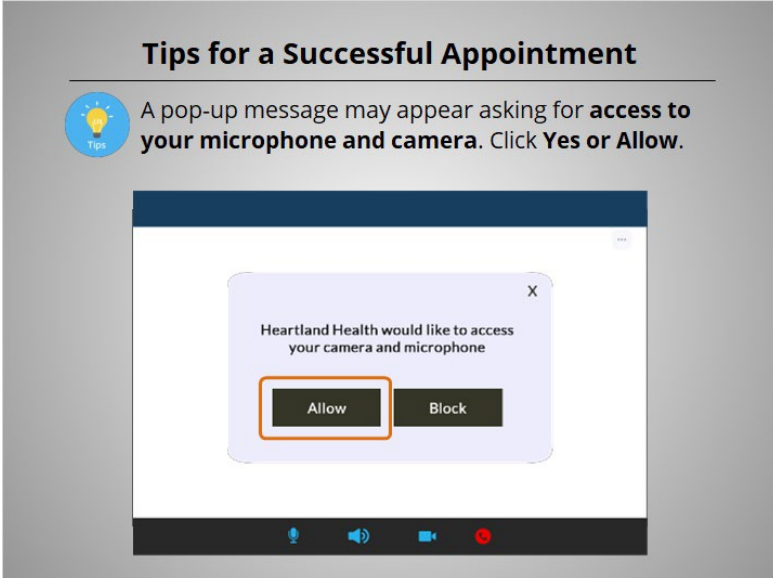

When connecting to the appointment, a pop-up message may appear asking for access to your microphone and camera. Click "Yes" or "Allow".

# Provided by Public Library Association + Heartland Forward 10 10 10

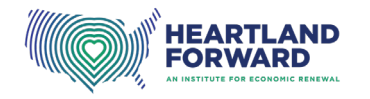

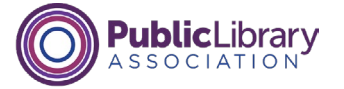

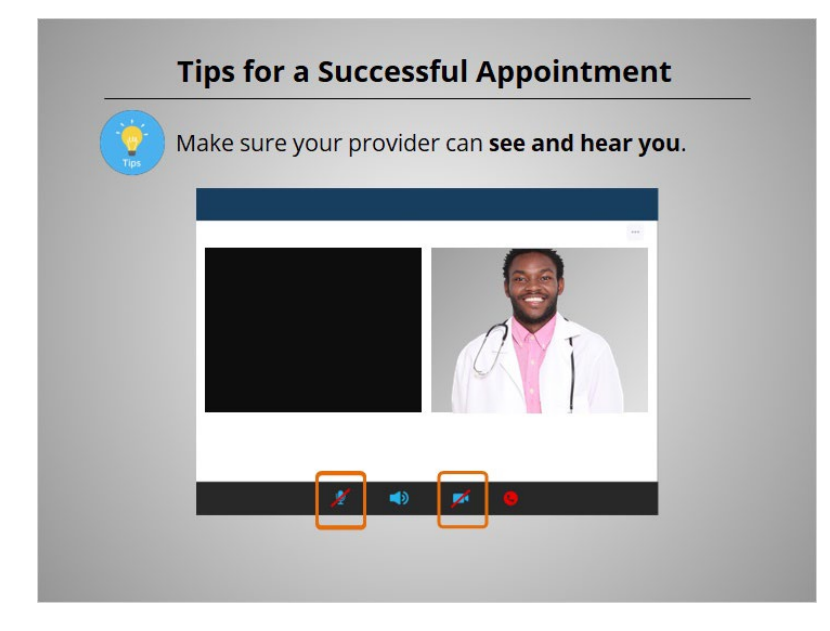

If your provider can't see you, make sure that the video and audio icon do not have a slash through them. If there's a slash through the microphone, it is turned off and the provider can't hear you. If there's a slash through the camera, the camera is off and they can't see you.

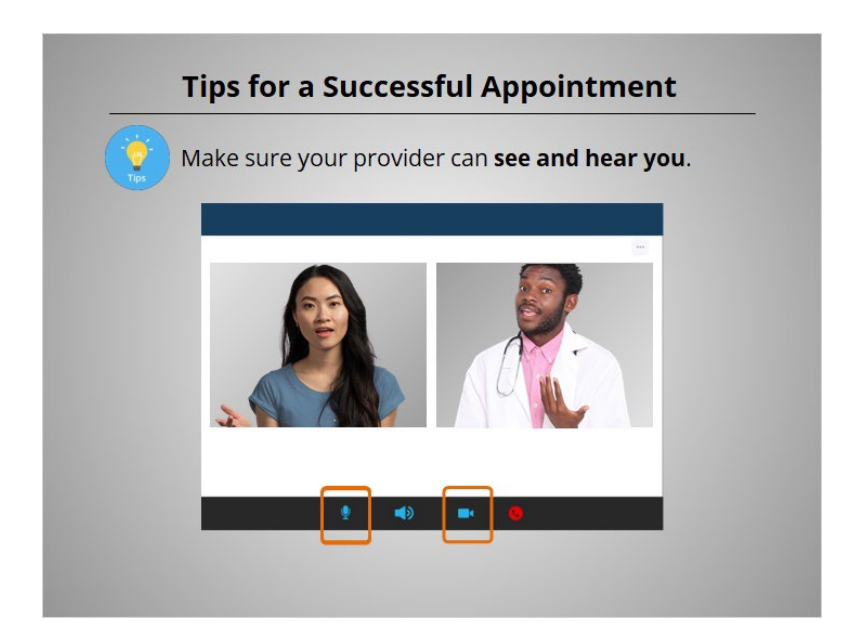

Click on the icons to turn the microphone and camera on.

Provided by Public Library Association + Heartland Forward 11 11 11

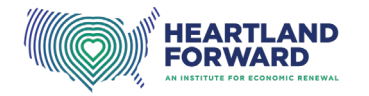

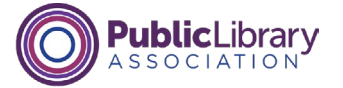

# **Tips for a Successful Appointment**

If you bring another person to your appointment, you may need to fill out a consent form.

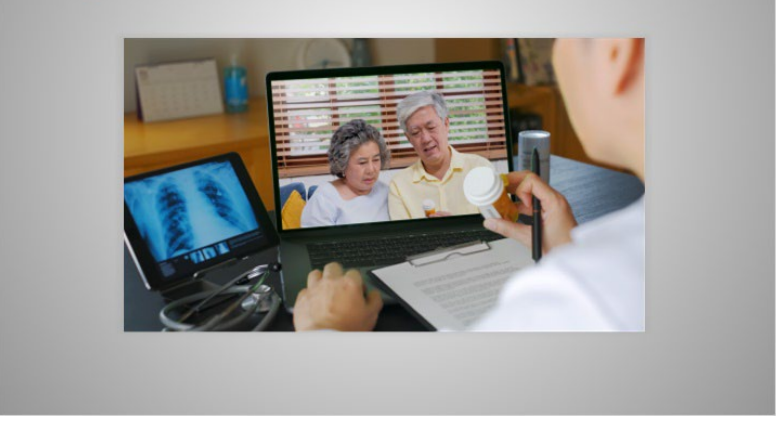

If you bring another person to your appointment, you may need to fill out a consent form.

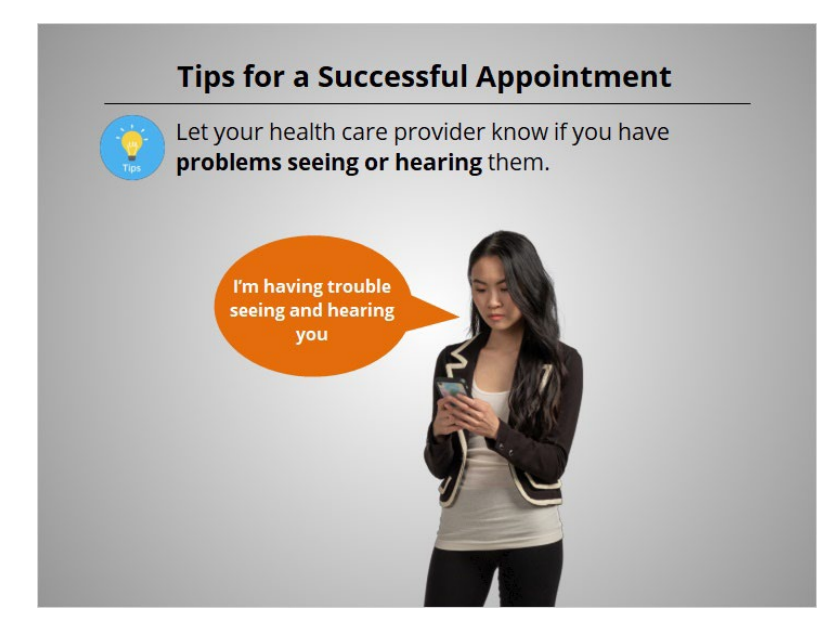

Let your health care provider know if you have problems seeing or hearing them.

# Provided by Public Library Association + Heartland Forward 12

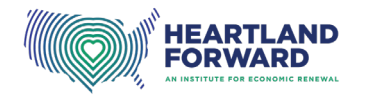

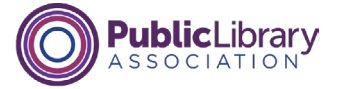

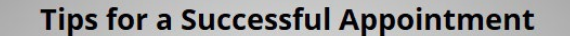

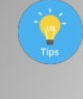

Review your list of questions. Ask questions if you need help understanding something.

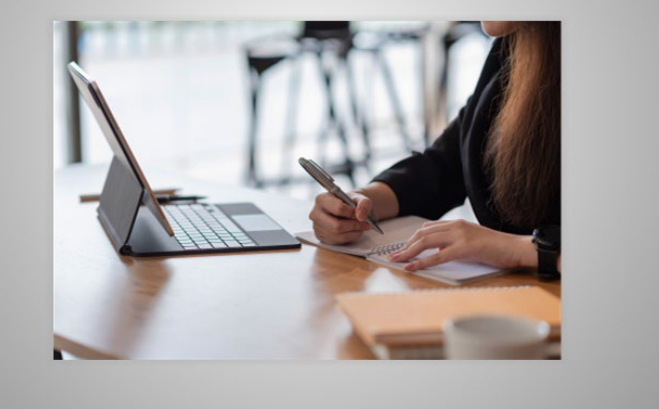

Review your list of questions with your provider. Don't be afraid to ask more questions if you do not understand something or your questions were not answered.

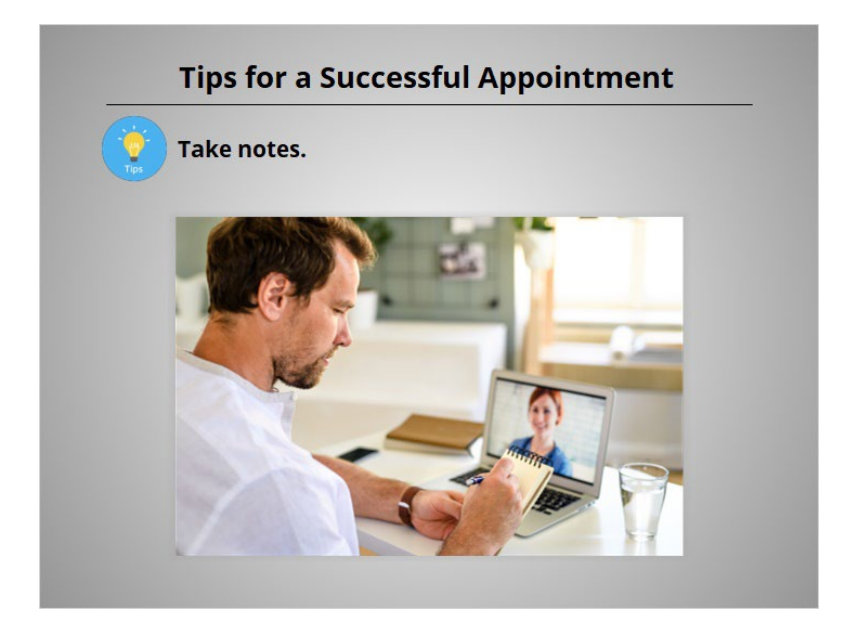

Take notes that you can review after the appointment is over.

#### Provided by Public Library Association + Heartland Forward 13 and 13

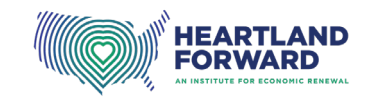

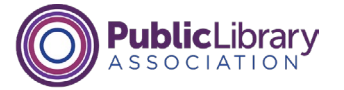

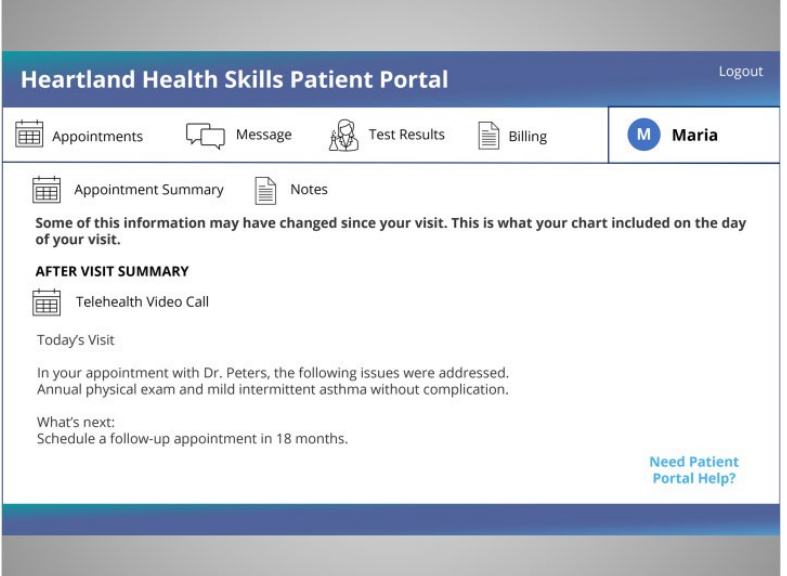

At the end of Maria's appointment, the healthcare provider outlines the next steps, and a summary of her appointment is added to her medical record.

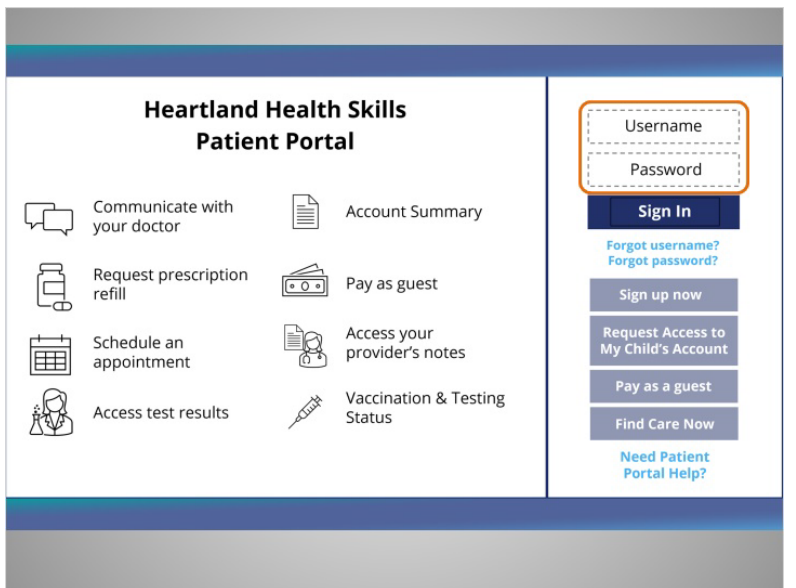

To access the doctor's summary, Maria opens her web browser and goes to the portal website. She then enters her username and password,

#### Provided by Public Library Association + Heartland Forward 14

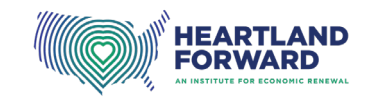

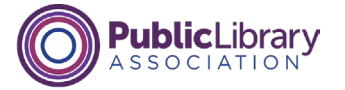

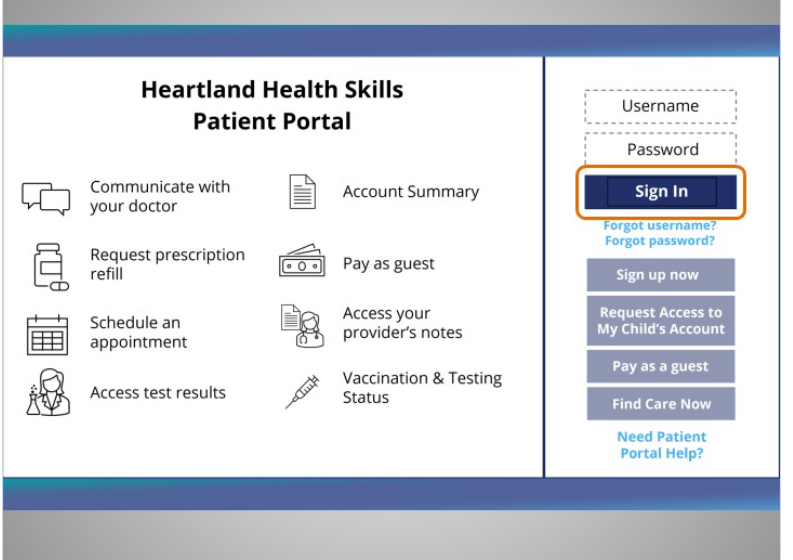

and then clicks Sign In.

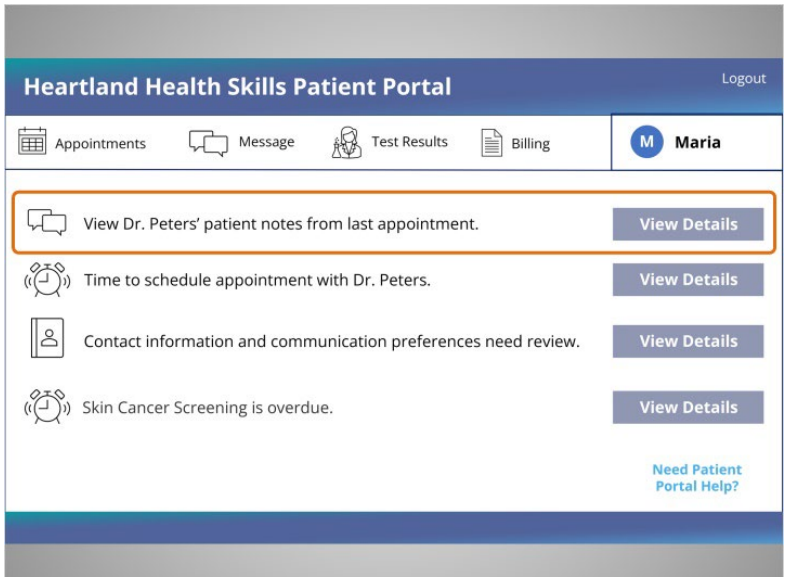

When she logs in, a link to the doctor's notes displays on the portal home page. She clicks "View Details" to see more information.

Provided by Public Library Association + Heartland Forward 15 15

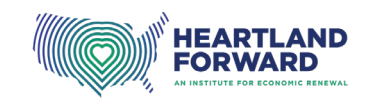

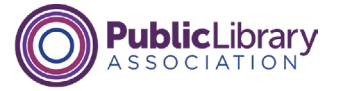

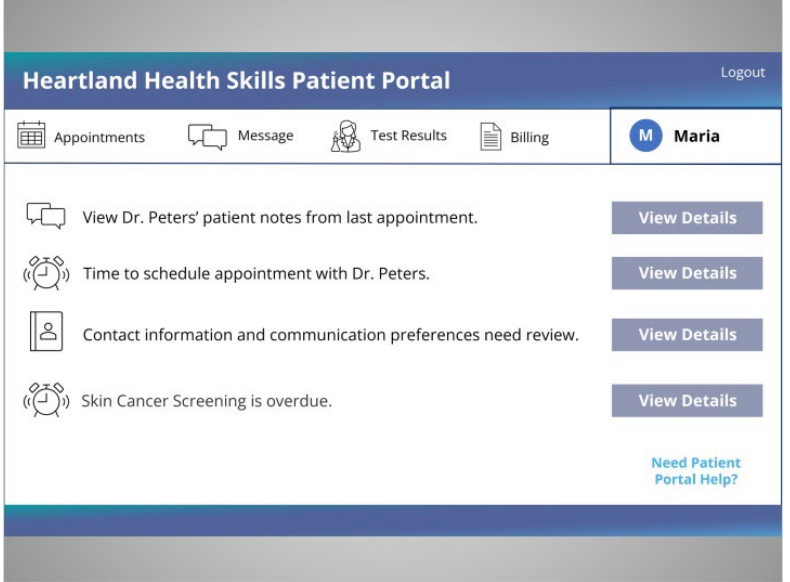

If Maria has more questions about the appointment, she can call her provider or submit a question using the patient portal. Depending on the question, the provider may answer the question in the portal or give her a call. This care is usually considered part of your telehealth appointment. More difficult questions, questions not related to your appointment, or questions you have months after the appointment, may require payment.

# Provided by Public Library Association + Heartland Forward 16 16 16 16 16

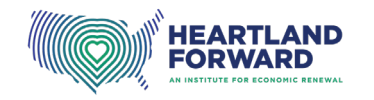

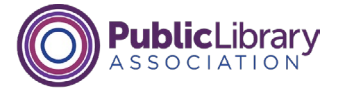

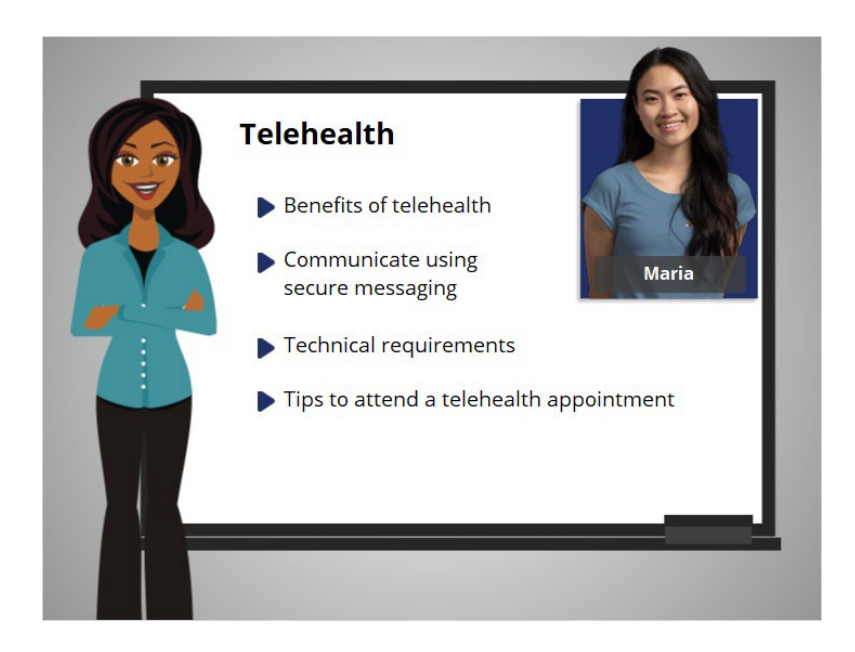

In this course, we followed along with Maria as she tried telehealth for herself and her family. We learned about the benefits of telehealth, how to communicate with a provider using secure messaging, the technology needed to attend a telehealth appointment, and tips for attending a telehealth appointment.

Contact your health care provider to explore which telehealth options are right for you.

# Provided by Public Library Association + Heartland Forward 17